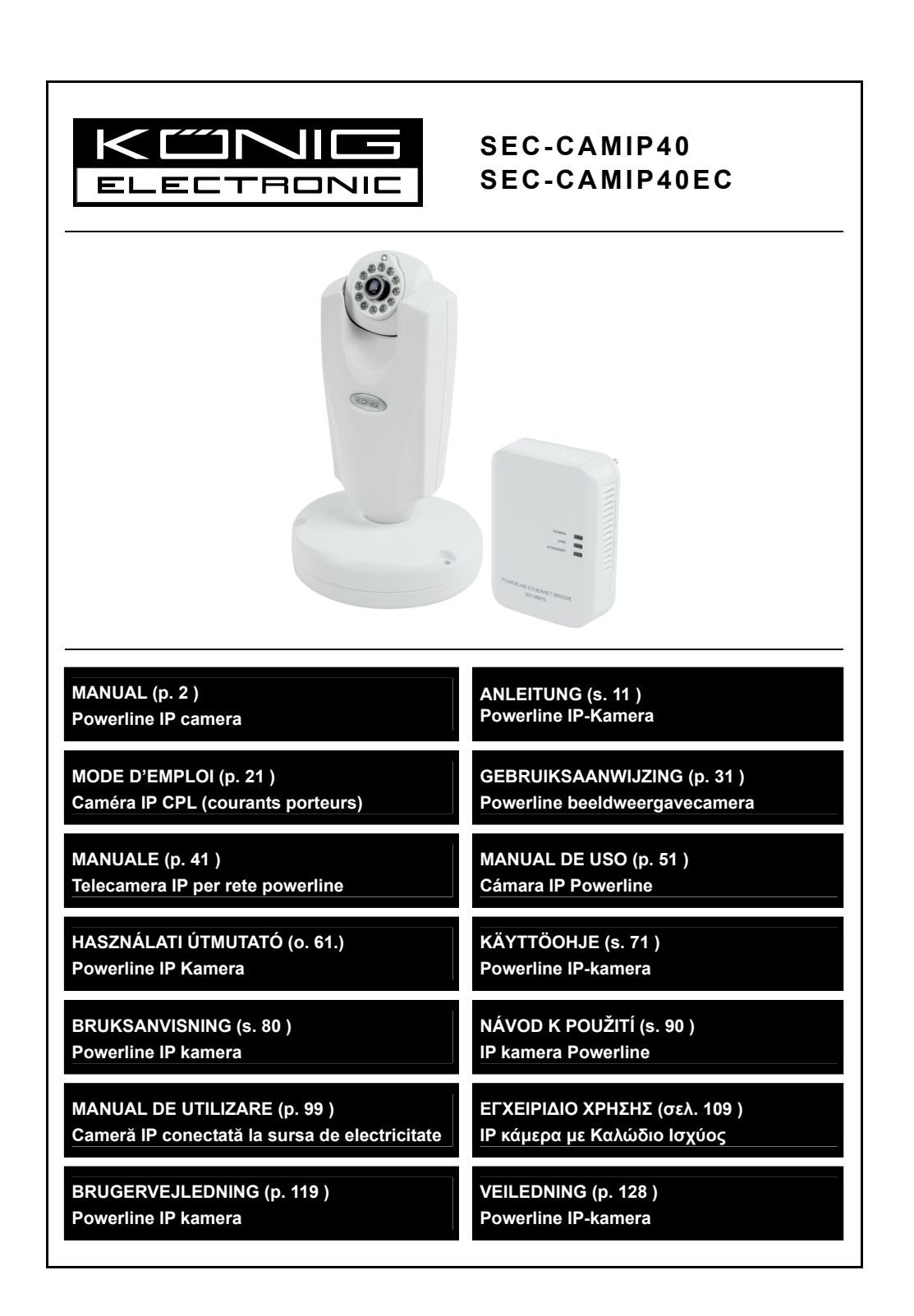

⊕

⊕

⊕

# **ENGLISH**

 $\bigoplus$ 

#### **Note:**

⊕

This is a short description guide for the SEC-CAMIP40 and SEC-CAMIP40EC. For full details on how to use the software, refer to the advanced English manual.

### **Important notice:**

Take responsibility for the security settings, such as user ID and password, to access this product. This information should not be made available to any third party outside the user group. Take responsibility for this product's user information, such as videos, still images and internet contents etc. This information should not be made available to any third party outside the user group.

# **Hardware installation:**

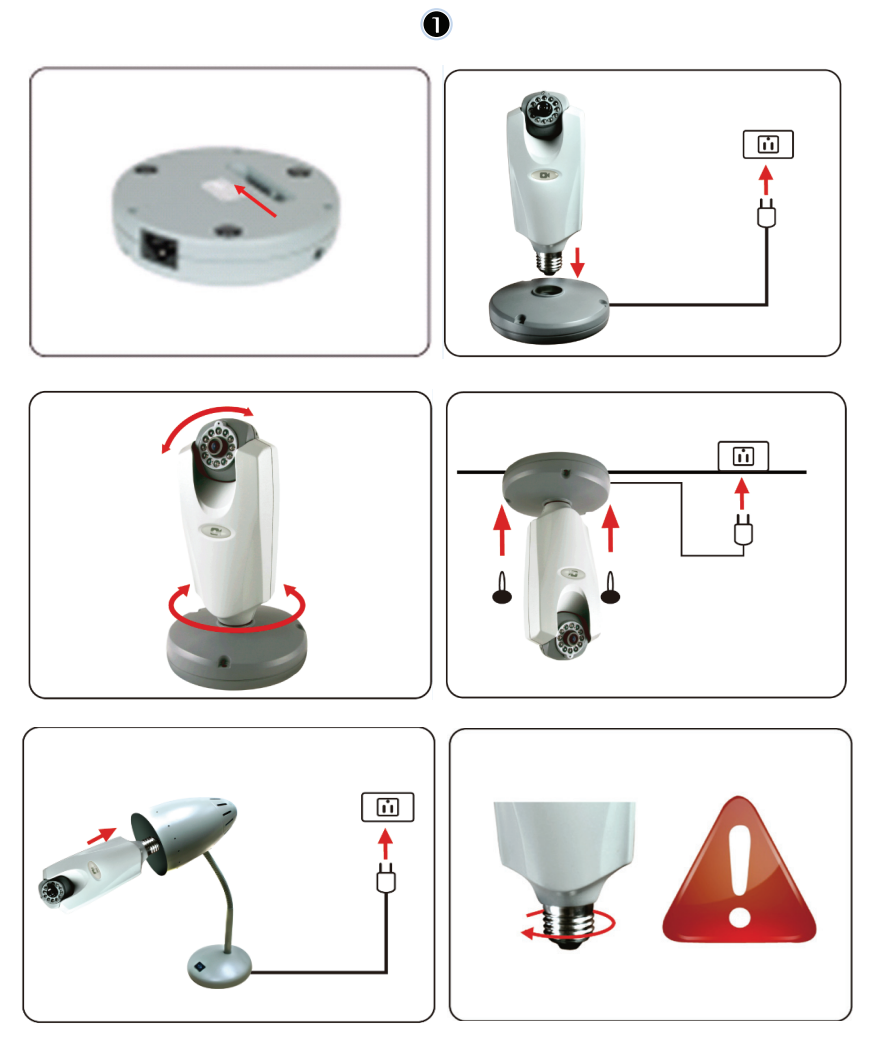

⊕

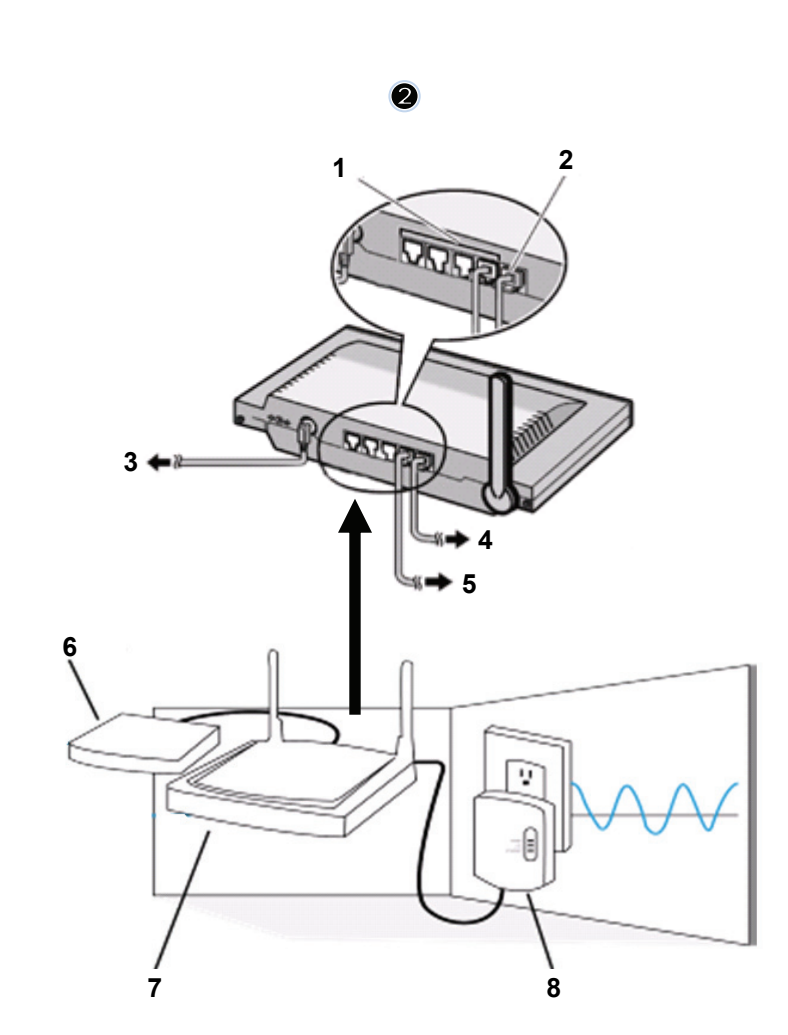

 $\bigoplus$ 

 $\bigoplus$ 

1. LAN ports

 $\bigoplus$ 

- 2. WAN port to MODEM
- 3. POWER
- 4. To MODEM
- 5. To HOMEPLUG
- 6. MODEM
- 7. ROUTER<br>8. HOMEPLI
- **HOMEPLUG**

 $\bigoplus$ 

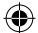

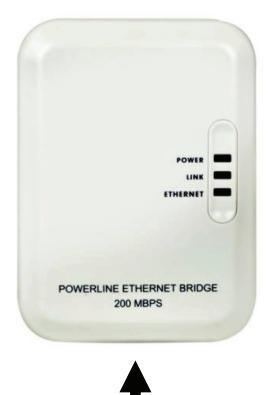

# **Description of the Homeplug:**

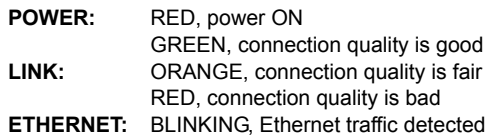

#### **NETWORK CABLE**

#### **What you should know about the Homeplug:**

Try to avoid using a surge protector distribution board. Some surge protector distribution boards may cause disconnection of the signal.

Three-phase power system. Please make sure that the Homeplug and the IP Camera are connected at the same power phase; otherwise it may cause disconnection of the signal.

The system supports AC 100V~240V, but the Homeplug and IP camera must be connected in the same voltage environment, otherwise it may cause disconnection of the signal.

One Homeplug does not support more than 16 IP cameras. It does not allow two Homeplugs to be set up in one network in case of a mistake in network connection.

The entire system has a connection distance limited to 300 metres.

#### **Software installation:**

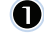

⊕

Insert the software CD in your CD-R device, start the installation

Choose **Shelexec.exe** to start installing the software

or

check the disc contents and click the **startup.html** file to open the start up page

 $\boldsymbol{O}$ Select **ENGLISH** to start the installation of the software

> Note: the IP CAM SYSTEM software is only in English

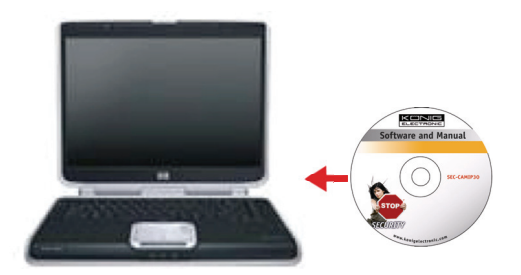

⊕

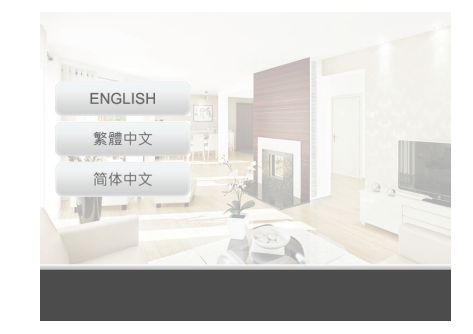

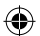

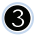

#### Click **Install PC Software**

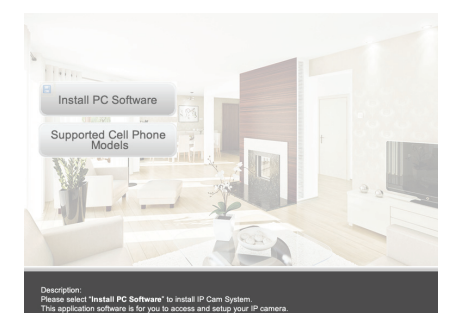

<sup>1</sup> IPCanSystem - InstallShield Vizard

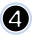

 $\circledcirc$ 

 $\odot$ 

 $\bigoplus$ 

**Q** Click **Next** to start the installation

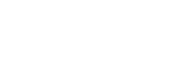

Click **Next**

Click **Install** 

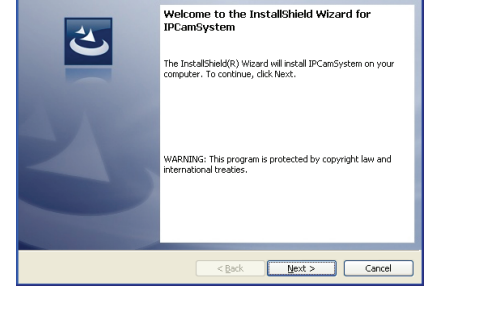

 $\bigoplus$ 

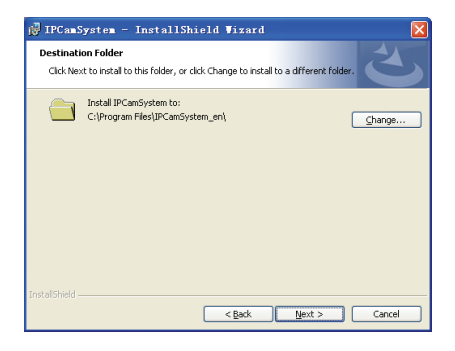

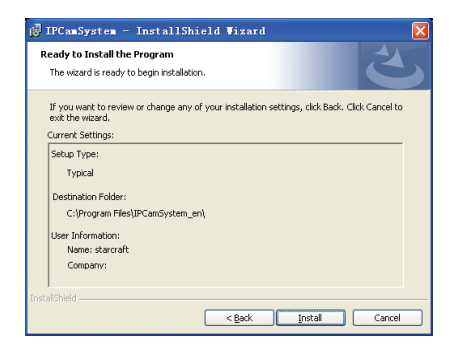

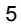

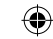

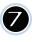

⊕

Click **Finish** to complete installation

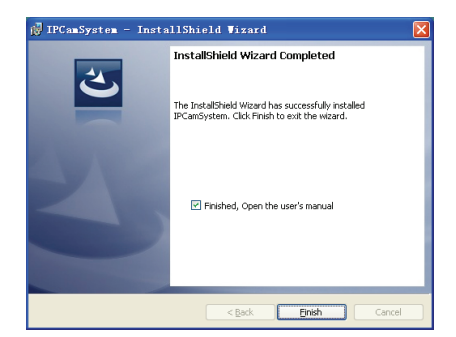

# **How to add a device:**

The software has placed an IP CAM SYSTEM shortcut on the desktop screen. Click on this icon to launch the software. You can add a total of 16 cameras. Follow the steps below to add more cameras.

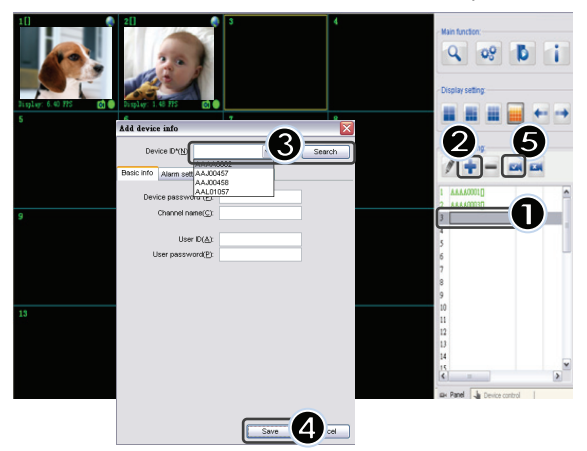

- **1.** Select an empty channel
- **2.** Click **Add a device**
- **3.** Press **Search** or type in the **ID** and **Password** of your device

 Note: The **Search** function can only be used in the local network

- **4.** Press **Save**
- **5.** Click **Start all cameras**

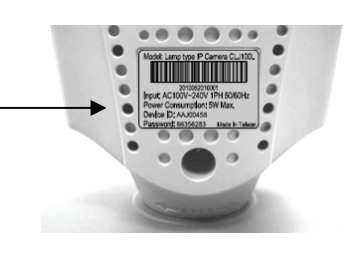

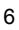

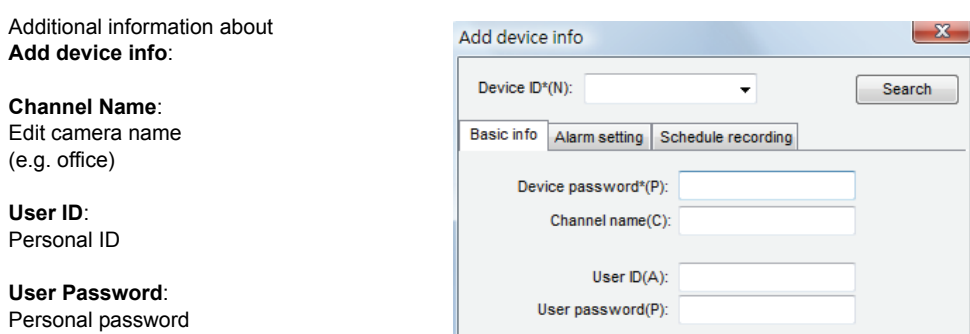

◈

Note: for security and privacy matters it is recommended to set a personal ID and password.

### **Viewing your IP camera via Internet Explorer:**

To view your IP camera anywhere, anyplace without any difficult settings, you can go to the free website: **http://www.allmycloud.com** 

Œ

During the first visit it is necessary to **register** first. Click **Register** (see step 2).

During the next visit you can **Login** directly with your **E-Mail** and **Password.** 

Fill out your E-Mail and Password.

Confirm password and fill out the unique certification code provided by the website.

Read All my **Cloud service terms** and click on the tick box.

Click on **Apply.** 

⊕

You will receive a confirmation e-mail. Click on OK and the website returns to the Login screen as described in step 1.

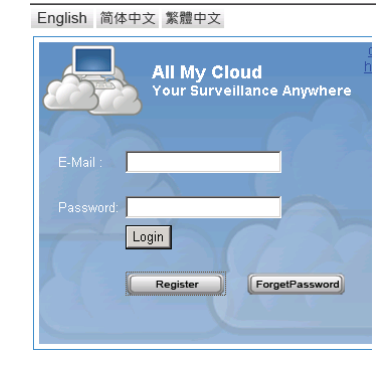

♠

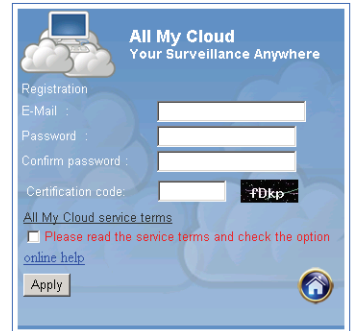

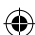

◈

# 8

With the first login you first need to set the **Settings** of your IP camera.

If settings are OK you can go directly to **Live View** 

 $\bigoplus$ 

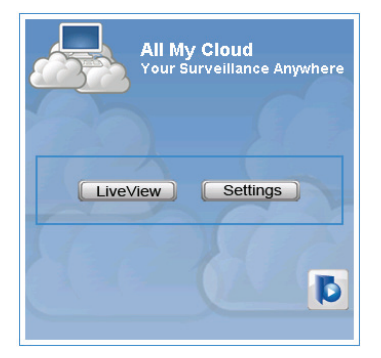

 $\bigoplus$ 

# $\circledcirc$

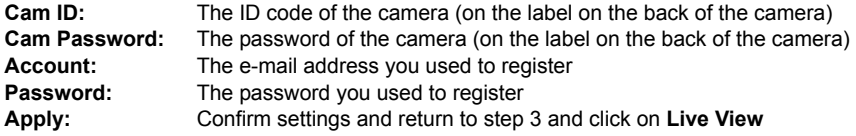

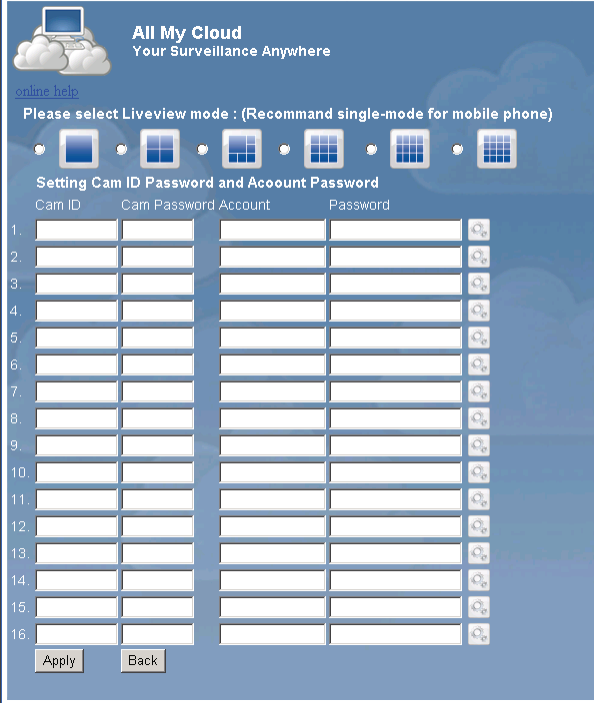

Note: If your PC has no ActiveX, you need to download it to have Live View. The download is free and can be done via this website.

# **IP Cam via iPhone/Smart Phone:**

1. Please download the dedicated video monitoring software for Apple OS4 and Android operating system from this web page: http://www.p2pipcam.com/3g

 $\bigoplus$ 

- 2. For other 3G mobile phones with internet access, please use the built-in internet browser to visit http://www.allmycloud.com server for live videos
- 3. Please refer to the example for iPhone as shown below and refer to the users manual of your phone for more details on how to operate it.

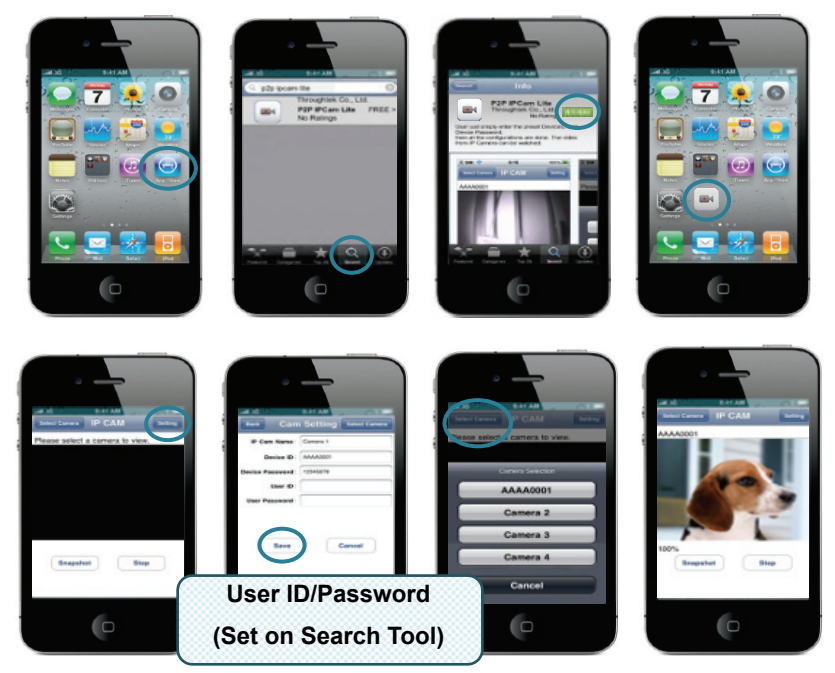

The following instructions are based on iPhone.

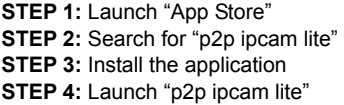

**STEP 5:** Select Settings **STEP 6:** Input Device ID/Password **STEP 7:** Select a Camera

⊕

#### **Specifications:**

⊕

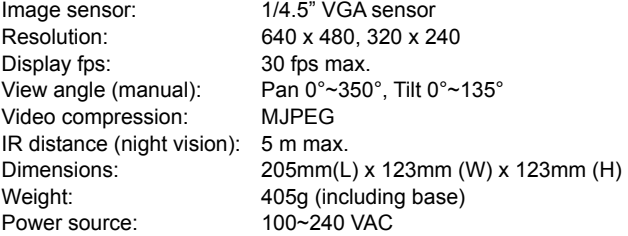

⊕

# **Homeplug:**

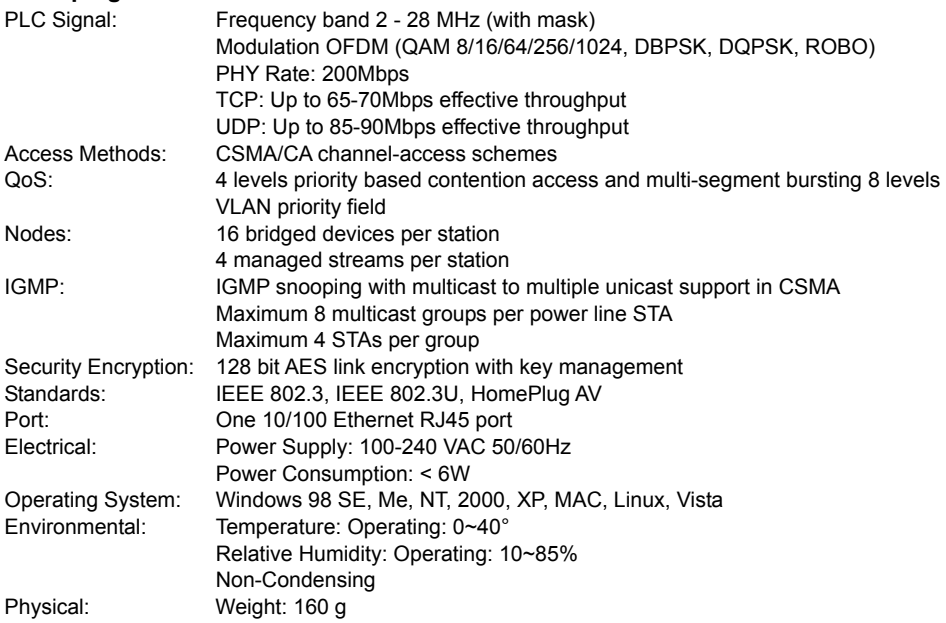

#### **System requirements for best results:**

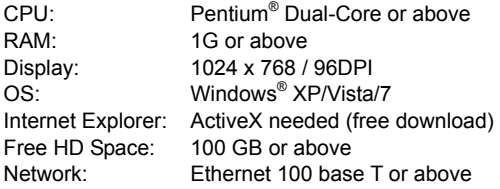

#### **Safety precautions:**

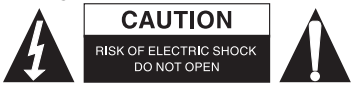

To reduce risk of electric shock, this product should ONLY be opened by an authorized technician when service is required. Disconnect the product from mains and other equipment if a problem should occur. Do not expose the product to water or moisture.

⊕

#### **Maintenance:**

Clean only with a dry cloth. Do not use cleaning solvents or abrasives.

#### **Warranty:**

↔

No guarantee or liability can be accepted for any changes and modifications of the product or damage caused due to incorrect use of this product.

#### **General:**

Designs and specifications are subject to change without notice.

All logos brands and product names are trademarks or registered trademarks of their respective holders and are hereby recognized as such.

Keep this manual and packaging for future reference.

 $\bigcirc$ 

#### **Attention:**

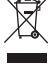

⊕

This product is marked with this symbol. It means that used electrical and electronic products should not be mixed with general household waste. There is a separate collections system for these products.

◈

# **DEUTSCH**

#### **Bitte beachten Sie:**

Dies ist eine Kurzanleitung für SEC-CAMIP40 und SEC-CAMIP40EC. Für weitere Einzelheiten und zur Anwendung der Software siehe englische Bedienungsanleitung.

#### **Wichtiger Hinweis:**

Achten Sie auf die Sicherheitseinstellungen wie Benutzer-ID und Passwort, um auf dieses Produkt zugreifen zu können. Diese Informationen sind ausschließlich für Mitglieder der Benutzergruppe bestimmt.

Achten Sie auf die Benutzerinformationen des Produkts wie Videos, Standbilder und Internetinhalte. Diese Informationen sind ausschließlich für Mitglieder der Benutzergruppe bestimmt.

 $\bigcirc$ 

#### **Hardwareinstallation:**

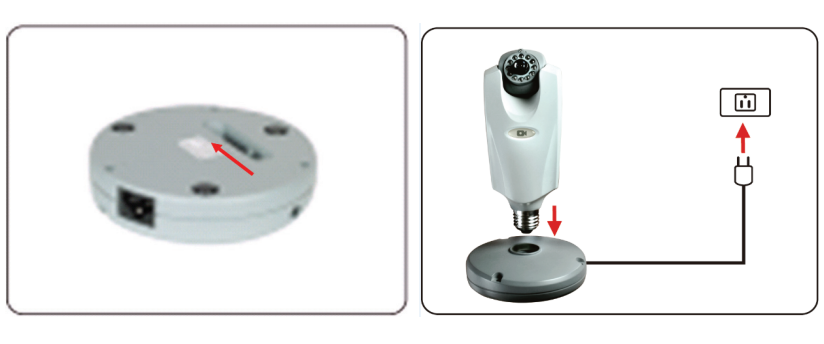

⊕

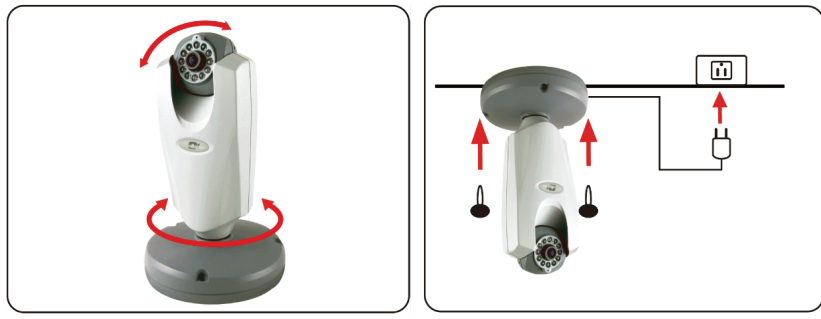

 $\bigcirc$ 

 $\bigoplus$ 

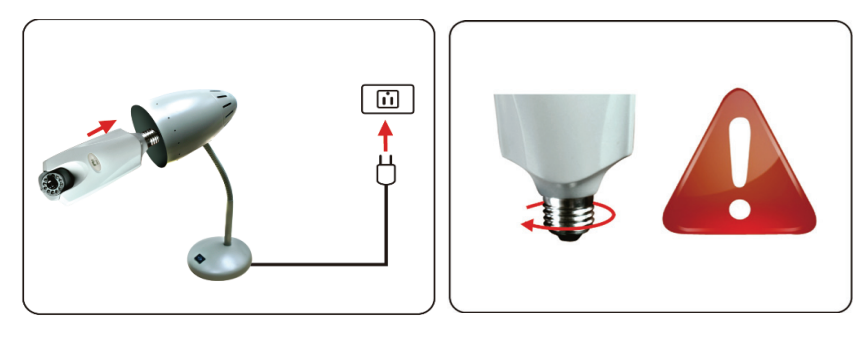

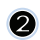

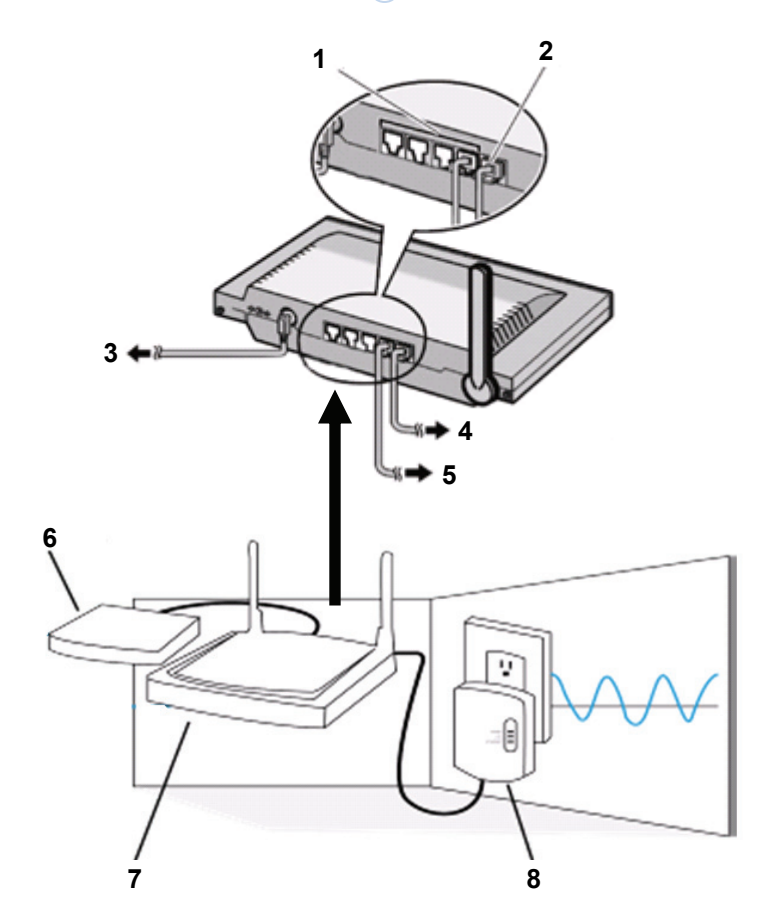

1. LAN-Ports

 $\bigoplus$ 

- 2. WAN-Port an MODEM<br>3. NETZTEIL
- 
- 3. NETZTEIL<br>4. An MODEM An MODEM

5. An HOMEPLUG

 $\bigoplus$ 

- 6. MODEM<br>7. ROUTER
- 
- 7. ROUTER<br>8. HOMEPLI **HOMEPLUG**

12

 $\bigoplus$ 

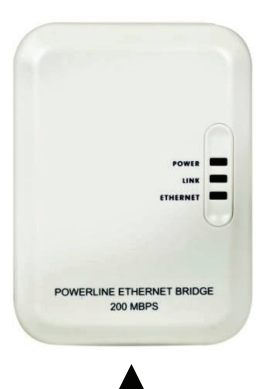

### **Beschreibung Homeplug:**

◈

**POWER:** ROT: eingeschaltet GRÜN: Verbindungsqualität gut **LINK:** ORANGE: Verbindungsqualität ausreichend ROT: Verbindungsqualität schlecht **ETHERNET:** BLINKT: Ethernet Betrieb erkannt

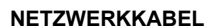

### **Wissenswertes zu Homeplug:**

Benutzen Sie möglichst keinen Überspannungsschutz. Einige dieser Geräte können das Signal unterbrechen.

Drehstrom. Achten Sie darauf, dass Homeplug und IP-Kamera auf der gleichen Phase angeschlossen sind, anderenfalls kann das Signal unterbrochen werden.

Das System unterstützt AC 100 V~240 V, aber Homeplug und IP-Kamera müssen auf dem gleichen Stromnetz angeschlossen sein, anderenfalls kann das Signal unterbrochen werden.

Ein Homeplug unterstützt nicht mehr als 16 IP-Kameras. Es können keine zwei Homeplugs in einem Netzwerk benutzt werden.

Das System kann über 300 m eingesetzt werden.

#### **Softwareinstallation:**

 $\blacksquare$ 

⊕

Legen Sie die Software-CD in das CD-Laufwerk ein und starten Sie die Installation.

Wählen Sie **Shelexec.exe**, um die Installation der Software zu starten.

Alternativ klicken Sie **startup.html** zum Öffnen der Startseite.

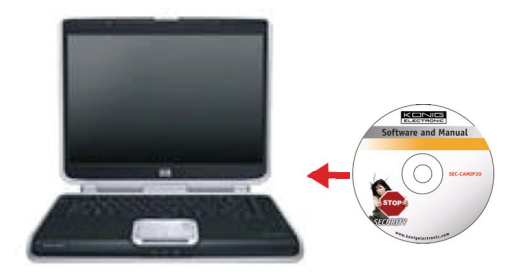

⊕

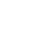

 $\bigcirc$ 

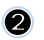

Wählen Sie **ENGLISH**, um die Installation der Software zu starten.

Bitte beachten Sie: Die Software des IP-KAMERASYSTEMS ist nur in englischer Sprache.

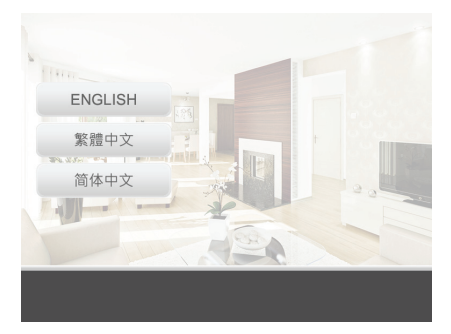

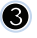

 $\omega$ 

G

 $\bigoplus$ 

Klicken Sie **Install PC Software**.

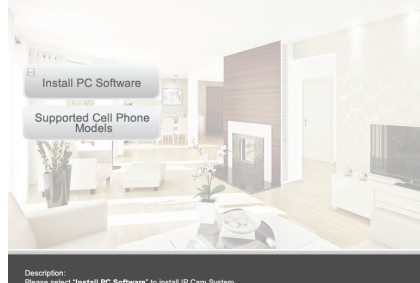

Klicken Sie **Next**, um die Installation zu starten.

Klicken Sie **Next**.

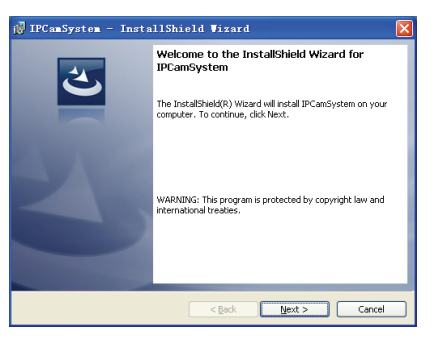

 $\bigoplus$ 

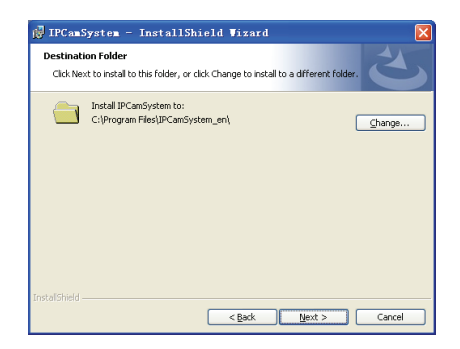

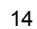

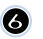

#### Klicken Sie **Install**.

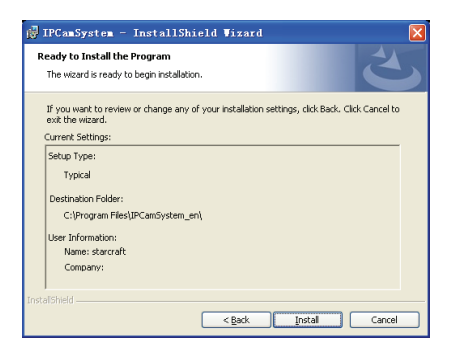

Klicken Sie **Finish**, um die Installation zu  $\bullet$ beenden.

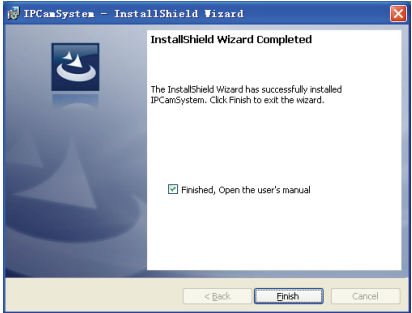

◈

#### **Gerät hinzufügen:**

 $\bigcirc$ 

Die Software setzt ein IP CAM SYSTEM Symbol auf den Desktopbildschirm. Klicken Sie das Symbol, um die Software zu starten. Sie können bis zu 16 Kameras hinzufügen. Folgen Sie den nachstehenden Schritten zum Hinzufügen weiterer Kameras.

 $\bigcirc$ 

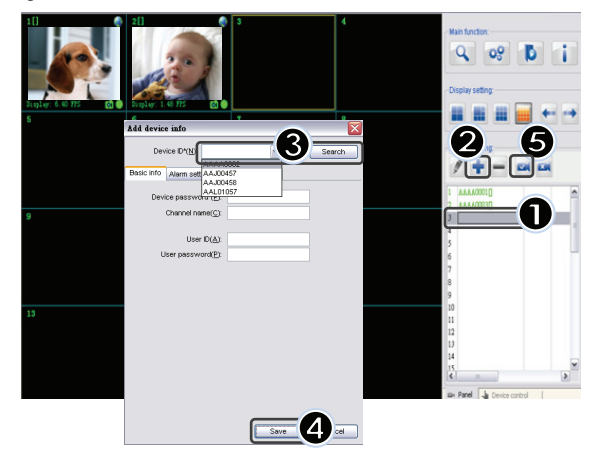

- **1.** Wählen Sie einen leeren Kanal.
- **2.** Klicken Sie **Add a device**.
- **3.** Drücken Sie **Search** oder geben Sie die **ID** und das **Passwort** Ihres Geräts ein. Bitte beachten Sie: Die Funktion **Search** steht nur auf dem lokalen Netzwerk zur Verfügung.
- **4.** Drücken Sie **Save**.
- **5.** Klicken Sie **Start all cameras**.

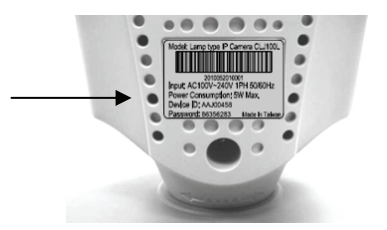

Zusätzliche Informationen zu **Add device info**:

#### **Channel Name**:

Kameraname bearbeiten (z.B. Büro)

**User ID**: Benutzer-ID

⊕

**User password**: Passwort des Benutzers

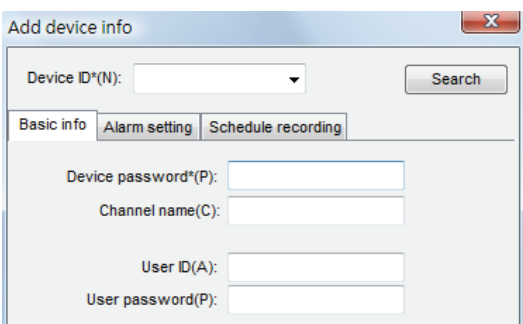

Bitte beachten Sie: Aus Sicherheits- und Datenschutzgründen empfehlen wir dringend eine Benutzer-ID und ein Passwort einzutragen.

⊕

# **Anzeige Ihrer IP-Kamera über Internet Explorer:**

6

Zur Anzeige Ihrer IP-Kamera überall und jederzeit ohne schwierige Einstellungen besuchen Sie die kostenlose Website: **http://www.allmycloud.com** 

Bei Erstbesuch müssen Sie sich **anmelden**. Klicken Sie **Register** (siehe Schritt 2).

Ab dem nächsten Besuch melden Sie sich mit der Schaltfläche **Login** direkt mit Ihrer **E-Mail** und Ihrem **Passwort** an.

English 简体中文 繁體中文

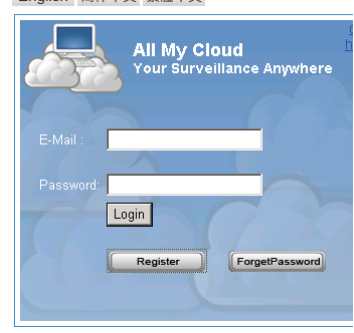

⊕

◈

# 2

Geben Sie E-Mail und Passwort ein.

Bestätigen Sie das Passwort und geben Sie den Zertifizierungscode der Website ein.

Lesen Sie die **Cloud service terms** und klicken Sie das Abhakkästchen.

Klicken Sie **Apply**.

⊕

Sie erhalten eine E-Mail zur Bestätigung. Klicken Sie OK, damit kehrt die Website auf den Anmeldebildschirm zurück, wie in Schritt 1 beschrieben.

6 Bei Erstanmeldung müssen Sie zunächst die Einstellungen unter **Settings** für Ihre IP-Kamera vornehmen.

Nachdem die Einstellungen vorgenommen wurden, gehen Sie direkt zu **Live View**.

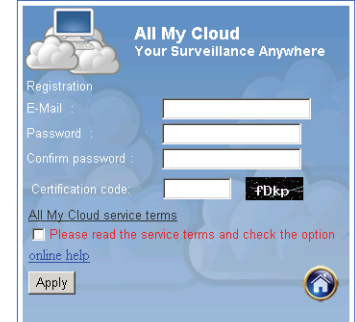

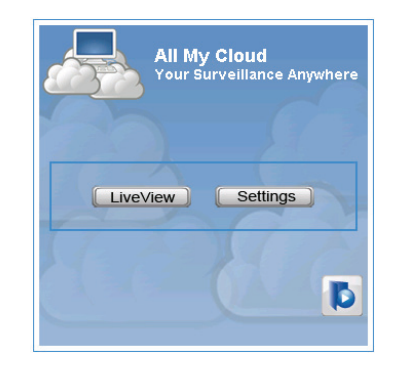

⊕

**Cam ID:** ID-Code der Kamera (auf dem Typenschild auf der Rückseite der Kamera) **Cam Passwort:** Passwort der Kamera (auf dem Typenschild auf der Rückseite der Kamera) **Account:** E-Mail-Adresse wie in Ihrer Anmeldung **Passwort:** Passwort wie in Ihrer Anmeldung **Apply:** Bestätigen Sie die Einstellungen, kehren Sie zu Schritt 3 zurück und klicken Sie **Live View**

# $\boldsymbol{\omega}$

 $\bigcirc$ 

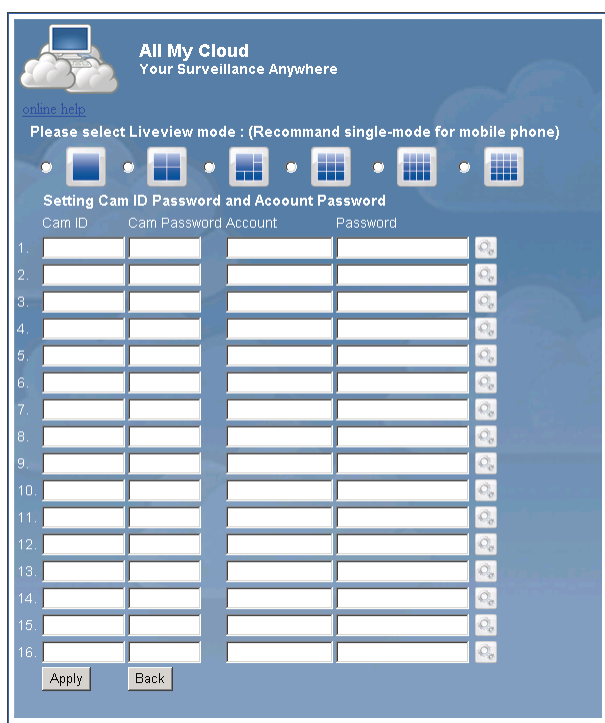

 $\bigoplus$ 

Bitte beachten Sie: Hat Ihr PC kein ActiveX, so müssen Sie das Programm herunterladen, um Live View zu haben. Der Download ist kostenlos und erfolgt über diese Website.

⊕

# **IP-Kamera über iPhone/Smart Phone:**

⊕

- 1. Laden Sie die entsprechende Videoüberwachungssoftware für Apple OS4 und Android von dieser Webseite herunter: http://www.p2pipcam.com/3g.
- 2. Für andere 3G-Handys mit Internetzugang benutzen Sie bitte den eingebauten Browser und besuchen Sie den Server http://www.allmycloud.com für Live Videos.
- 3. Siehe Beispiel für iPhone unten und entnehmen Sie weitere Informationen der Bedienungsanleitung Ihres Handys.

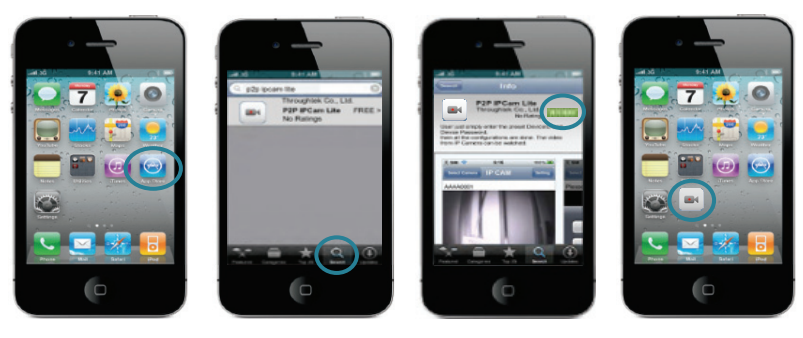

◈

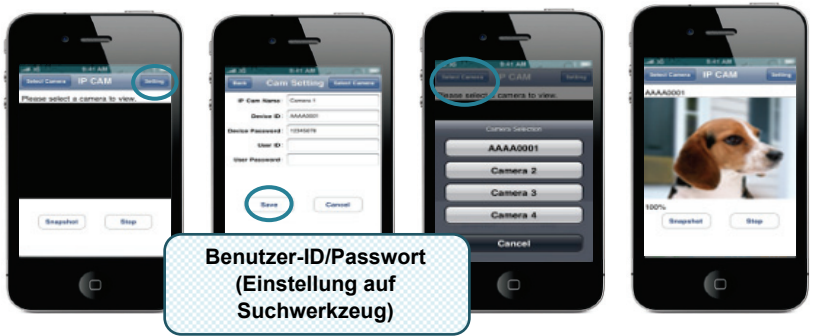

Nachstehende Anleitungen basierend auf iPhone. **SCHRITT 1: Starten Sie den "App Store". SCHRITT 2:** Suchen Sie "p2p ipcam lite". **SCHRITT 3:** Installieren Sie das Programm. **SCHRITT 4:** Starten Sie "p2p ipcam lite".

**SCHRITT 5:** Wählen Sie Einstellungen. **SCHRITT 6:** Geben Sie Geräte-ID/Passwort ein. **SCHRITT 7:** Wählen Sie eine Kamera.

⊕

# **Spezifikationen:**

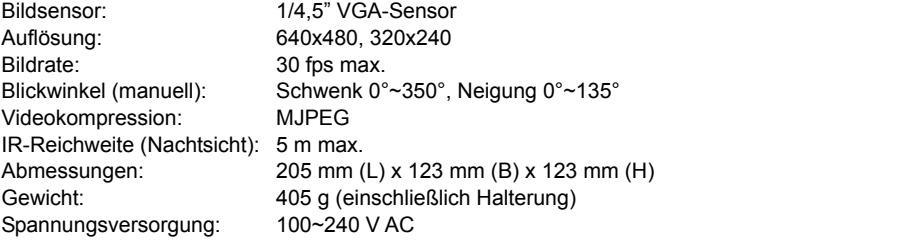

# **Homeplug:**

 $\bigoplus$ 

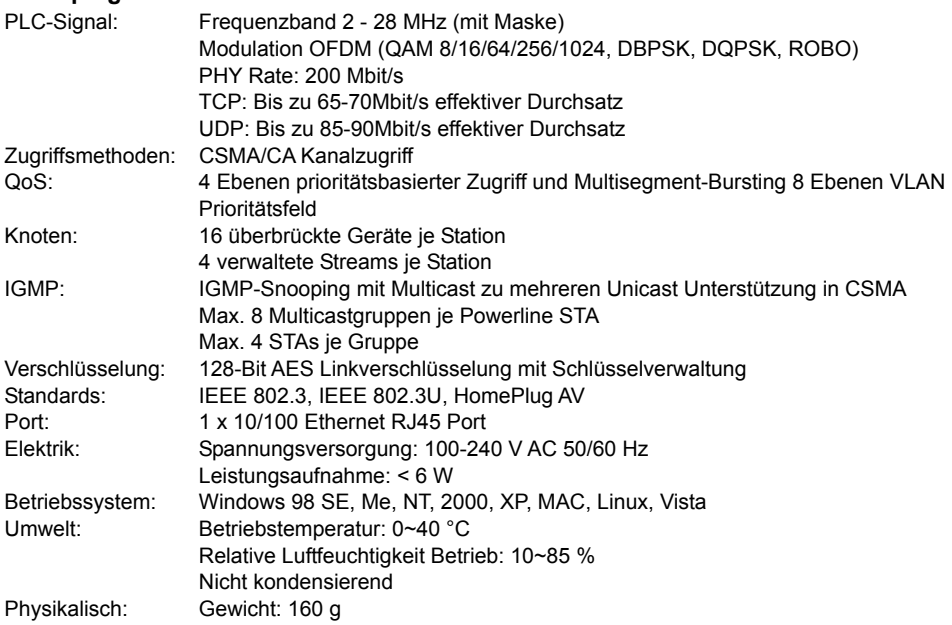

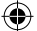

#### **Systemanforderungen:**

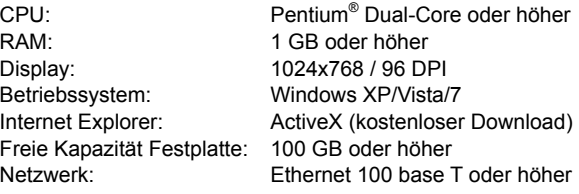

#### **Sicherheitsvorkehrungen:**

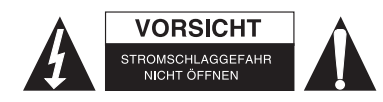

Um das Risiko eines elektrischen Schlags zu verringern, sollte dieses Produkt AUSSCHLIESSLICH von einem autorisierten Techniker geöffnet werden. Bei Problemen trennen Sie das Gerät bitte von der Spannungsversorgung und von anderen Geräten ab. Stellen Sie sicher, dass das Gerät nicht mit Wasser oder Feuchtigkeit in Berührung kommt.

⊕

#### **Wartung:**

Nur mit einem trockenen Tuch säubern. Keine Reinigungs- oder Scheuermittel verwenden.

#### **Garantie:**

Es kann keine Garantie oder Haftung für irgendwelche Änderungen oder Modifikationen des Produkts oder für Schäden übernommen werden, die aufgrund einer nicht ordnungsgemäßen Anwendung des Produkts entstanden sind.

#### **Allgemeines:**

Design und technische Daten können ohne vorherige Ankündigung geändert werden. Alle Logos, Marken und Produktnamen sind Marken oder eingetragene Marken ihrer jeweiligen Eigentümer und werden hiermit als solche anerkannt.

Bitte bewahren Sie Bedienungsanleitung und Verpackung für spätere Verwendung auf.

#### **Achtung:**

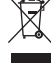

⇔

Dieses Produkt ist mit diesem Symbol gekennzeichnet. Es bedeutet, dass die ausgedienten elektrischen und elektronischen Produkte nicht mit dem allgemeinen Haushaltsmüll entsorgt

werden dürfen. Für diese Produkte stehen gesonderte Sammelsysteme zur Verfügung.

# **FRANÇAIS**

◈

#### **Remarque :**

⊕

Ceci est une brève notice descriptive pour la SEC-CAMIP40 et la SEC-CAMIP40EC.

Pour un descriptif complet de l'utilisation du logiciel, référez-vous au manuel en français.

# **Remarque importante :**

Les informations de sécurité requises pour utiliser ce produit, comme le nom d'utilisateur et le mot de passe, doivent rester confidentielles. Elles ne doivent pas être accessibles à une tierce personne en dehors du groupe d'utilisateurs.

Les données spécifiques à chaque utilisateur de ce produit (vidéos, photos, contenus internet etc.) doivent rester confidentielles. Elles ne doivent pas être accessibles à une tierce personne en dehors du groupe de ces utilisateurs.

# **Installation du matériel :**

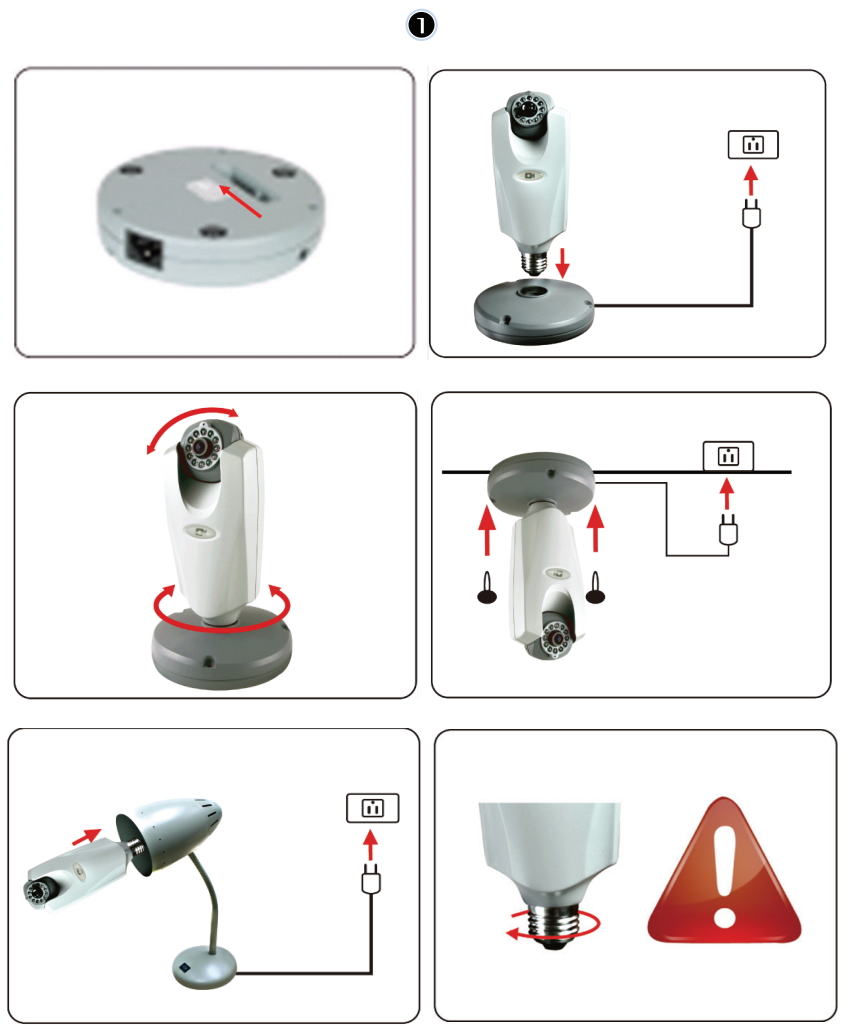

⊕

21

 $\bigcirc$ 

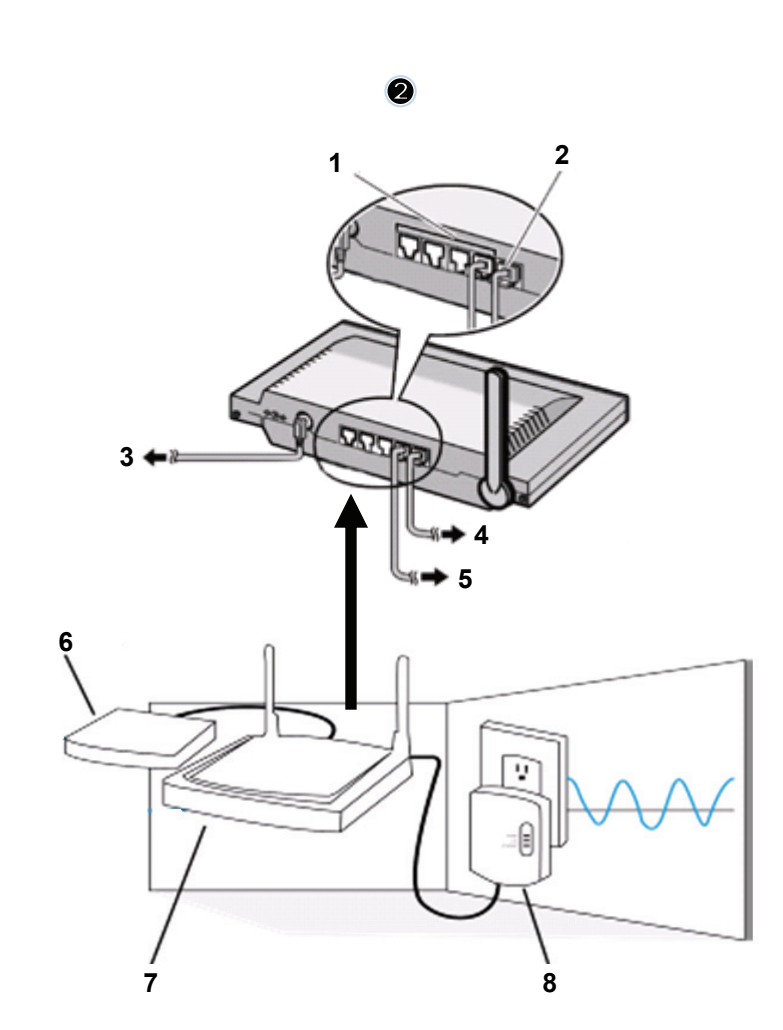

 $\bigoplus$ 

 $\bigoplus$ 

1. Ports LAN<br>2. Port WAN

 $\bigoplus$ 

- Port WAN vers MODEM
- 3. ALIMENTATION
- 4. Vers MODEM
- 5. Vers la PRISE MAISON
- 6. MODEM
- 7. ROUTEUR
- 8. PRISE MAISON

 $\bigoplus$ 

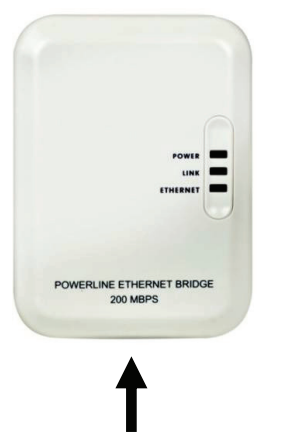

### **Description de la prise maison:**

⊕

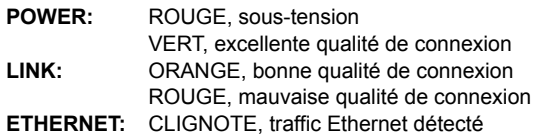

**câble réseau** 

↔

#### **Ce que vous devez savoir à propos de la prise maison:**

Essayez d'éviter d'utiliser une multiprise anti-surtension. Certaines multiprises anti-surtension peuvent causer des déconnexions du signal.

Système de courant triphasé. Veuillez vous assurer que la Prise maison et la caméra IP sont connectées à la même phase de courant; sous risque de causer des déconnexions du signal.

Le système supporte un voltage AC 100V~240V, mais la Prise maison et la caméra IP doivent être connectées au même voltage, sous risque de causer des déconnexions du signal.

Une Prise maison ne supporte pas plus de 16 caméras IP. Elle n'autorise pas deux Prises Maisons à être connectées à un réseau afin d'eviter les erreurs dans la connexion réseau. La totalité du système a une distance de connexion limitée à 300 metres.

#### **Installation du logiciel:**

Ð Insérez le CD du logiciel dans votre lecteur CD-R et démarrez l'installation.

> Cliquez deux fois sur **Shelexec.exe** pour installer le logiciel.

Ou accédez au contenu du disque et cliquez sur le fichier **startup.html** pour ouvrir la page de démarrage.

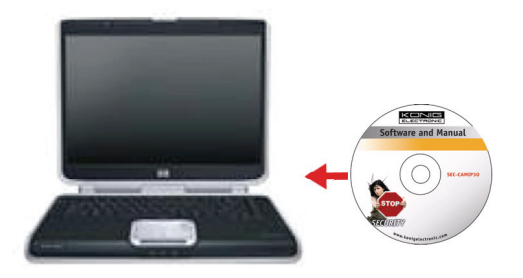

⊕

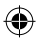

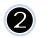

Sélectionnez **ENGLISH** (**ANGLAIS)** comme langue pour l'installation.

Remarque : le logiciel IP CAM SYSTEM est uniquement en anglais.

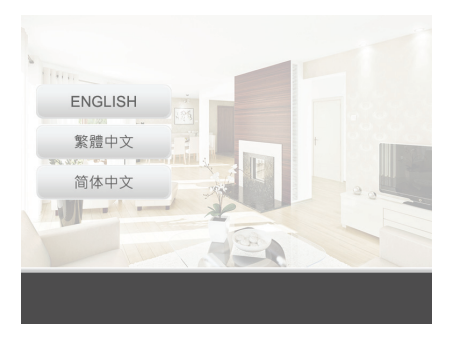

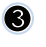

6

 $\bigoplus$ 

Cliquez sur **Install PC software (Installer le logiciel PC)** 

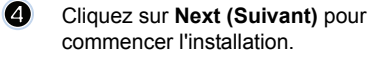

Cliquez sur **next (Suivant).**

Install PC Software Supported Cell Phone

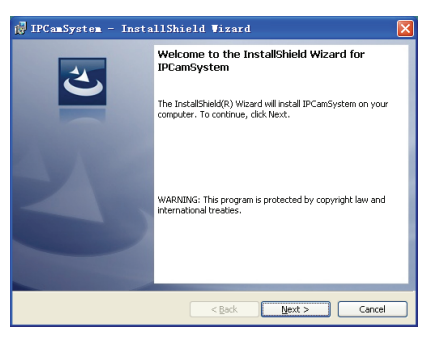

 $\bigoplus$ 

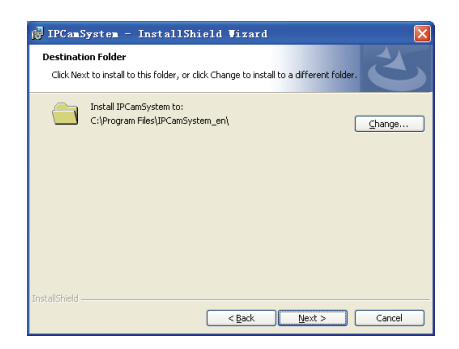

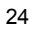

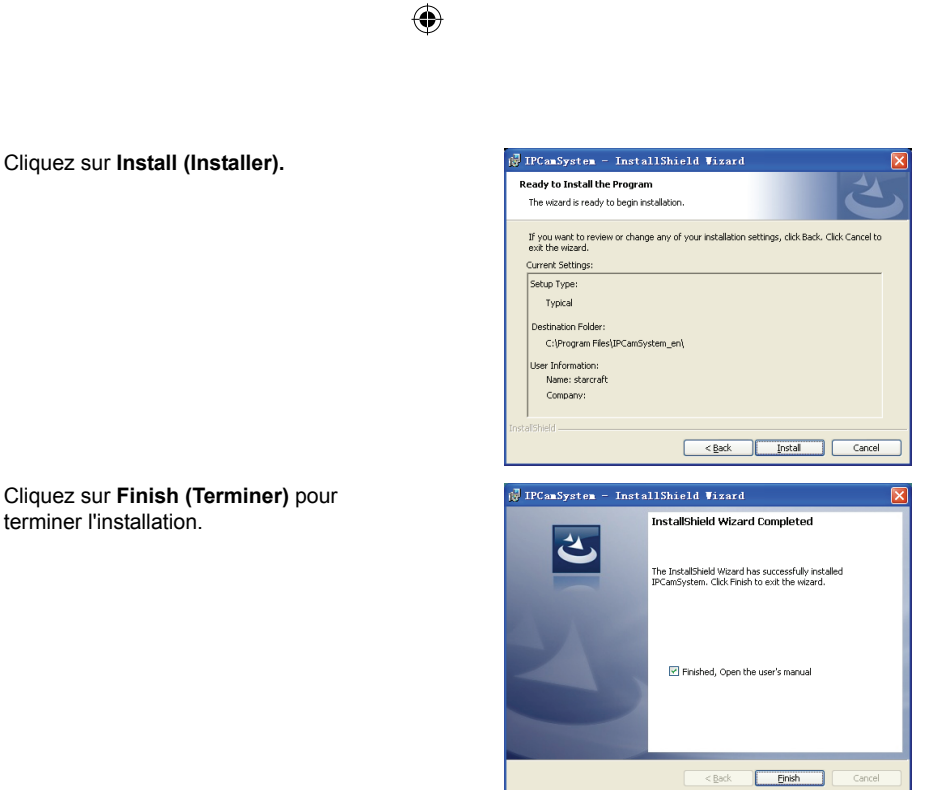

◈

# **Ajout d'un périphérique :**

terminer l'installation.

Le logiciel a ajouté un raccourci IP CAM SYSTEM sur le Bureau. Cliquez sur ce raccourci pour démarrer le logiciel. Vous pouvez ajouter jusqu'à 16 caméras, selon la procédure indiquée ci-dessous.

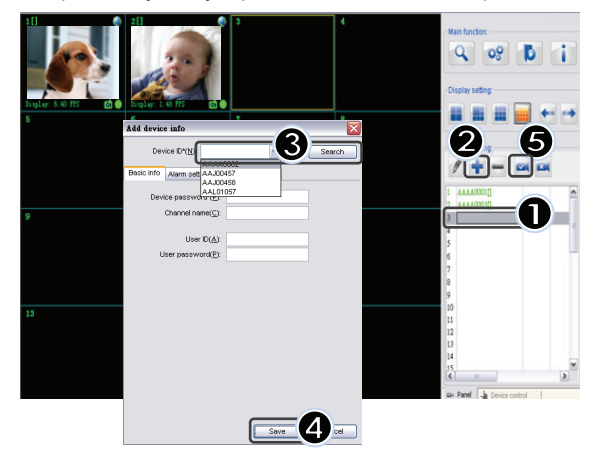

25

⊕

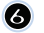

 $\bullet$ 

 $\bigoplus$ 

- 
- 1. Sélectionnez un canal disponible.
- 2. Cliquez sur **Add a device (Ajouter un périphérique).**
- 3. Cliquez sur **Search (Rechercher)** ou entrez le nom d'utilisateur **(ID)** et le mot de **passe (Password)** de votre périphérique. Remarque : la fonction **Search (Recherche)** ne peut être utilisée que sur le réseau local.
- 4. Cliquez sur **Save (Enregistrer).**
- 5. Cliquez sur **Start all cameras (Démarrer toutes les caméras).**

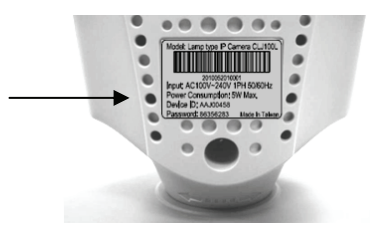

Informations supplémentaires sur **Add device Info (informations sur l'ajout de périphériques)** :

**Channel Name (Nom du canal) :**  Modifiez le nom de la caméra (par exemple: bureau)

**User ID (Nom d'utilisateur) :**  Nom personnel

↔

**User Password (Mot de passe utilisateur)** Mot de passe personnel

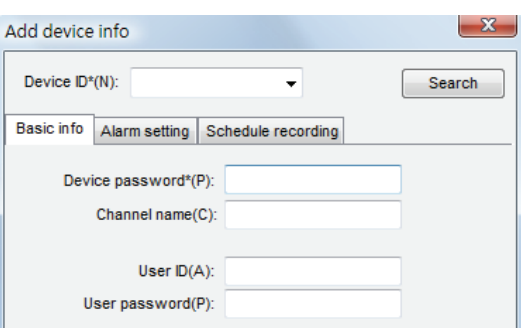

Remarque : pour des questions de sécurité et de confidentialité, vous avez intérêt à définir un nom d'utilisateur et un mot de passe personnels.

⊕

# **Affichage de votre caméra IP via Internet Explorer :**   $\mathsf{I}$

## Pour visualiser votre caméra n'importe où, de n'importe quel endroit sans aucune configuration complexe, visitez le site gratuit : http://www.allmycloud.com

L'accès aux fonctions de ce site requiert une **inscription**. Cliquez sur **Register (S'inscrire)** (voir étape 2)

Cette inscription n'est requise que pour le premier accès. Par la suite, il vous suffit de vous **connecter** directement en indiquant votre adresse courriel (E-**mail)** et votre **mot de passe (Password).** 

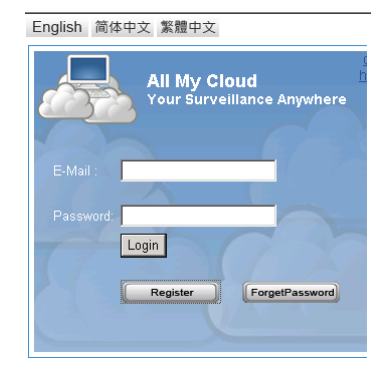

⊕

◈

# 2

Tapez votre adresse courriel et un mot de passe

Retapez votre mot de passe et tapez le code de certification fourni par le site.

Lisez les **Conditions d'utilisation des services cloud (cloud service terms)** et cochez l'option correspondante.

Cliquez sur **Apply (Appliquer).** 

⊕

Vous recevrez un message de confirmation par courriel. Cliquez sur OK pour retourner à l'écran de connexion illustré à l'étape 1.

Lors de la première connexion, définissez les paramètres (**settings)** de votre caméra IP.

Ces paramètres spécifiés, rendez-vous directement sur **Live View (Vue en direct)** 

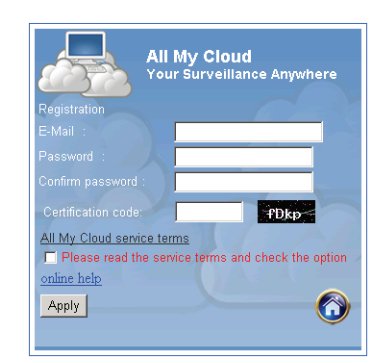

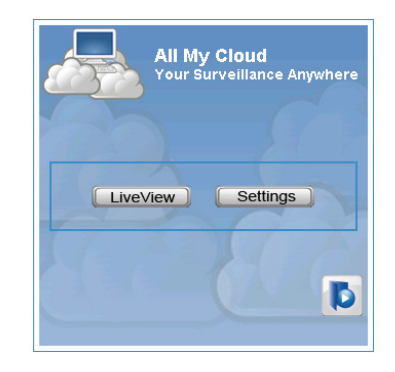

⊕

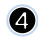

**Cam ID (ID caméra) :**  Code d'identification de la caméra (sur l'étiquette au dos de la caméra) **Cam Password (Mot de passe caméra) :**  Mot de passe de la caméra (sur l'étiquette au dos de la caméra) **Account (Compte) :**  Adresse courriel que vous avez spécifiée lors de votre inscription **Password (mot de passe) :**  Mot de passe que vous avez spécifiée lors de votre inscription **Apply (appliquer) :**  Confirmez les informations, retournez à l'étape 3 et cliquez sur **Live view (Vue en direct)**

 $\bigcirc$ 

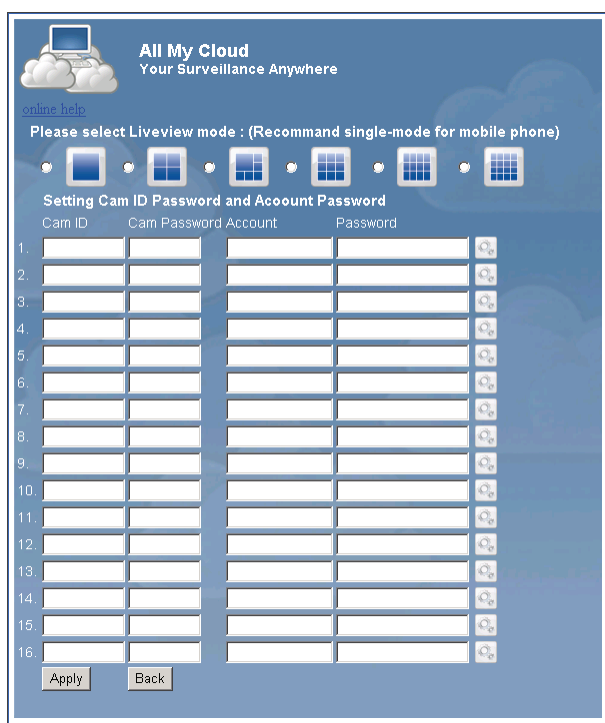

◈

Remarque : si ActiveX n'est pas installé sur votre PC, téléchargez-le pour pouvoir utiliser la fonction Live View (Vue en direct). Le téléchargement est gratuit et peut être effectué depuis ce site.

⊕

#### **IP CAM via un iPhone ou un téléphone Smart :**

⊕

- 1. Téléchargez le logiciel de surveillance vidéo pour les systèmes d'exploitation Apple OS4 et Android depuis cette page : http://www.p2pipcam.com/3g
- 2. Pour les autres téléphones portables 3G accédant à Internet, utilisez votre navigateur pour accéder au serveur http://www.allmycloud.com **et aux** vidéos en direct.
- 3. L'exemple ci-dessous illustre la procédure pour un iPhone Pour plus de détails quand aux modes d'opération, reportez-vous au manuel d'utilisation de votre téléphone.

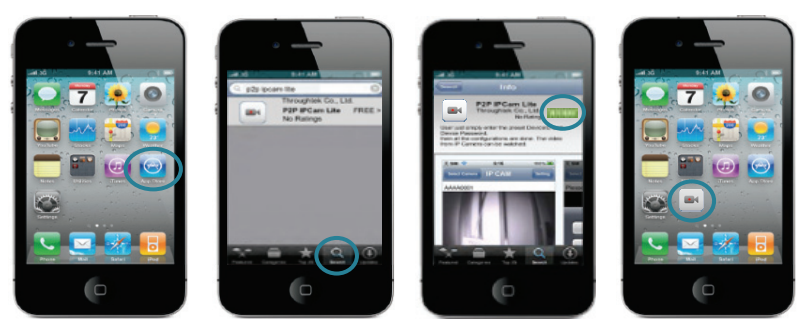

 $\bigcirc$ 

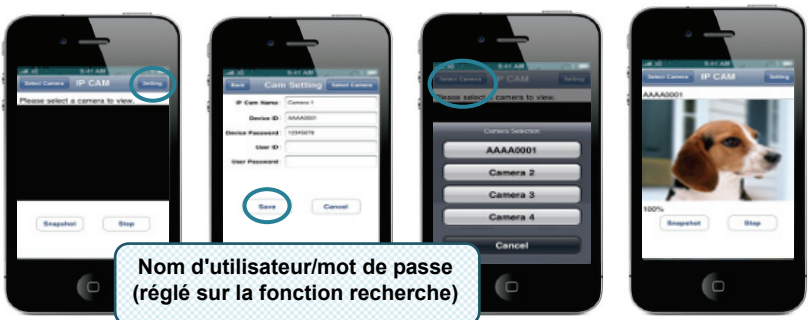

 $\bigoplus$ 

Les instructions suivantes valent uniquement pour l'iPhone.

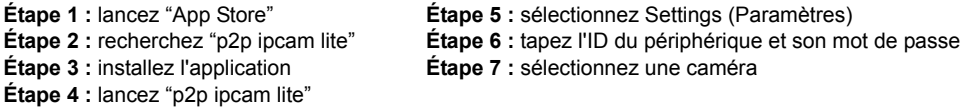

# **Caractéristiques:**

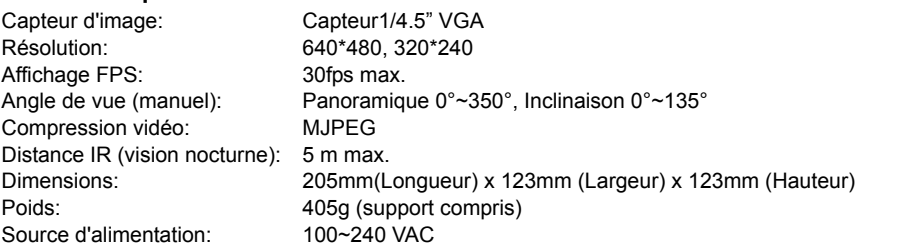

 $\bigoplus$ 

### **Prise maison:**

 $\bigoplus$ 

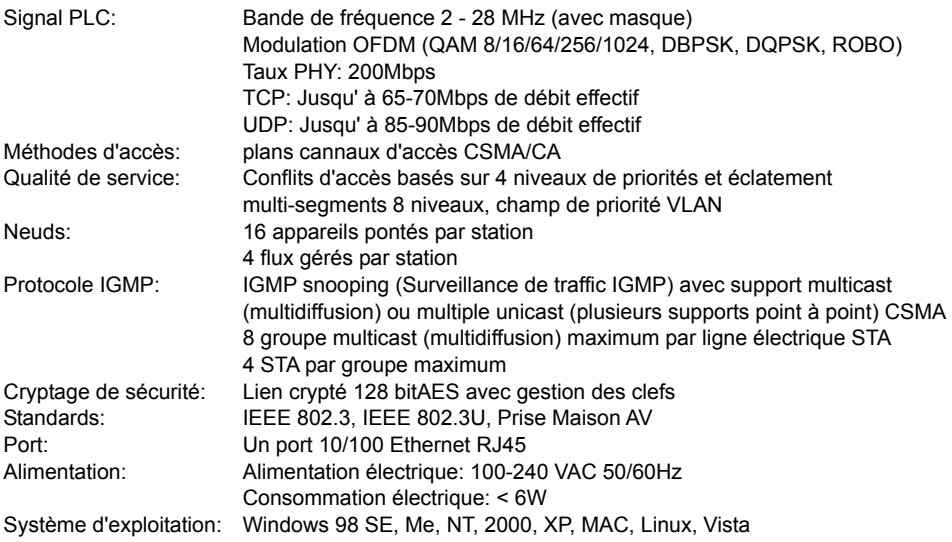

 $\bigoplus$ 

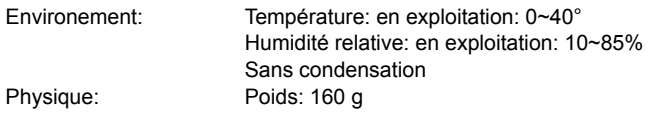

#### **Configuration requise pour un r**é**sultat optimal:**

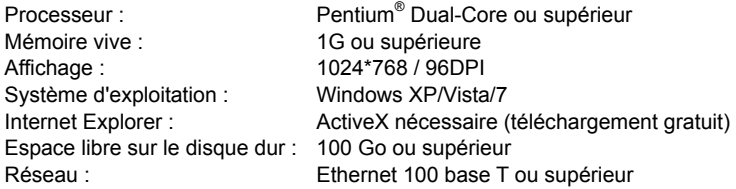

### **Consignes de sécurité :**

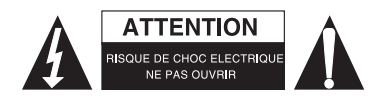

Pour réduire le risque de choc électrique, ce produit ne doit être ouvert que par un technicien qualifié si une réparation s'impose. Débranchez l'appareil et les autres équipements du secteur s'il y a un problème. Ne pas exposer l'appareil à l'eau ni à l'humidité.

♠

# **Entretien :**

Ne nettoyez l'appareil qu'avec un chiffon sec. N'utilisez pas de solvants ou de produits abrasifs.

#### **Garantie :**

Aucune garantie ou responsabilité ne sera acceptée en cas de modification et/ou de transformation du produit ou en cas de dommages provoqués par une utilisation incorrecte de l'appareil.

◈

#### **Généralités :**

Le design et les caractéristiques techniques sont sujets à modification sans notification préalable. Tous les logos de marques et noms de produits sont des marques déposées ou immatriculées dont leurs détenteurs sont les propriétaires et sont donc reconnues comme telles dans ce documents. Conservez ce manuel et l'emballage pour toute référence ultérieure.

#### **Attention :**

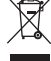

⇔

Ce symbole figure sur l'appareil. Il signifie que les produits électriques et électroniques ne

doivent pas être jetés avec les déchets domestiques. Le système de collecte est différent pour ce genre de produits.

# **NEDERLANDS**

◈

### **Opmerking:**

⊕

Dit is een verkorte handleiding voor de SEC-CAMIP40 en SEC-CAMIP40EC.

Voor de volledige bijzonderheden hoe de software te gebruiken is, refereren wij naar de geavanceerde Engelse gebruiksaanwijzing.

# **Belangrijke mededeling:**

Wees verantwoordelijk met het gebruik van dit product, de beveiligingsinstellingen zoals gebruikersidentiteit en wachtwoord. Deze informatie mag niet ter beschikking gesteld worden aan derden buiten de gebruikersgroep.

Wees verantwoordelijk voor de gebruikersinformatie van dit product zoals video's, stilstaande beelden en internetinhoud enz. Deze informatie mag niet ter beschikking gesteld worden aan derden buiten de gebruikersgroep.

# **Installatie van de hardware:**

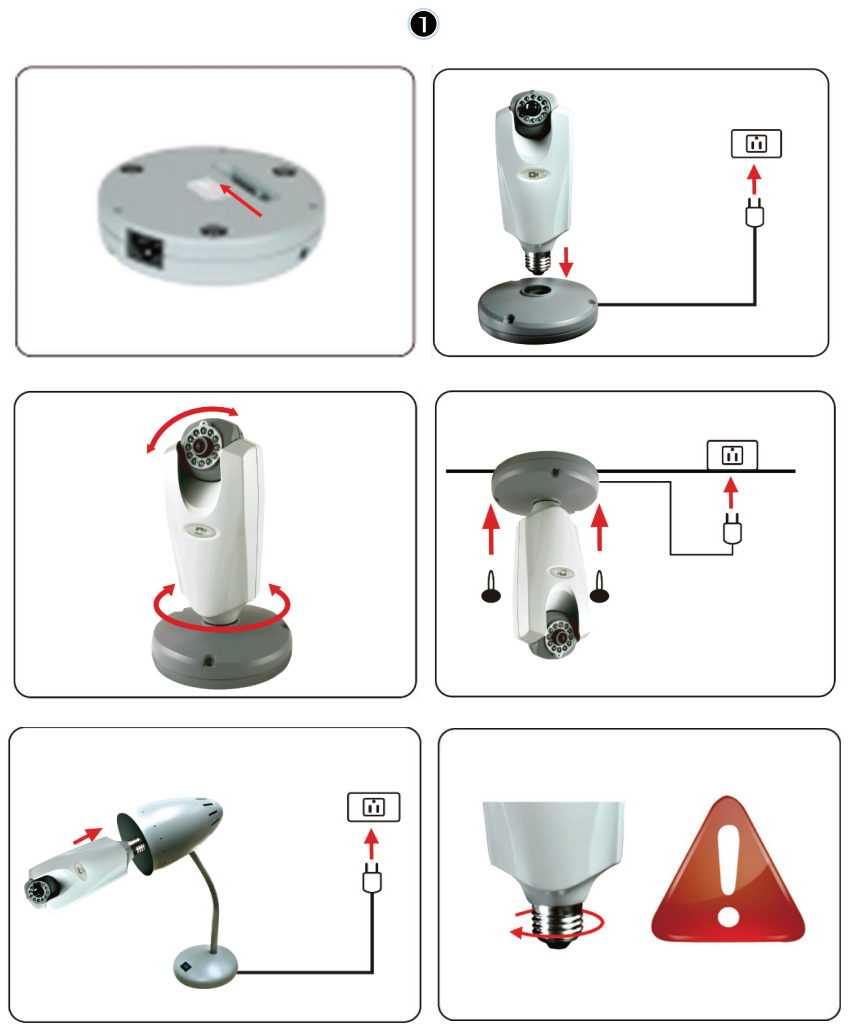

⊕

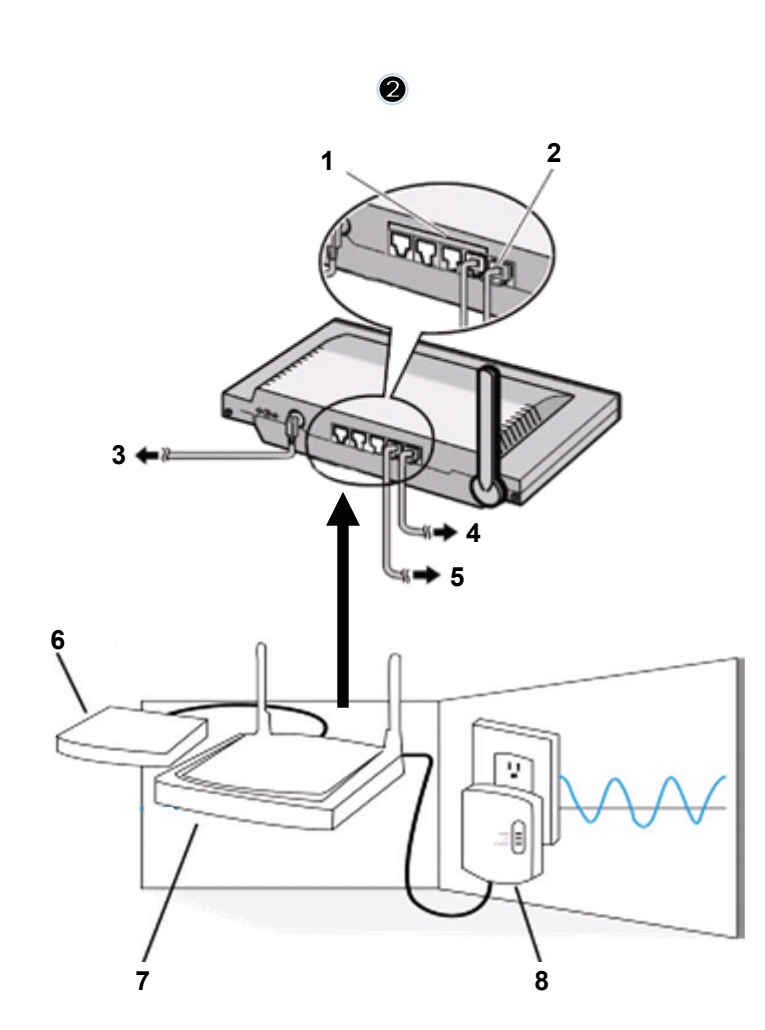

 $\bigoplus$ 

 $\bigoplus$ 

1. LAN-poorten

 $\bigoplus$ 

- 2. WAN-poort naar MODEM
- 3. Vermogen
- 4. Naar modem
- 5. Naar thuisaansluiting
- 6. Modem
- 7. Router
- 8. Thuisaansluiting

 $\bigoplus$ 

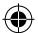

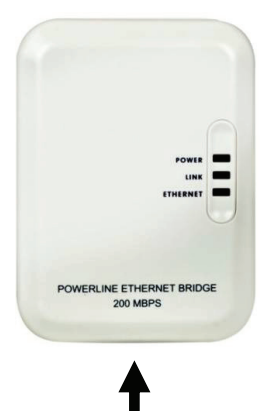

#### **Beschrijving van de thuisaansluiting:**

**VERMOGEN:** ROOD, vermogen AAN GROEN, kwaliteit van de verbinding is goed **LINK:** ORANJE, kwaliteit van de verbinding is redelijk ROOD, kwaliteit van de verbinding is slecht **ETHERNET:** KNIPPERT, ethernetverkeer aangetroffen

#### **NETWERKKABEL**

#### **Wat u dient te weten over de thuisaansluiting:**

Probeer de overbeveiliging van de verdeelkast niet te gebruiken. Sommige onderverdelers van de overbeveiliging kunnen het signaal onderbreken.

Drie-fasen systeemvermogen. Zorgt u ervoor dat de thuisaansluiting en de beeldweergavecamera op dezelfde stroomgroep worden aangesloten omdat dit anders eventueel een onderbreking van het signaal kan veroorzaken.

Het systeem ondersteunt stroom van 100V~240V maar de thuisaansluiting en beeldweergavecamera moeten op dezelfde stroomgroep worden aangesloten omdat dit anders eventueel een onderbreking van het signaal kan veroorzaken.

Eén thuisaansluiting biedt ondersteuning tot 16 beeldweergavecamera's aan. Het staat niet toe dat twee thuisaansluitingen worden opgezet op één netwerk voor het geval er een fout ontstaat in de netwerkverbinding.

Het hele systeem heeft een aansluiting die beperkt is tot een afstand tot 300 meter.

#### **Installatie van de software:**

T)

↔

Plaats de software-cd in uw CD-R apparaat en start de installatie.

Kies **Shelexec.exe** om te beginnen met het installeren van de software of

controleer de inhoud van de disc en klik op de **startup.html**-file om de startpagina te openen en te starten.

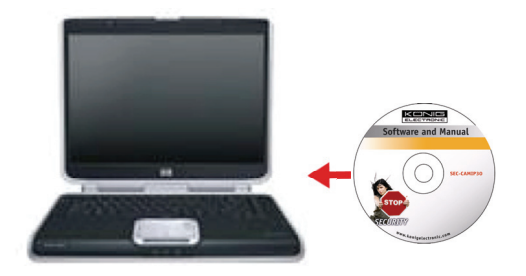

⊕

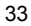

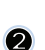

Selecteer **ENGELS (ENGLISH)** om de installatie van de software te starten.

 $\bigcirc$ 

Opmerking: de software voor het beeldverwerkings-camerasysteem wordt alleen in het Engels geleverd.

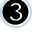

◈

Klik op **Installeer pc-software.** 

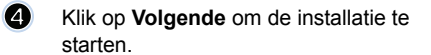

Klik op **Volgende**.

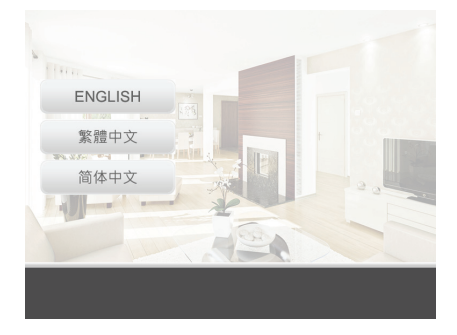

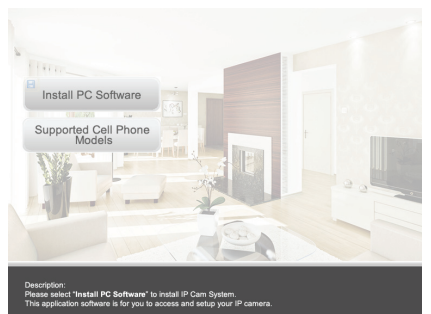

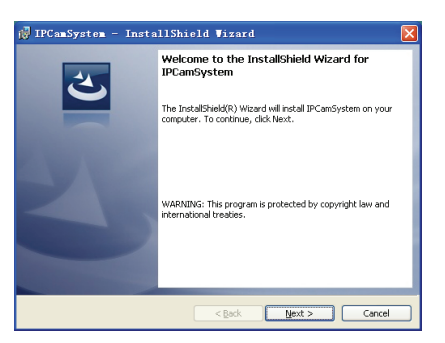

 $\bigoplus$ 

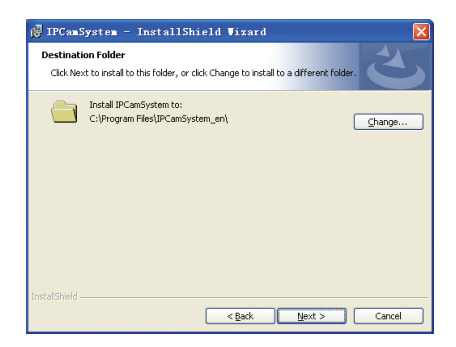

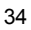

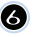

 $\bullet$ 

 $\bigoplus$ 

#### Klik op **Installeren**.

Klik op **Afsluiten** om de installatie te

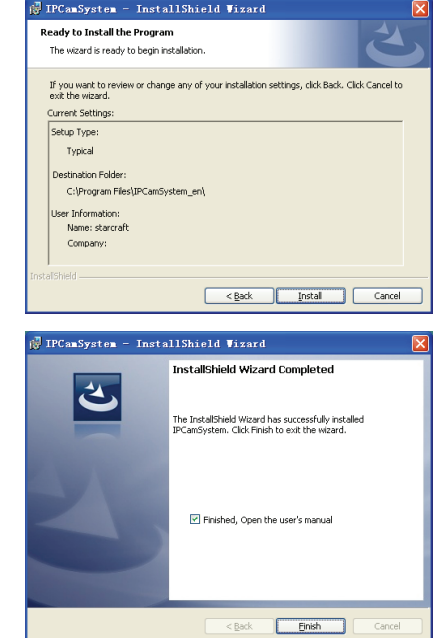

◈

### **Een apparaat toevoegen:**

voltooien.

De software heeft een snelkoppeling op het bureaublad gemaakt voor het systeem van de beeldverwerkingscamera. Klik op dit icoon om de software te starten. U kunt een totaal van 16 camera's toevoegen. Volg de onderstaande stappen om meer camera's toe te voegen.

 $\bigoplus$ 

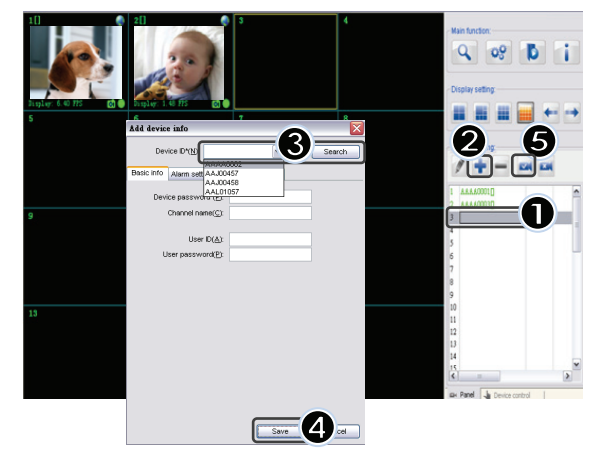

- **1.** Selecteer een leeg kanaal.
- **2.** Klik op **Apparaat toevoegen**.
- **3.** Druk op **Zoeken** of typ de **Identiteit** en **Wachtwoord** van uw apparaat in. Opmerking: de **Zoek**-functie kan alleen in een lokaal network gebruikt worden.
- **4.** Druk op **Opslaan**.
- **5.** Klik op **Start alle camera's**.

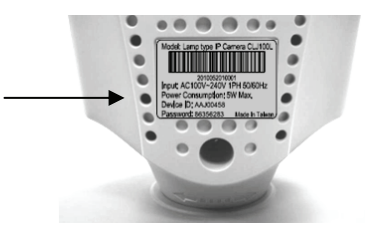

Aanvullende informatie over het **Toevoegen van een apparaat**:

**Kanaalnaam**:

⊕

Bewerk cameranaam (bijv. kantoor)

**Gebruikersidentiteit**: Persoonlijke identiteit

**Gebruikerswachtwoord**: Persoonlijk wachtwoord

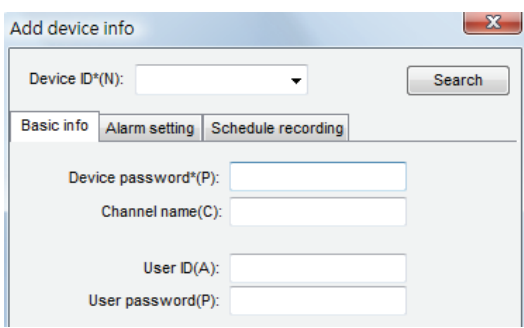

English 简体中文 繁體中文

Opmerking: voor veiligheid- en privékwesties is het aan te raden om een persoonlijke identiteit en wachtwoord in te stellen.

◈

#### **Het bekijken van uw beeldverwerkingscamera via Internet Explorer:**

Om uw beeldverwerkingscamera overal en altijd zonder moeilijke instellingen te bekijken, kunt u surfen naar de gratis website: **http://www.allmycloud.com** 

Ω

Tijdens uw eerste bezoek is het noodzakelijk om uzelf eerst te **Registeren**. Klik op **Registeren** (zie stap 2).

Tijdens uw volgende bezoek kunt u direct **Inloggen** met uw **E-mailadres** en **Wachtwoord**.

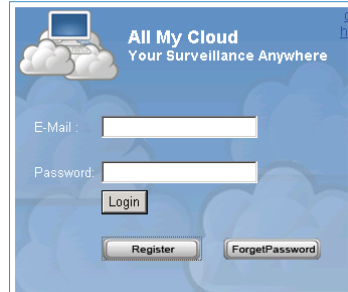

⊕
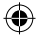

# 2

Vul uw e-mailadres en wachtwoord in.

Bevestig het wachtwoord en vul de unieke certificatiecode in die door de website geleverd wordt.

Lees mijn **Kostenbesparende bedieningsvoorwaarden** en kruis het hokje aan.

#### Klik op **Toepassen.**

⊕

U zult een bevestiging per e-mail ontvangen. Klik op "OK" en de website zal teruggaan naar het inlogscherm zoals beschreven staat in stap 1.

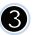

Zodra u de eerste keer inlogt, dient u de **Instellingen** van uw beeldverwerkingscamera in te stellen.

Indien de instellingen in orde zijn, kunt u direct naar **Levende beelden bekijken** gaan.

 $\bullet$ 

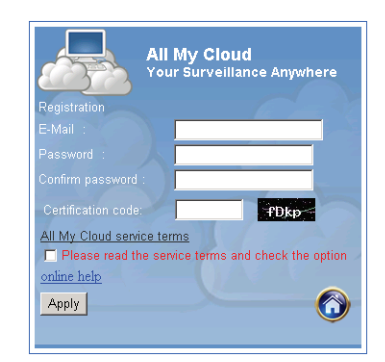

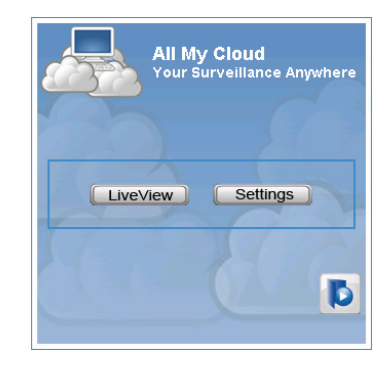

◈

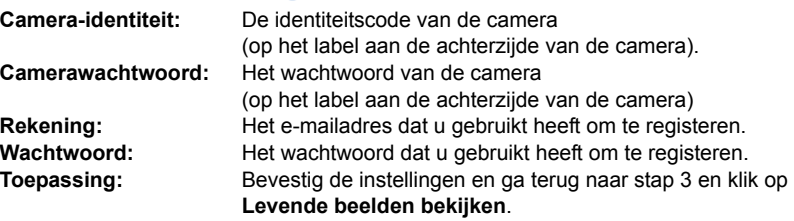

 $\bigcirc$ 

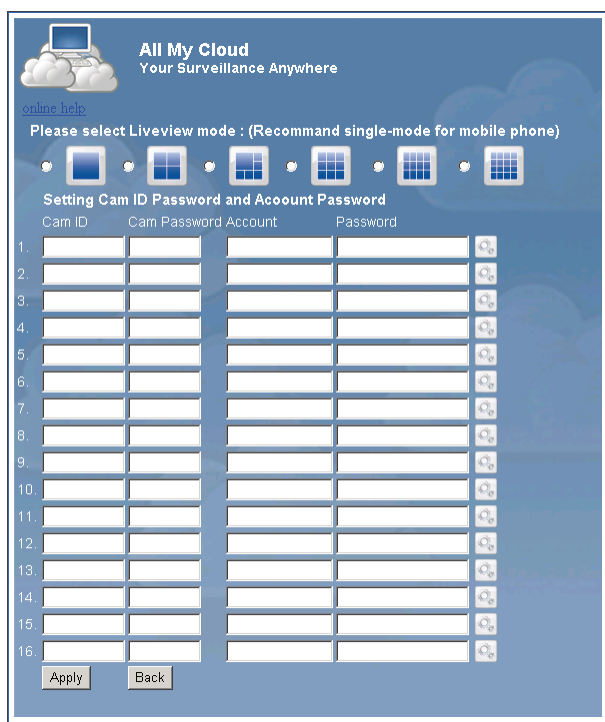

Opmerking: Indien uw pc geen ActiveX heeft, dient u dit programma te downloaden om "levende beelden" te ontvangen. De download is gratis en kan via deze website gedowload worden.

⊕

### **Beeldverwerking-camera via iPhone/Smart phone:**

⊕

- 1. Download u de speciale video-monitor-software voor de Apple OS4 en het Android-besturingssysteem van deze webpagina: http://www.p2pipcam.com/3g
- 2. Voor andere 3G mobiele telefoons die toegang hebben tot internet, bezoekt u de website http://www.allmycloud.com**,** server voor levende beelden.
- 3. Wij verwijzen u naar het voorbeeld voor de iPhone zoals hieronder is weergegeven, en naar de gebruiksaanwijzing van uw telefoon voor meer informatie hoe deze gebruikt dient te worden.

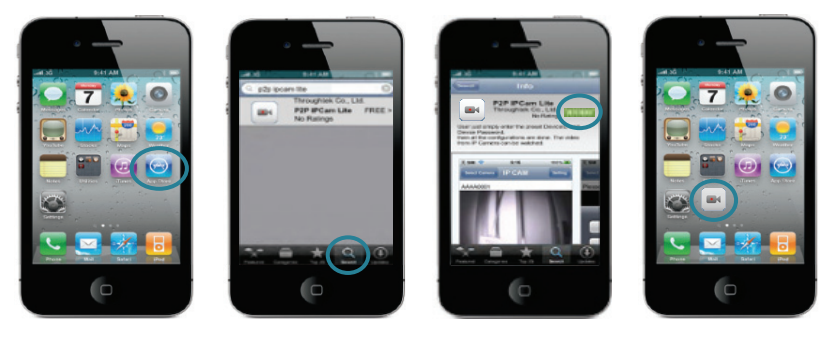

 $\bigcirc$ 

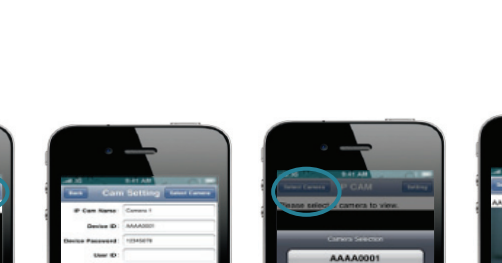

 $\Box$ 

 $\bigoplus$ 

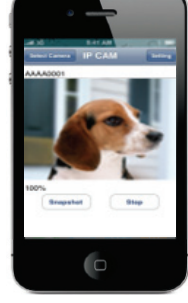

 $\bigoplus$ 

De volgende instructies zijn voor de iPhone.

 $\overline{C}$ 

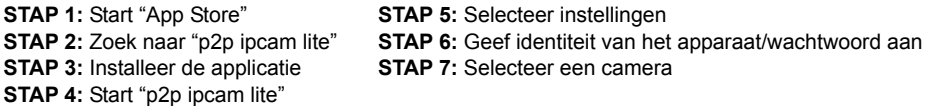

**Gebruikersidentiteit/wachtwoord Weergegeven op het zoekwerktuig** 

## **Specificaties:**

 $\bigoplus$ 

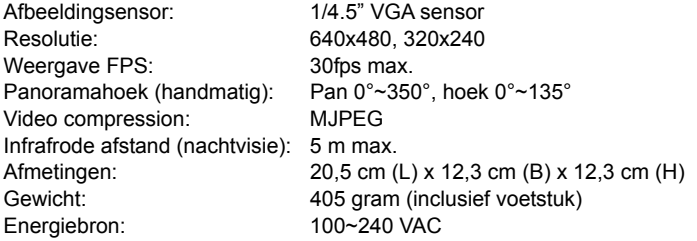

# **Thuisaansluiting:**

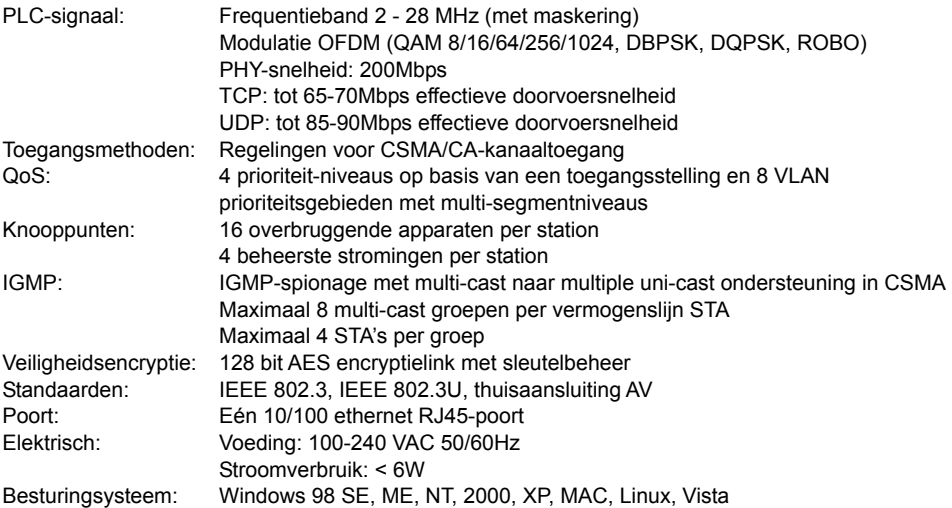

 $\bigoplus$ 

Milieu: Temperatuur: in bedrijf: 0~40° Relatieve vochtigheid: in bedrijf: 10~85% Niet-condenserend Fysiek: Gewicht: 160 gram

### **Systeemvereisten voor het beste resultaat:**

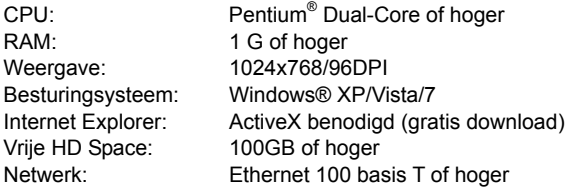

## **Veiligheidsvoorzorgsmaatregelen:**

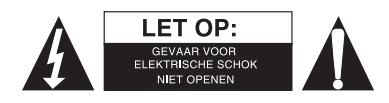

Om het risico op elektrische schokken te voorkomen mag dit product ALLEEN worden geopend door een erkende technicus wanneer er onderhoud nodig is. Koppel het product los van de elektrische voeding en van andere apparatuur als zich problemen voordoen. Stel het product niet bloot aan water of vocht.

⊕

#### **Onderhoud:**

Uitsluitend reinigen met een droge doek. Gebruik geen reinigingsmiddelen of schuurmiddelen.

#### **Garantie:**

⊕

Voor wijzigingen en veranderingen aan het product of schade veroorzaakt door een verkeerd gebruik van dit product, kan geen aansprakelijkheid worden geaccepteerd. Tevens vervalt daardoor de garantie.

⊕

#### **Algemeen:**

Wijziging van ontwerp en specificaties zonder voorafgaande mededeling onder voorbehoud. Alle logo's, merken en productnamen zijn handelsmerken of geregistreerde handelsmerken van de respectievelijke eigenaren en worden hierbij als zodanig erkend. Bewaar deze gebruiksaanwijzing voor latere raadpleging.

**Let op:** 

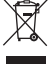

Dit product is voorzien van dit symbool. Dit symbool geeft aan dat afgedankte elektrische en elektronische producten niet met het gewone huisafval verwijderd mogen worden. Voor dit soort

producten zijn er speciale inzamelingspunten.

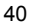

# **ITALIANO**

◈

#### **Nota:**

⊕

Questa guida contiene una breve descrizione delle telecamere SEC-CAMIP40 e SEC-CAMIP40EC. Per istruzioni dettagliate su come utilizzare il software, si prega di consultare il manuale avanzato in lingua inglese.

## **Avviso importante:**

L'utente è responsabile per le impostazioni di sicurezza, quali l'identificativo utente e la password, per accedere a questo prodotto. Tali informazioni non devono essere rese disponibili a terzi al di fuori del gruppo di utenti.

L'utente è responsabile per le informazioni sugli utenti di questo prodotto, quali video, fermo-immagini, contenuti internet, ecc. Queste informazioni non devono essere rese disponibili a terzi al di fuori del gruppo di utenti.

## **Installazione hardware:**

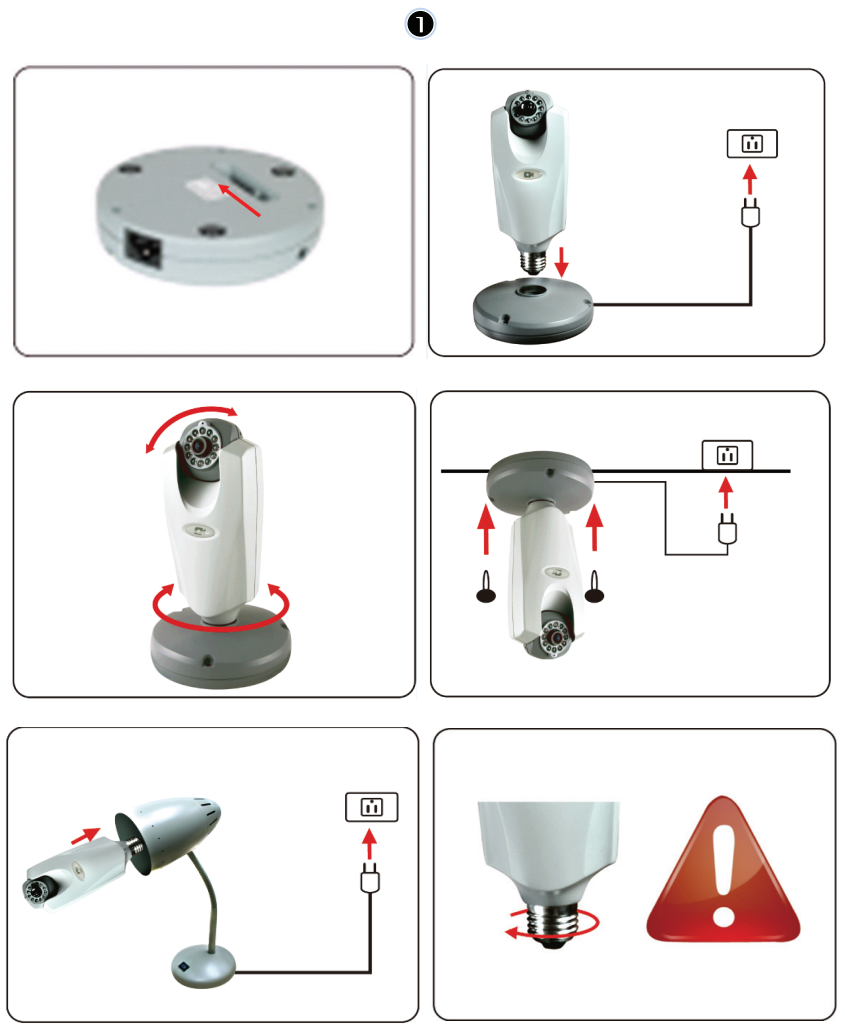

⊕

41

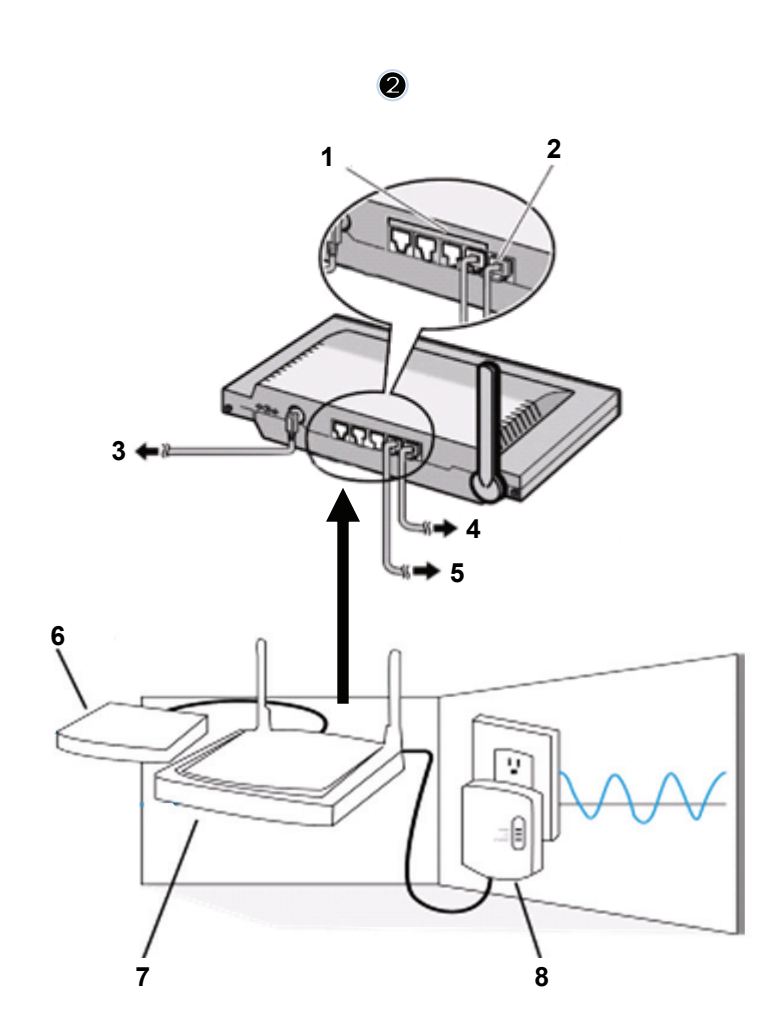

 $\bigoplus$ 

1. Porte LAN

 $\bigoplus$ 

2. Porta WAN da collegare al MODEM

 $\bigoplus$ 

- 3. ALIMENTAZIONE
- 4. Collegare al MODEM
- 5. Collegare all'adattatore HOMEPLUG
- 6. MODEM
- 7. ROUTER
- 8. ADATTATORE HOMEPLUG

 $\bigoplus$ 

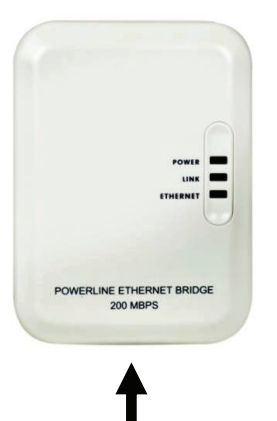

#### **Descrizione dell'adattatore Homeplug**

◈

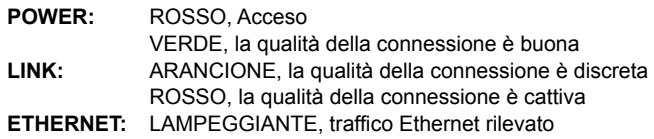

**CAVO DI RETE** 

 $\Leftrightarrow$ 

#### **Informazioni importanti sull'adattatore Homeplug:**

Se possibile, evitare un quadro salvavita con protezione dalle sovratensioni, in quanto tali dispositivi possono causare l'interruzione del segnale.

Sistemi trifase. Si prega di assicurarsi che l'adattatore Homeplug e la telecamera IP siano connessi alla stessa fase di alimentazione; in caso contrario potrebbe verificarsi un'interruzione del segnale. Il sistema supporta 100 V~240 V CA, ma l'adattatore powerline e la telecamera IP devono essere alimentati dallo stesso valore di tensione; in caso contrario potrebbe verificarsi un'interruzione del segnale.

Un adattatore Homeplug non supporta più di 16 telecamere IP. Non è consentito installare due adattatori Homeplug in una rete in caso di errore nella connessione di rete. L'intero sistema ha una distanza di connessione limitata a 300 metri.

#### **Installazione del software:**

6

Inserire il CD contenente il software nell'unità CD-ROM e avviare l'installazione

Selezionare **Shelexec.exe** per avviare l'installazione del software

In alternativa, controllare il contenuto del disco e fare clic sul file **startup.html** per aprire la pagina di avvio

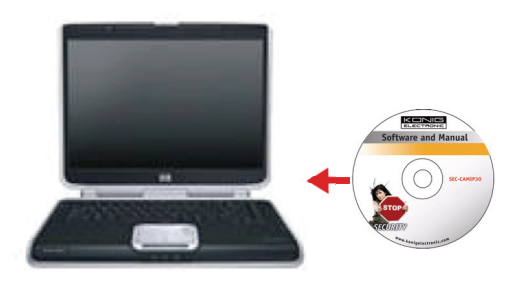

⊕

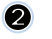

Selezionare **ENGLISH** per avviare l'installazione del software

 $\bigcirc$ 

Nota: il software IP CAM SYSTEM è disponibile solo in inglese

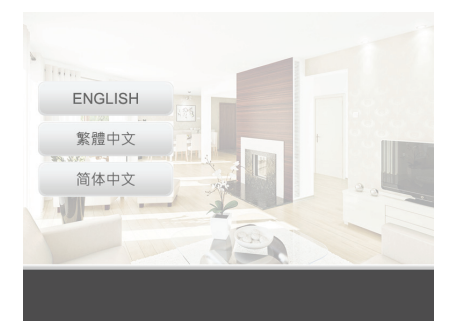

Install PC Software Supported Cell Phone

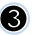

 $\bigoplus$ 

**8** Fare clic su Install PC Software

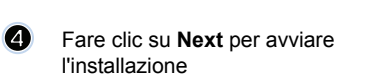

**G** Fare clic su **Next** 

<sup>1</sup> IPCanSystem - InstallShield Vizard Welcome to the InstallShield Wizard for<br>IPCamSystem さ The InstallShield(R) Wizard will install IPCamSystem on your<br>computer. To continue, click Next. .<br>WARNING: This program is protected by copyright law and<br>international treaties.

 $\bigoplus$ 

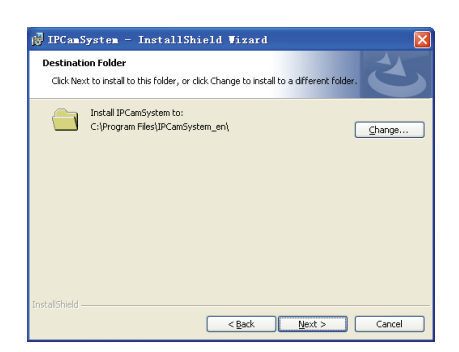

 $<$  Back

 $\boxed{\qquad \qquad \underline{\mathsf{Next}} \qquad \qquad \qquad \text{Cancel}}$ 

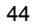

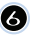

 $\bullet$ 

 $\bigcirc$ 

#### **6** Fare clic su Install

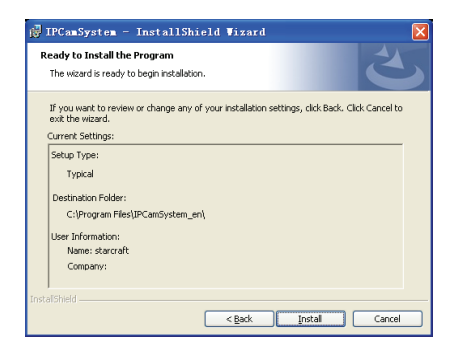

Fare clic su **Finish** per completare l'installazione

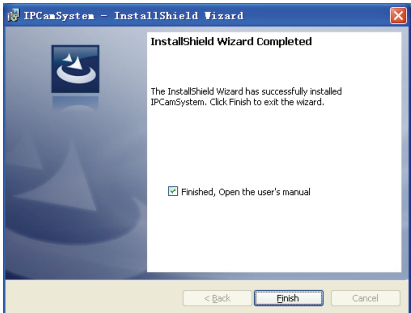

◈

#### **Come aggiungere un dispositivo:**

Il programma crea un collegamento per IP CAM SYSTEM sul desktop. Fare clic sull'icona di questo collegamento per avviare il software. È possibile aggiungere fino a 16 telecamere. Seguire la seguente procedura per aggiungere altre telecamere.

 $\bigoplus$ 

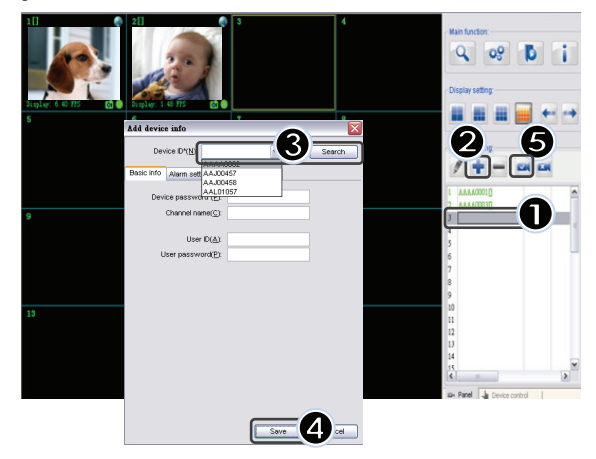

- **1.** Selezionare un canale vuoto
- **2.** Fare clic su **Add a device**
- **3.** Premere **Search** o digitare **ID** e **Password** del proprio dispositivo Nota: La funzione di ricerca **Search** può essere utilizzata solo nella rete locale
- **4.** Premere **Save**
- **5.** Fare clic su **Start all cameras**

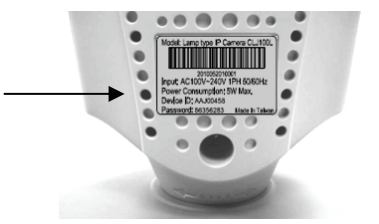

Ulteriori informazioni sulla finestra **Add device info**:

#### **Channel Name**:

Modifica il nome della telecamera (p. es. ufficio)

**User ID**: Identificativo personale dell'utente

**User Password**: Password dell'utente

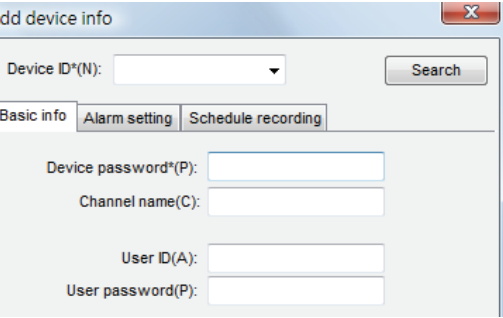

Nota: per motivi di sicurezza e di privacy, si consiglia di impostare un identificativo dell'utente e una password.

⊕

**Visualizzazione della telecamera IP tramite Internet Explorer:** 

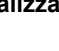

⊕

# $\bigcap$

Per visualizzare la telecamera IP dovunque e senza impostazioni complicate, si può visitare il sito web gratuito: **http://www.allmycloud.com** 

Durante il primo accesso, è necessario **registrarsi.** Fare clic su **Register** (vedi punto 2).

Dopo la registrazione, si può accedere direttamente al sito utilizzando la propria **e-mail** e **password.** 

English 简体中文 繁體中文

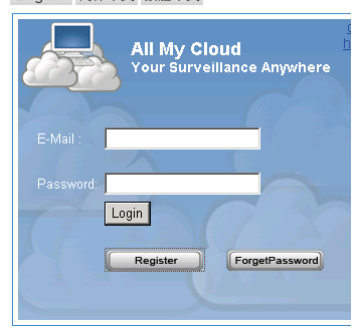

⊕

## $\boldsymbol{\Omega}$

Immettere la propria e-mail e la propria password.

Confermare la password e immettere il codice univoco di certificazione fornito dal sito.

Leggere **All my cloud service terms** e fare click sulla casella di spunta.

Fare clic su **Apply**.

⊕

Sarà inviata un'e-mail di conferma. Dopo aver fatto clic su OK, il sito ritornerà alla schermata di accesso descritta al punto 1.

## ⋒

Con il primo accesso, è necessario configurare le impostazioni **(Settings)** della propria telecamera IP.

Se le impostazioni sono corrette, si può andare direttamente alla **Live View** 

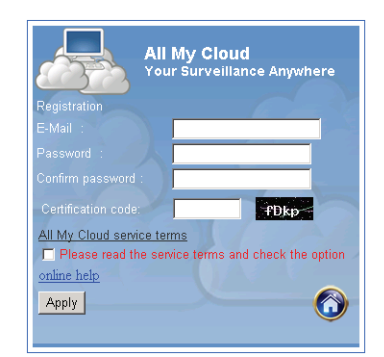

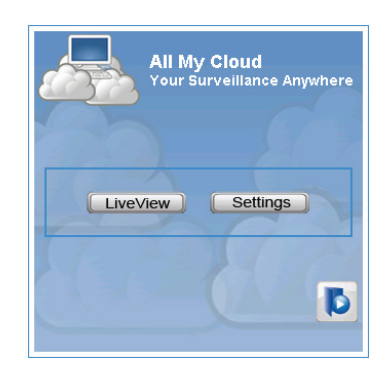

♠

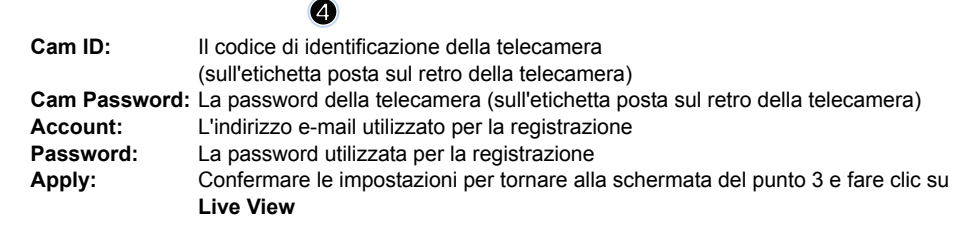

 $\bigcirc$ 

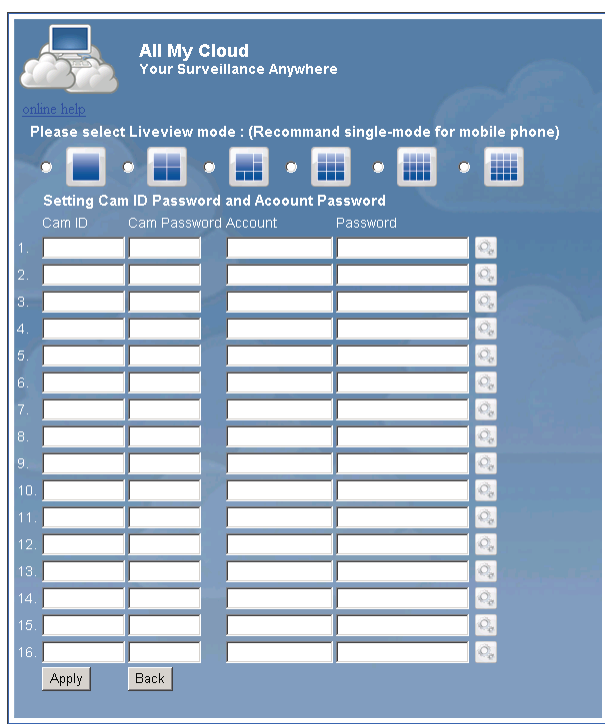

Nota: Se il computer non ha ActiveX, sarà necessario scaricarlo per visualizzare Live View. Il download è gratuito e può essere eseguito tramite questo sito.

⊕

## **Telecamera IP via iPhone/Smart Phone:**

⊕

- 1. Si prega di scaricare l'apposito software di monitoraggio video per i sistemi operativi Apple OS4 e Android da questa pagina web: http://www.p2pipcam.com/3g
- 2. Per gli altri cellulari 3G con accesso a Internet, si prega di utilizzare il web browser integrato e accedere al server http://www.allmycloud.com per visualizzare i video in diretta.
- 3. Si prega di fare riferimento all'esempio per iPhone illustrato qui di seguito e di consultare il manuale per l'utente del proprio telefono cellulare per ulteriori dettagli sul funzionamento.

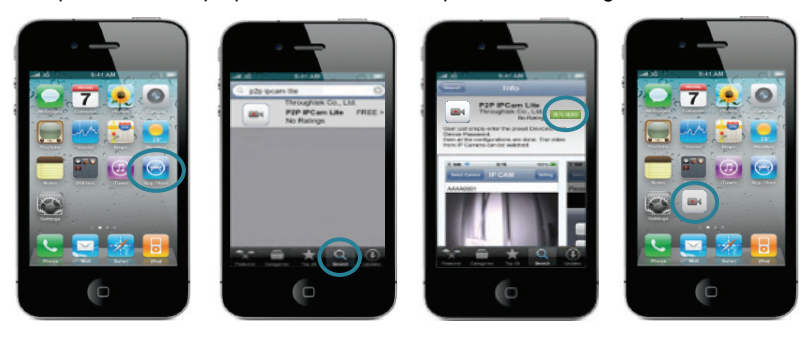

 $\bigcirc$ 

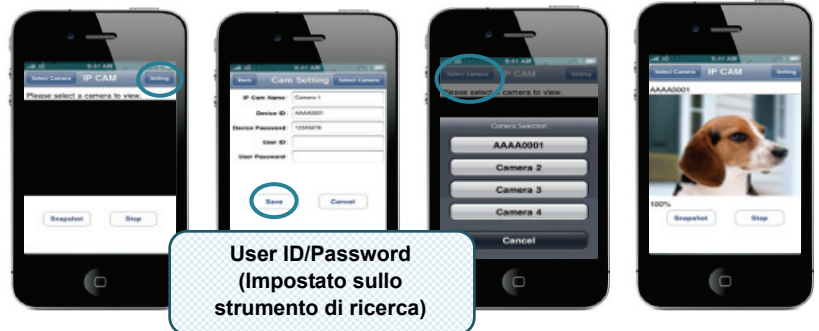

**5:** Selezionare Settings (Impostazioni) **6:** Digitare ID/Password del dispositivo **7:** Selezionare una telecamera

⊕

Le seguenti istruzioni sono basate su iPhone.

- **1:** Avviare "App Store"
- **2:** Cercare "p2p ipcam lite"
- **3:** Installare l'applicazione
- **4:** Avviare "p2p ipcam lite"

## **Specifiche:**

 $\bigoplus$ 

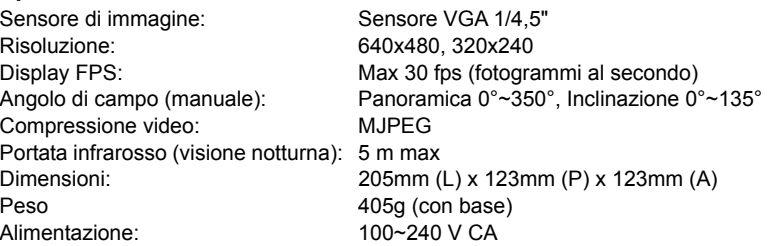

### **Adattatore powerline:**

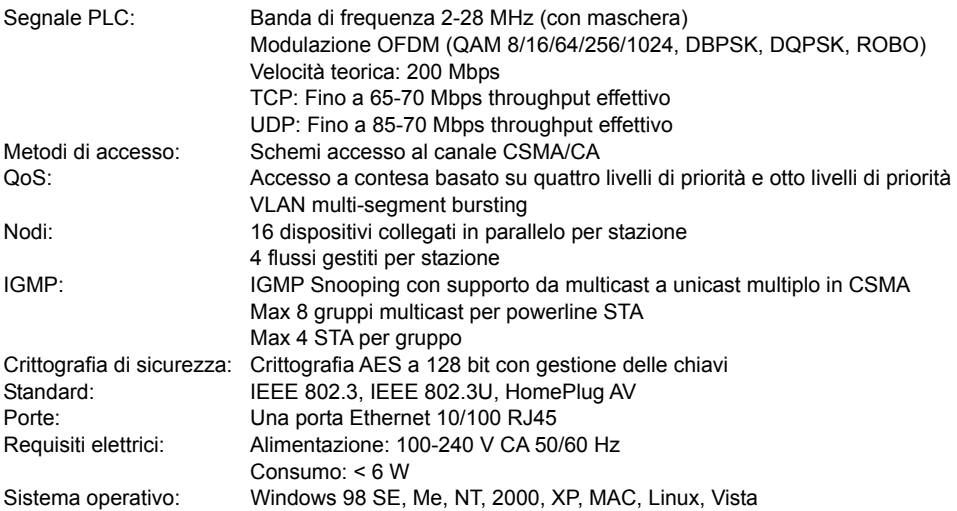

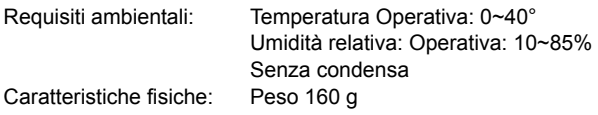

### **Requisiti di sistema per i migliori risultati possibili:**

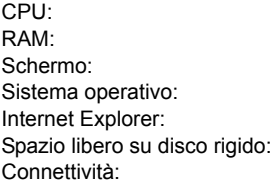

CPU: Pentium® Dual-Core o superiore Almeno 1 GB Schermo: 1024x768 / 96 DPI Windows XP/Vista/7 Richiede ActiveX (download gratuito) Almeno 100 GB Ethernet 100 base T o superiore

◈

## **Precauzioni di sicurezza:**

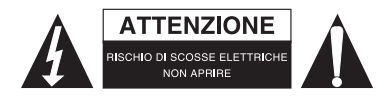

Per ridurre il rischio di shock elettrico, questo prodotto dovrebbe essere aperto SOLO da un tecnico autorizzato quando è necessario ripararlo. Scollegare il prodotto dall'alimentazione e da altri apparecchi se dovesse esserci un problema. Non esporre il prodotto ad acqua o umidità.

⊕

## **Manutenzione:**

Pulire solo con un panno asciutto. Non utilizzare solventi detergenti o abrasivi.

#### **Garanzia:**

Non sarà accettata alcuna garanzia o responsabilità in relazione a cambiamenti e modifiche del prodotto o a danni determinati dall'uso non corretto del prodotto stesso.

#### **Generalità:**

Il design e le caratteristiche tecniche sono soggetti a modifica senza necessità di preavviso. Tutti i marchi a logo e i nomi di prodotto sono marchi commerciali o registrati dei rispettivi titolari e sono riconosciuti come tali in questo documento.

Tenere questo manuale e la confezione per riferimento futuro.

#### **Attenzione:**

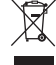

⊕

Il prodotto è contrassegnato con questo simbolo, con il quale si indica che i prodotti elettrici ed

elettronici non devono essere gettati insieme ai rifiuti domestici. Per questi prodotti esiste un sistema di raccolta differenziata.

# **ESPAÑOL**

◈

### **Nota:**

⊕

Esta es una breve guía descriptiva para las cámaras SEC-CAMIP40 y SEC-CAMIP40EC. Para obtener información detallada sobre cómo utilizar el software, consulte el manual avanzado en inglés.

### **Aviso importante:**

Configure los parámetros de seguridad, como la ID de usuario y la contraseña para acceder a este producto. Esta información no debería ser desvelada a terceras partes que no pertenezcan al grupo de usuarios.

Mantenga bajo su cuidado la información del usuario de este producto, como vídeos, imágenes y contenidos de Internet, etc. Esta información no debería ser desvelada a terceras partes no pertenecientes al grupo de usuarios.

## **Instalación del hardware:**

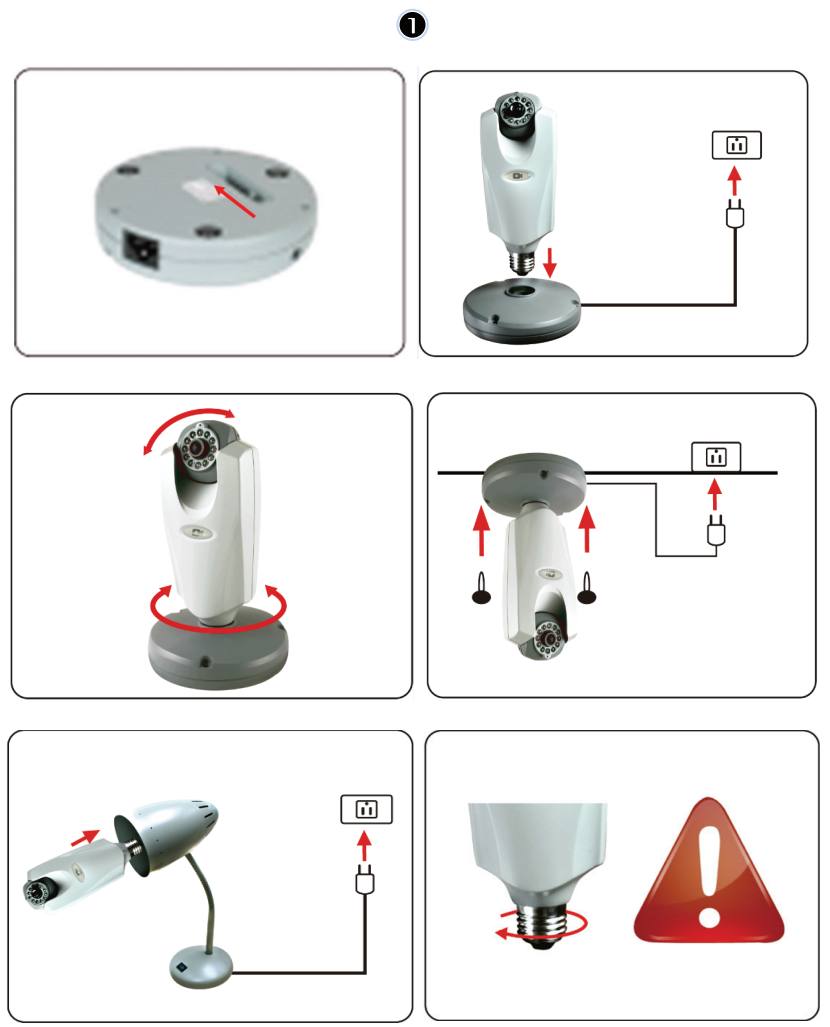

⊕

51

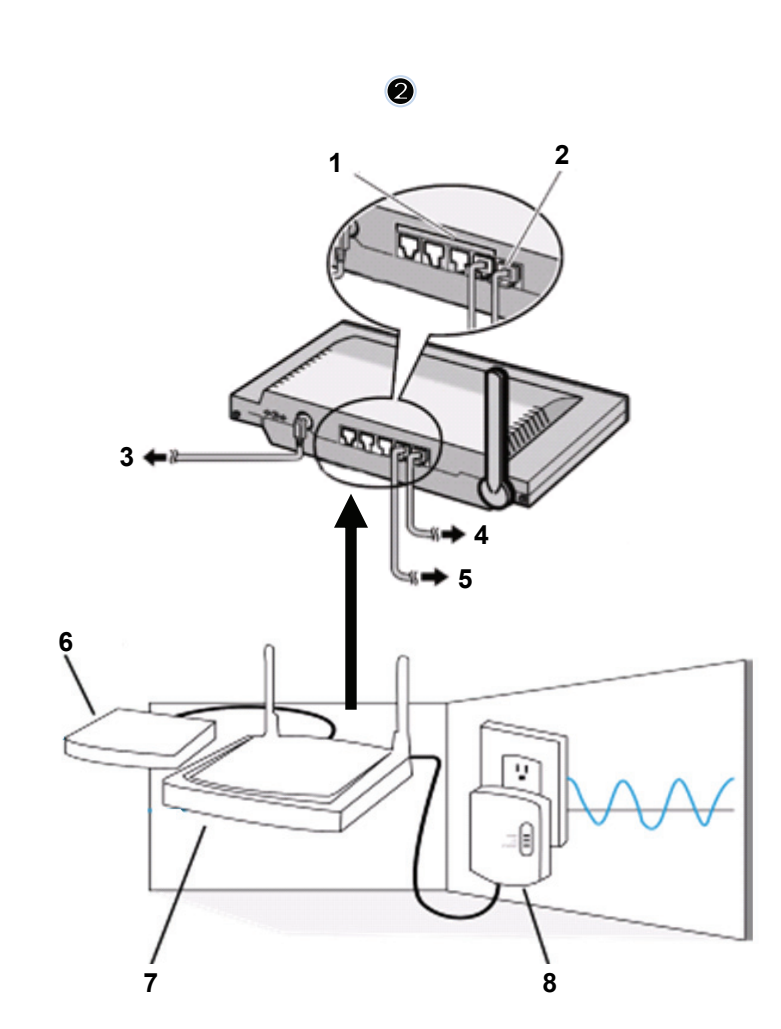

 $\bigoplus$ 

 $\bigoplus$ 

1. Puertos LAN<br>2. Puerto WAM

 $\bigoplus$ 

- Puerto WAM al MÓDEM
- 3. ALIMENTACIÓN
- 4. Al MÓDEM
- 5. A HOMEPLUG
- 6. MÓDEM
- 7. RÚTER<br>8. HOMEP
- **HOMEPLUG**

 $\bigoplus$ 

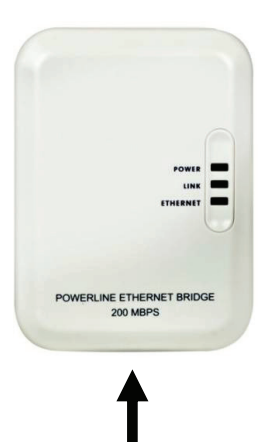

### **Descripción de Homeplug:**

⊕

**ALIMENTACIÓN:** ROJO, alimentación CONECTADA VERDE, la calidad de la conexión es buena **CONEXIÓN:** NARANJA, la calidad de la conexión es buena ROJO, la calidad de la conexión es mala **ETHERNET:** PARPADEANDO, tráfico Ethernet detectado

CABLE DE RED

#### **Qué debería de saber acerca de Homeplug:**

Intente evitar una placa de distribución de protección contra las subidas de tensión. Algunas de estas placas protectoras pueden causar una desconexión de la señal.

Sistema de alimentación trifásico. Por favor, asegúrese de que el Homeplug y la Cámara IP estén conectadas en la misma fase, de lo contrario se pude causar una desconexión de la señal. El sistema soporta 100V~240V CA, pero el Homeplug y la Cámara IP deben estar conectadas en el mismo entorno de voltaje, de lo contrario se podría causar una desconexión de la señal. Un Homeplug no soporta más de 16 cámaras IP. No permite que se configuren dos Homeplugs en una red en caso de error en la conexión de red.

El sistema completo tiene una distancia de conexión limitada a los 300 metros.

## **Instalación del software:**

Π

 $\Leftrightarrow$ 

Introduzca el CD del software en su dispositivo CD-R, comience la instalación

Seleccione **Shelexec.exe** para comenzar a instalar el software

O revise los contenidos del disco y haga clic en el archivo **startup.html** para abrir la página de configuración

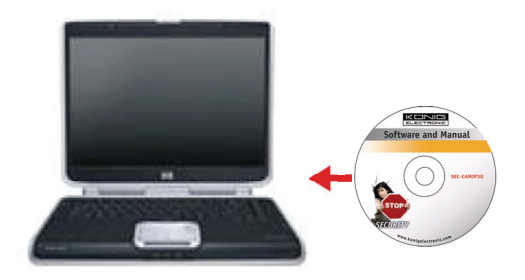

⊕

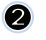

Seleccione **INGLÉS** para iniciar la instalación del software

Nota: El software del SISTEMA DE LA CÁMARA IP solamente está en inglés

 $\bigcirc$ 

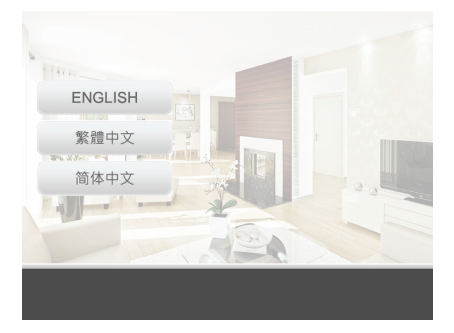

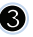

Haga clic en **IInstalar software PC** 

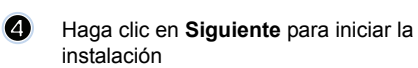

Install PC Software Supported Cell Phone

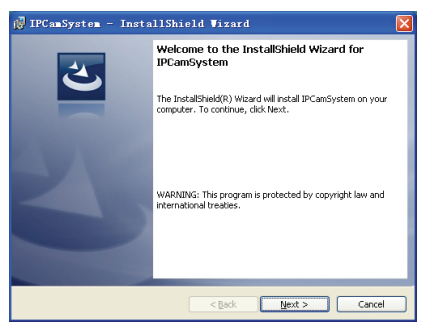

 $\bigoplus$ 

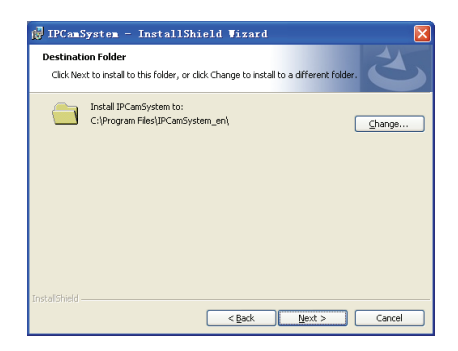

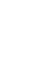

 $\bigoplus$ 

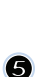

Haga clic en **Siguiente**

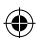

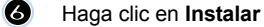

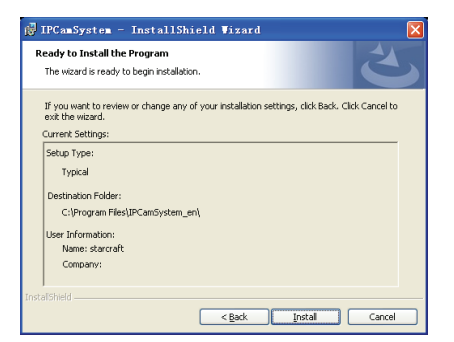

Haga clic en **Finalizar** para finalizar la  $\bullet$ instalación

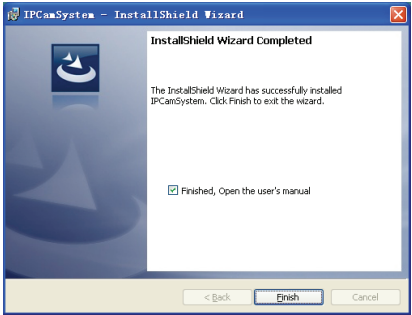

⊕

#### **Cómo añadir un dispositivo:**

 $\bigcirc$ 

El software ha añadido un acceso directo al sistema de cámara IP (IP CAM SYSTEM) en la pantalla del escritorio. Haga clic en este icono para ejecutar el software. Puede añadir un total de 16 cámaras. Siga los pasos que se le indican a continuación para añadir más cámaras.

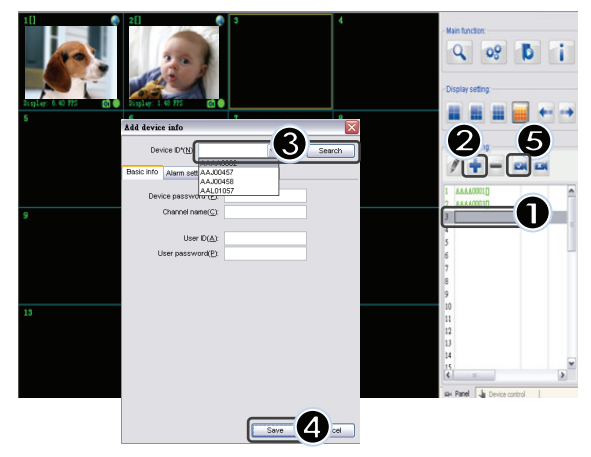

55

- **1.** Seleccione un canal vacío
- **2.** Haga clic en **Añadir un dispositivo**
- **3.** Presione **Buscar** e escriba la **ID** y **Contraseña** de su dispositivo Nota: La función **Buscar** solamente se puede utilizar en la red local
- 4. Presione **Guardar**
- 5. Haga clic en **Iniciar todas las cámaras**

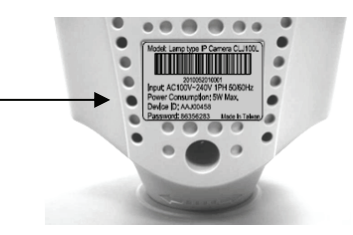

**Información adicional sobre cómo Añadir información del dispositivo:**

#### **Nombre del canal**:

Editar nombre de la cámara (por ejemplo, oficina)

**ID de usuario**: ID personal

⊕

**Contraseña del usuario**: Contraseña personal

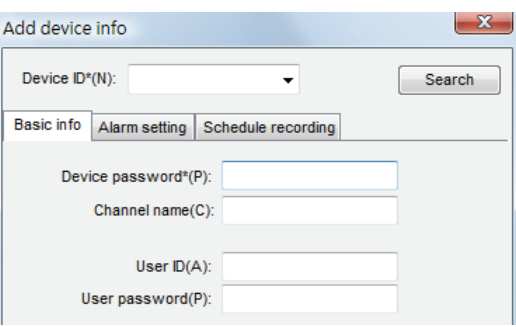

**Nota:** por temas de seguridad y privacidad, se recomienda establecer un ID personal y una contraseña personal

⊕

**Cómo ver su cámara IP por medio de Internet Explorer:** 

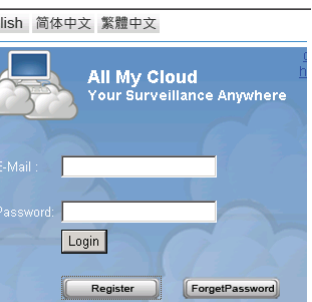

⊕

6

English 简体中文 繁體中文

Para ver desde cualquier lugar su cámara IP, en cualquier momento y sin tener que realizar ninguna configuración difícil, puede acceder al sitio web gratuito: **http://www.allmycloud.com** 

Durante la primera visita, es necesario **registrarse.** Haga clic en **Registrar** (ver paso 2).

Durante la siguiente visita, puede **Iniciar sesión** directamente con su **correo electrónico y contraseña.** 

# 2

Introduzca su **dirección de correo electrónico** y su **contraseña.**

Confirme la **contraseña** y el **código de certificación único**  proporcionado por el sitio web.

Lea los **términos de servicio en la nube** y marque la casilla de verificación.

Haga clic en **Aplicar.** 

⊕

Recibirá un correo electrónico de confirmación. Haga clic en **OK** y el sitio web volverá a la pantalla de **Inicio de sesión** que se describe en el paso 1.

B La primera vez que **inicie sesión,** necesitará configurar los **Parámetros** de su cámara IP.

Si la configuración es correcta, puede ir directamente a **Visión en vivo** 

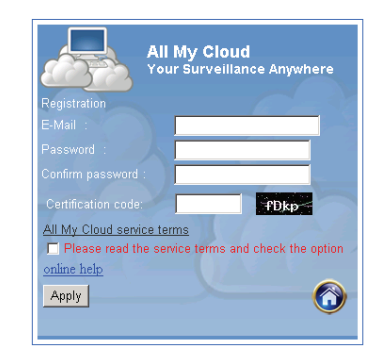

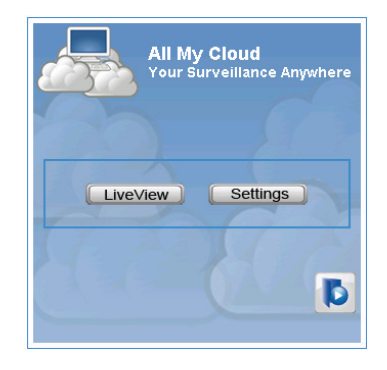

◈

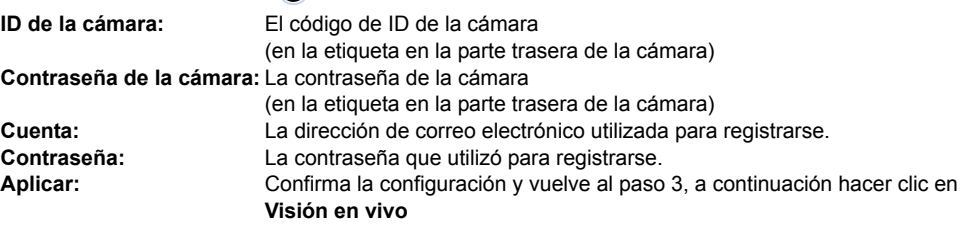

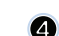

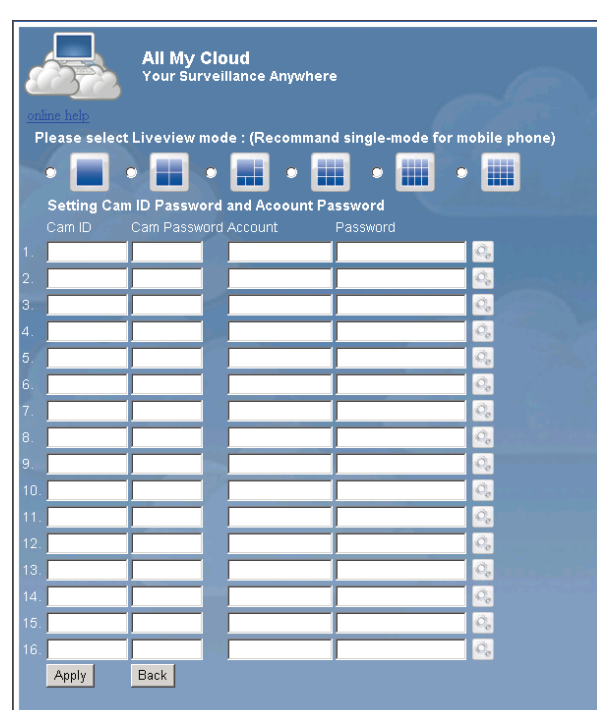

⊕

**Nota:** Si su PC no tiene ActiveX, tendrá que descargarlo para poder tener Visión en vivo. La descarga es gratuita y se puede hacer por medio de este sitio web.

⊕

## **Cámara IP por medio de iPhone/Smart Phone:**

⊕

- **1.** Por favor, descargue el software de monitorización de vídeo específico para Apple OS4 y el sistema operativo Android desde este sitio Web: http://www.p2pipcam.com/3g
- **2.** Para otros teléfonos móviles con acceso a Internet, por favor, utilice el navegador Web incorporado para visitar el servidor http://www.allmycloud.com para ver los vídeos en directo.
- **3.** Por favor, consulte el ejemplo para iPhone que se muestra a continuación y el manual del usuario de su teléfono para obtener más información sobre cómo manejarlo.

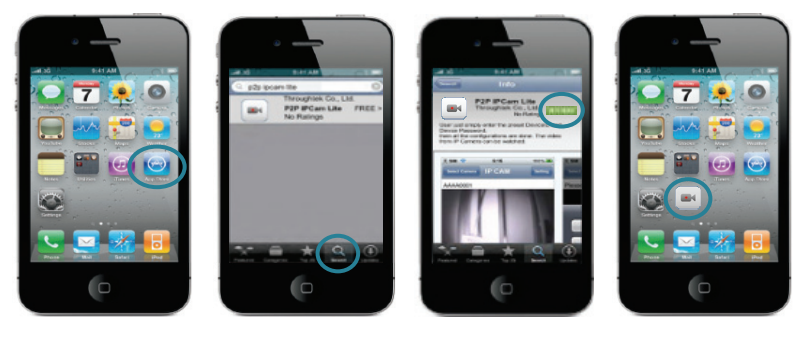

 $\bigcirc$ 

AAAA0001 **ID de usuario/Contraseña (Configurar en la**   $\bigcirc$  $\Box$  $\Box$ **Herramienta de búsqueda)**

◈

**Las siguientes instrucciones son basadas en iPhone:** 

PASO 1: Lanzar "Tienda de aplicaciones" PASO 2: Buscar "p2p ipcam lite" **PASO 3:** Instalar la aplicación PASO 4: Lanzar "p2p ipcam lite" **PASO 5:** Seleccionar Configuración **PASO 6:** Introducir ID dispositivo/Contraseña **PASO 7:** Seleccionar una cámara

## **Especificaciones:**

 $\bigoplus$ 

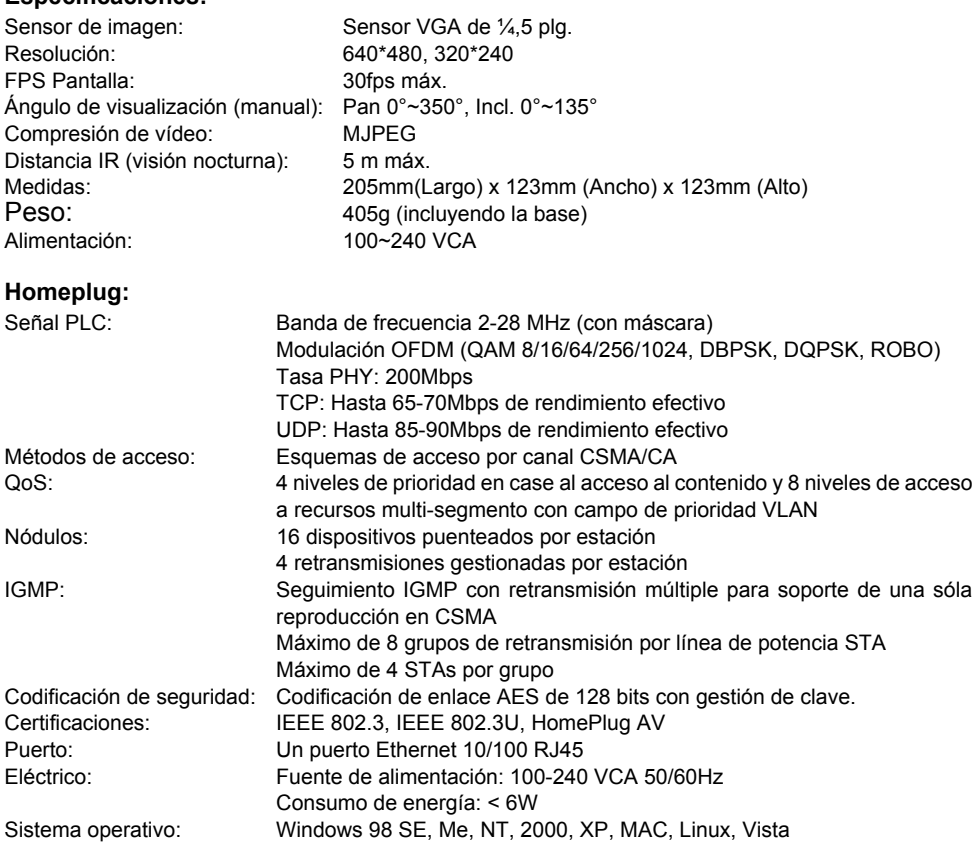

 $\bigoplus$ 

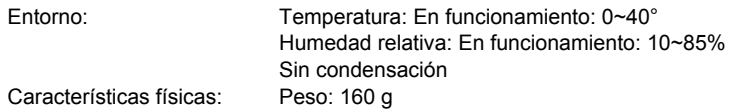

#### **Requisitos del sistema para obtener mejores resultados:**

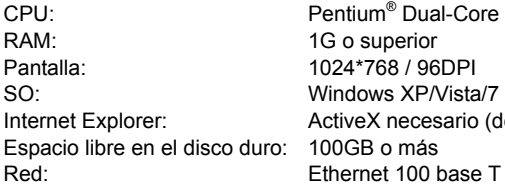

I-Core o superior ario (descarga gratuita) ase T o superior

⊕

#### **Medidas de seguridad:**

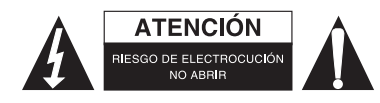

Para reducir el peligro de descarga eléctrica, este producto SÓLO lo debería abrir un técnico autorizado cuando necesite reparación. Desconecte el producto de la toma de corriente y de los otros equipos si ocurriera algún problema. No exponga el producto al agua ni a la humedad.

⊕

## **Mantenimiento:**

Límpielo sólo con un paño seco. No utilice disolventes de limpieza ni productos abrasivos.

#### **Garantía:**

No se aceptará ninguna garantía o responsabilidad derivada de cualquier cambio o modificaciones realizadas al producto o daños provocados por un uso incorrecto del producto.

#### **General:**

⇔

Las ilustraciones y las especificaciones podrán sufrir cambios sin previo aviso.

Todas las marcas de logotipos y nombres de productos constituyen patentes o marcas registradas a nombre de sus titulares correspondientes, reconocidos como tal.

Conserve este manual y el embalaje en caso de futura necesidad.

#### **Atención:**

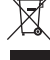

Este producto está señalizado con este símbolo. Esto significa que los productos eléctricos y

electrónicos usados no deberán mezclarse con los desechos domésticos generales. Existe un sistema de recogida individual para este tipo de productos.

# **MAGYAR**

◈

### **Megjegyzés:**

A SEC-CAMIP40 és SEC-CAMIP40EC típusú készülékek rövid leírását tartja kezében. A szoftver teljes használati leírásáért, forduljon a részletes angol nyelvű használati utasításért.

## **Fontos megjegyzés:**

A jelen termék használatához szükséges biztonsági beállítások, mint pl. felhasználói azonosító és jelszó, az Ön felelőssége. Ezen információkat ne ossza meg a felhasználói csoporton kívüli harmadik féllel.

Jelen termék felhasználói információi, mint pl. videók, képek és internettartalmak stb. az Ön felelőssége. Ezen információkat ne ossza meg a felhasználói csoporton kívüli harmadik féllel.

## **Hardver installáció:**

⊕

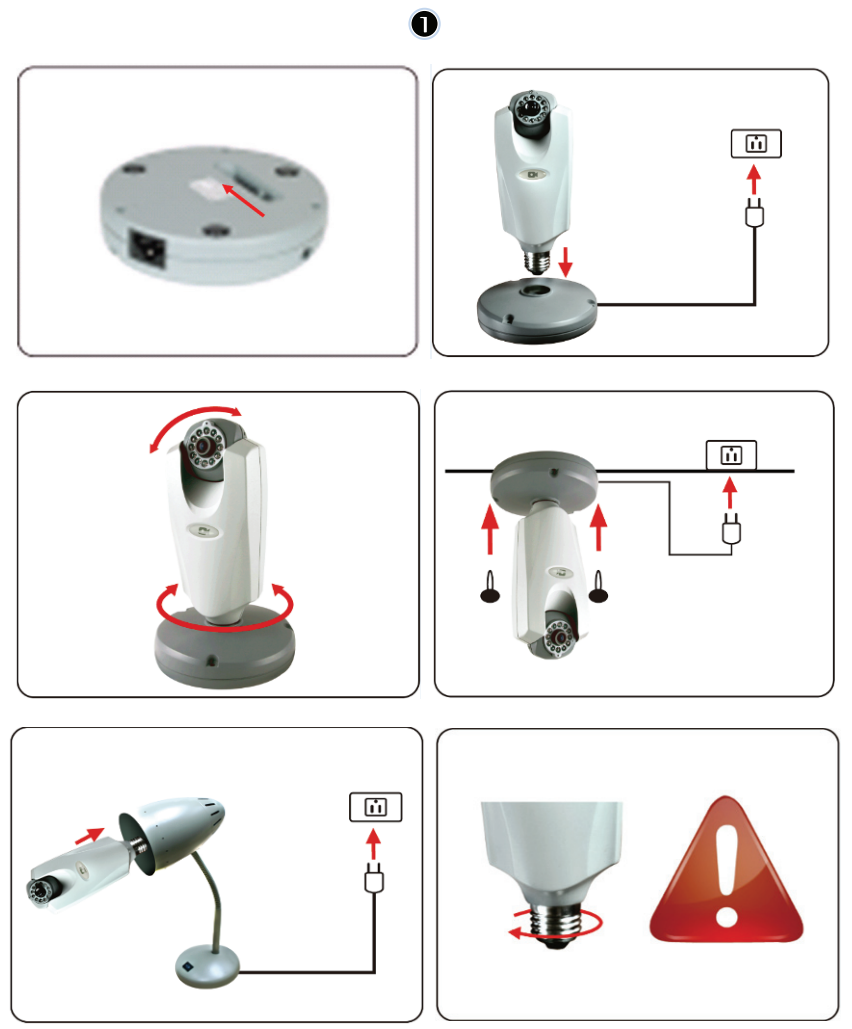

⊕

61

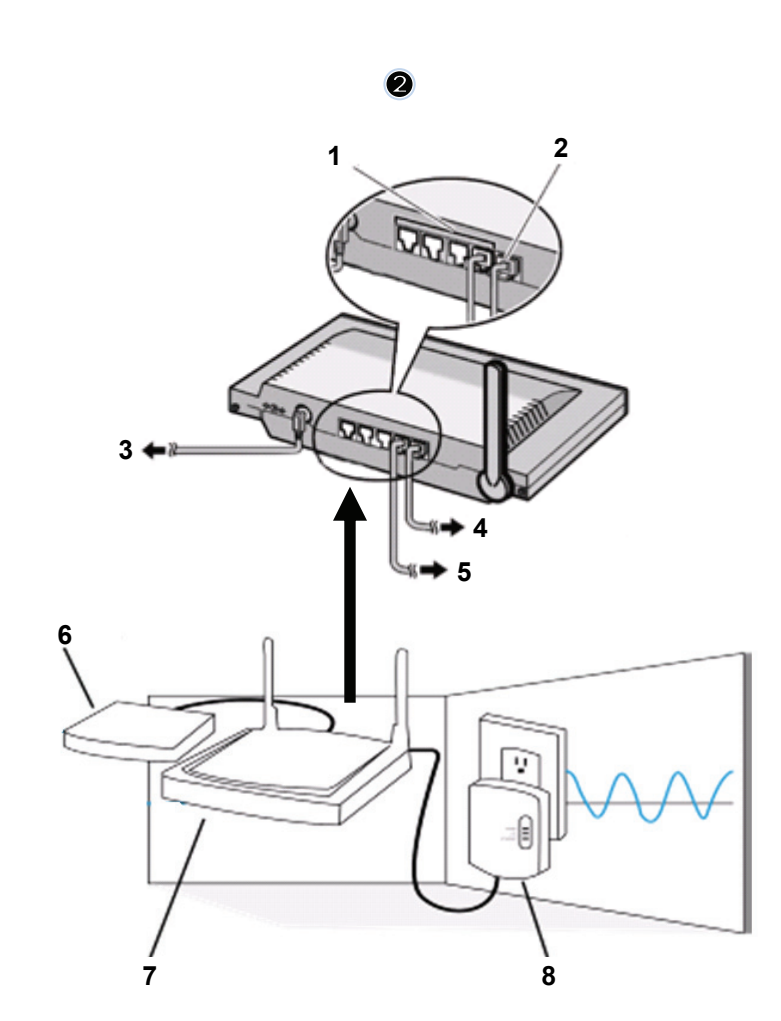

 $\bigoplus$ 

- 1. LAN csatlakozók<br>2. WAN csatlakozó
- 2. WAN csatlakozó a MODEMhez
- 3. Áramellátó kábel
- 4. MODEMhez tartozó kábel
- 5. HOMEPLUGhoz/ fali csatlakozóhoz tartozó kábel

 $\bigoplus$ 

6. MODEM

 $\bigoplus$ 

- 7. ROUTER
- 8. Fali csatlakozó (HOMEPLUG)

 $\bigoplus$ 

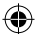

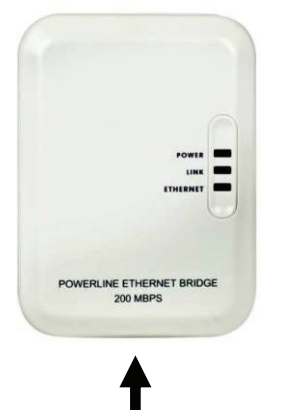

## **A Homeplug/fali csatlakozó leírása:**

**POWER:** PIROS, áram bekapcsolva ZÖLD, a kapcsolódás minősége jó **LINK:** NARANCSSÁRGA, a kapcsolódás minősége megfelelő PIROS, a kapcsolódás minősége rossz **ETHERNET:** PISLÁKOLÓ, észlelt hálózati forgalom

## **HÁLÓZATI KÁBEL**

#### **Amit a Homeplugról/fali csatlakozóról tudnia érdemes:**

Próbálja meg elkerülni a túlfeszültségvédő elosztó használatát. Néhány túlfeszültségvédő elosztó a jel szétkacsolását okozza.

Háromfázisú áramellátási rendszer. Kérjük, győződjön meg arról, hogy a Homeplug/fali csatlakozó és az IP Camera ugyanabba a áramellátó fázisba lett csatlakoztatva; ellenkező esetben a jel szétkacsolását okozhatja.

A támogató rendszer AC 100V~240V, azonban a Homeplug/fali csatlakozót és az IP Kamerát ugyanahhoz az elektromos feszültséghez kell csatlakoztatni; ellenkező esetben a jel szétkacsolását okozhatja.

Egy Homeplug/fali csatlakozó maximum 16 IP kamera ellátását segítheti elő. Nem megengedett két fali csatlakozót kapcsolni egy hálózatra hálózati csatlakozási hiba esetén.

A teljes rendszer kapcsolódási távolságát 300 méterben korlátozták.

## **Szoftverinstallálás:**

↔

Helyezze a szoftvert tartalmazó CD-t a CD-R meghajtóba az installáció elkezdéséhez

> Válassza a **Shelexec.exe**-t a szoftver installálásának elindításához

> Vagy ellenőrizze a lemez tartalmát és kattintson a **startup.html** fájlra a kezdőoldal megnyitásához

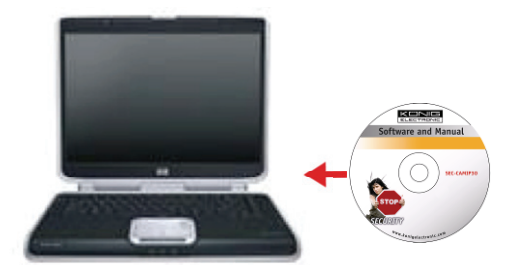

⊕

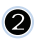

Válassza az **ENGLISH (ANGOL) nyelvet** a szoftver installálásának elkezdéséhez

Megjegyzés: az IP CAM SYSTEM kizárólag angol nyelven érhető el

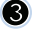

6

 $\bigoplus$ 

Kattintson az **Install PC Software**  gombra

Kattintson a **Next (TOVÁBB)** gombra az installáció elkezdéséhez

Kattintson a **Next (Tovább)** gombra

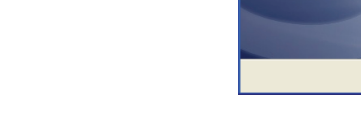

 $\bigcirc$ 

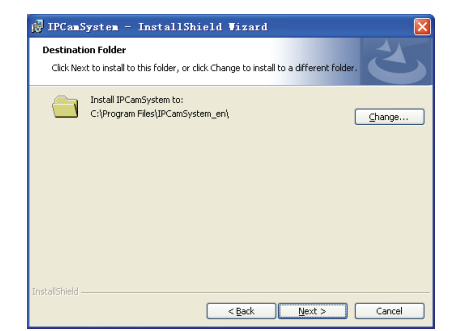

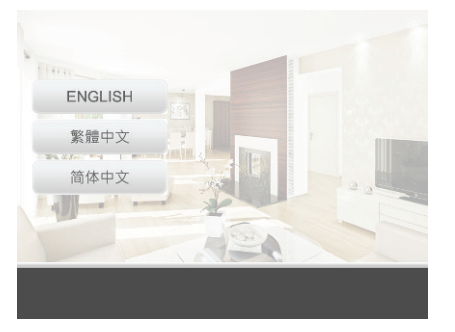

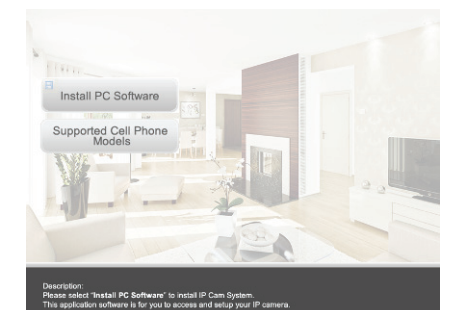

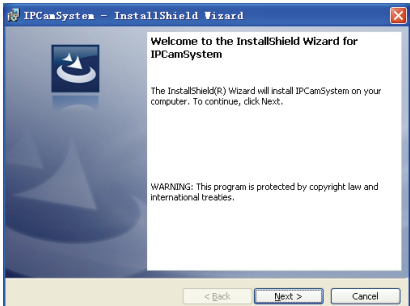

 $\bigoplus$ 

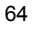

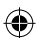

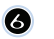

Kattintson az **Install (Telepítés)** gombra

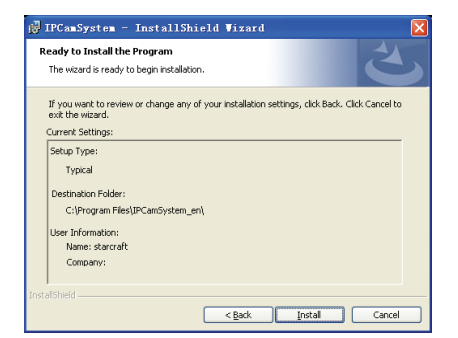

Kattintson a **Finish (Befejezés)** gombra az installálás befejezéséhez

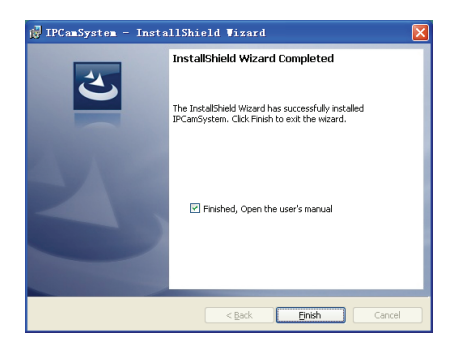

◈

#### **Eszköz hozzáadása:**

 $\bigoplus$ 

A szoftver egy IP CAM SYSTEM nevű parancsikont hozott létre az Asztalon. Kattintson az ikonra a szoftver elindításához. Összesen 16 kamerát tud hozzáadni. Kövesse a lenti lépéseket a többi kamera hozzáadásához.

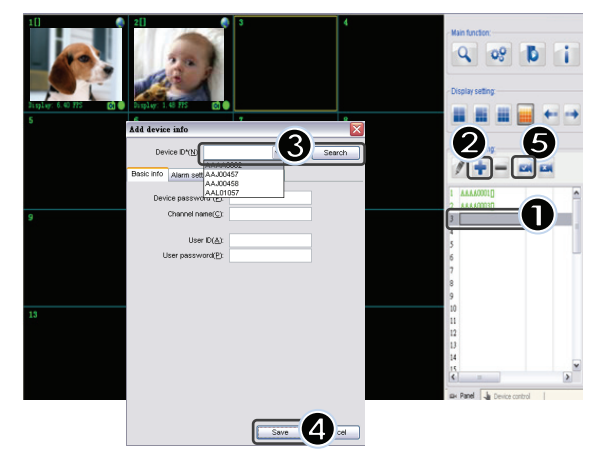

- **1.** Válasszon egy üres csatornát
- **2.** Kattintson az **Add a device (Eszköz hozzáadása)**  gombra
- **3.** Nyomja meg a **Search (Keresés)** gombot vagy gépelje be **ID** belépési azonosítóját és Jelszavát a **Password** mezőbe Megjegyzés: A **Search (Keresés)** funkció kizárólag helyi hálózatban alkalmazható
- **4.** Kattintson a **Save (Mentés)** gombra

⊕

**5.** Kattintson a **Start all cameras (Minden kamera indítása) gombra** 

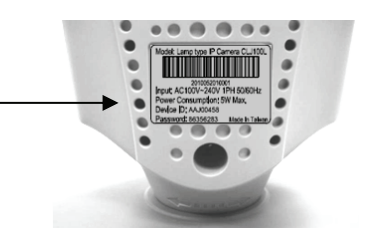

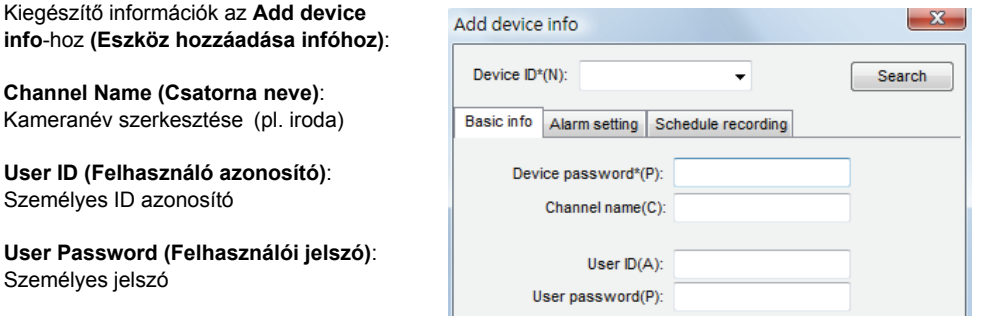

⊕

Megjegyzés: biztonsági és titkossági okokból ajánlott személyes ID-t és jelszavat megadni.

## **Az IP kamera megjelenítése az Internet Exploreren:**  0

Az IP kamera bármely helyen való, bonyolult beállítások nélküli megjelenítéséhez az alábbi ingyenes weboldalra látogathat el: **http://www.allmycloud.com** 

Az első látogatás során előzetesen **regisztrálni** szükséges. Kattintson a **Register (Regisztrálok)** gombra (ld. 2. lépés).

A következő látogatás alkalmával be tud lépni (**Login)** 

közvetlenül az Ön **e-mailcímével** és **jelszavával (Password).**

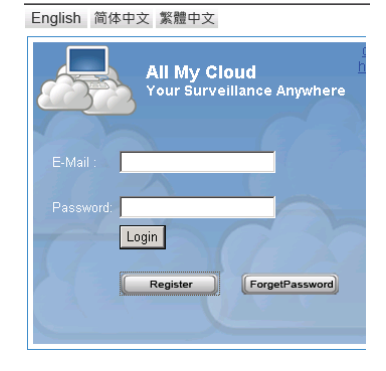

♠

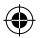

## $\boldsymbol{\Omega}$

Írja be E-Mail címét és jelszavát (Password).

Erősítse meg jelszavát és írja be egyedi tanusítványkódját, amelyet a weboldal adott meg Önnek.

Olvassa el a **cloud service terms** feltételeket és kattintson a jelölőnégyzetre.

Kattintson az **Apply (Alkalmaz)** gombra.

Egy megerősítést tartalmazó levelet fog kapni. Kattintson az OK gombra és a weboldal visszatér a LOGIN (Belépés) képernyőre az 1. lépésnek megfelelően.

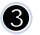

Az első belépéskor először be kell állítania az IP kamerájának beállításait (**Settings).** 

Amennyiben a beállítások készen vannak, közvetlenül az élőképre léphet (**Live View).** 

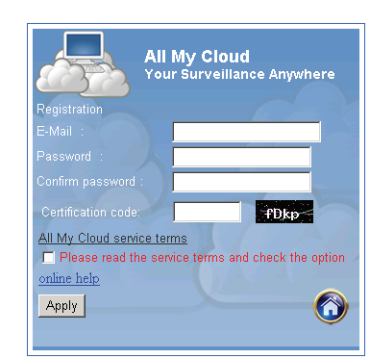

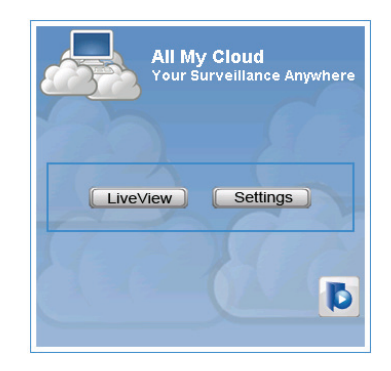

⊕

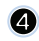

#### **Cam ID (Kamera ID):**

A kamera ID azonosító kódja (a kamera hátoldalán levő címkén) **Cam Password (Kamera jelszó):** 

A kamera jelszava (a kamera hátoldalán levő címkén)

#### **Fiók:**

⊕

A regisztráció során használt email cím.

### **Jelszó:**

A regisztráció során használt jelszó.

#### **Alkalmazás:**

Erősítse meg a beállításokat és a térjen vissza a 3. lépéshez, majd kattintson a Live View (élőkép) gombra.

 $\bigcirc$ 

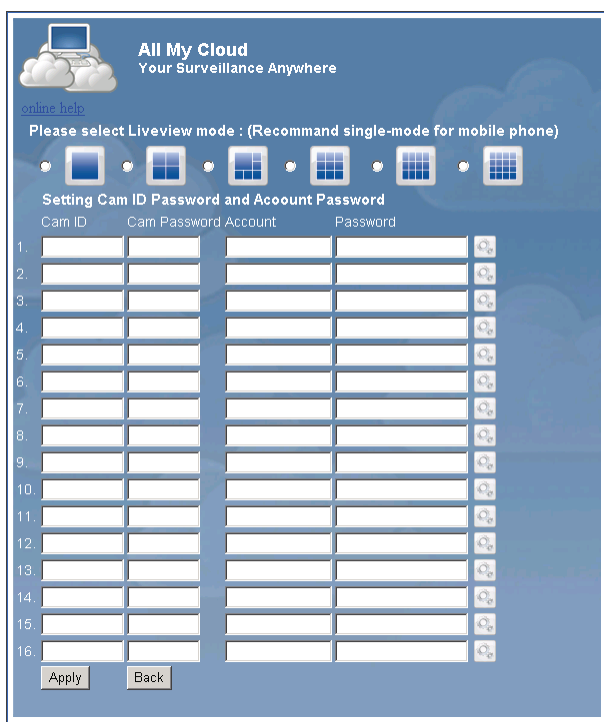

 $\bigoplus$ 

Megjegyzés: Amennyiben a számítógépére nincs ActiveX telepítve, le kell töltenie a Live View élőképhez. A letöltés ingyenes és elérhető jelen weboldalról.

⊕

## **IP Kamera iPhone-on/Smart Phone-on, okostelefonon keresztül:**

⊕

- 1. Kérem, töltse le a megadott videomegjelenítő Apple OS4 és Android operációs rendszert az alábbi weboldalról: http://www.p2pipcam.com/3g
- 2. Egyéb internetkapcsolattal rendelkező 3G mobiltelefonok esetén, kérjük, hogy használja a beépített internet böngészőt az élővideók http://www.allmycloud.com oldalon való megtekintéséhez.
- 3. Kérjük, tekintse meg a lenti iPhone példát, és telefonjának további működésének részleteiért forduljon a felhasználói kézikönyvhöz.

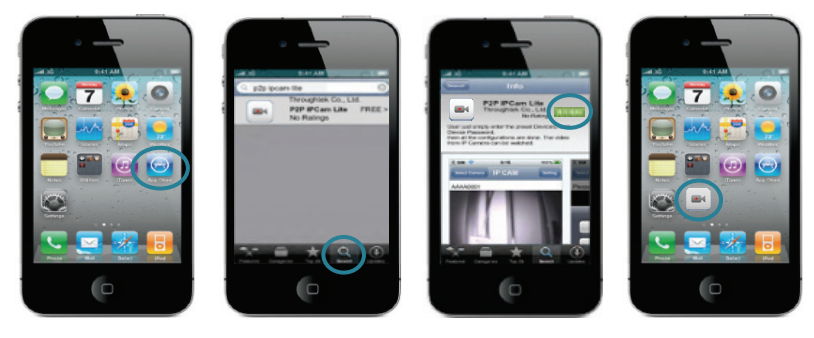

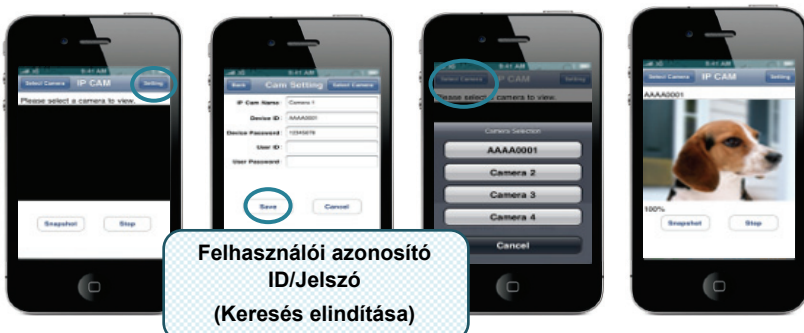

**5. lépés:** Beállítások kiválasztása **6. lépés:** Eszköz ID/Jelszó megadása **7. lépés:** Kamera kiválasztása

◈

A következő instrukciók iPhone-ra vonatkoznak.

- **1. lépés:** "App Store" elindítása
- **2. lépés:** A "p2p ipcam lite" kamera keresése
- **3. lépés:** Az alkalmazás installációja
- **4. lépés:** A "p2p ipcam lite" elindítása

## **Műszaki leírás:**

 $\bigcirc$ 

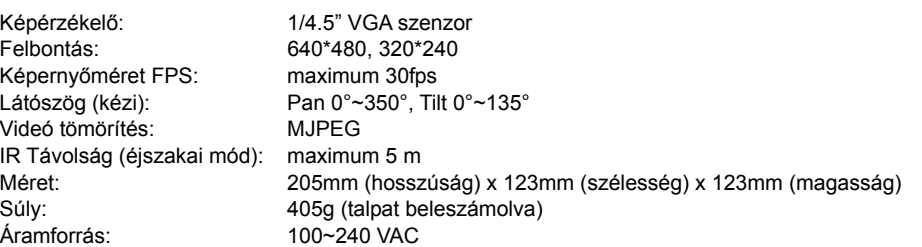

## **Homeplug/fali csatlakozó:**

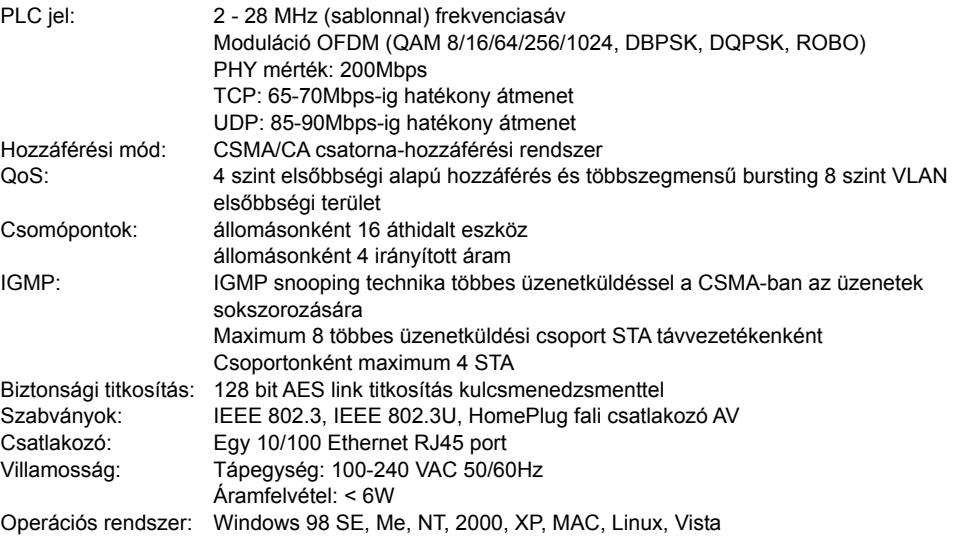

69

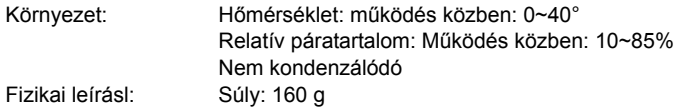

### **Rendszerkövetelmény az optimális működésért:**

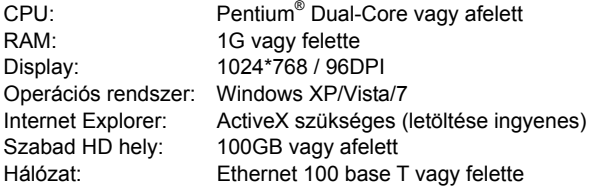

## **Biztonsági óvintézkedések:**

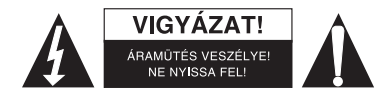

Az áramütés veszélyének csökkentése érdekében ezt a terméket KIZÁRÓLAG a márkaszerviz képviselője nyithatja fel. Hiba esetén húzza ki a termék csatlakozóját a konnektorból, és kösse le más berendezésekről. Vigyázzon, hogy ne érje a terméket víz vagy nedvesség.

⊕

## **Karbantartás:**

Csak száraz ronggyal tisztítsa. Tisztító- és súrolószerek használatát mellőzze.

#### **Jótállás:**

Nem vállalunk jótállást és felelősséget a terméken végzett változtatás vagy módosítás vagy a termék helytelen használata miatt bekövetkező károkért.

◈

### **Általános tudnivalók:**

A kivitel és a műszaki jellemzők előzetes értesítés nélkül is módosulhatnak.

Minden logó, terméknév és márkanév a tulajdonosának márkaneve vagy bejegyzett márkaneve, azokat ennek tiszteletben tartásával említjük.

Őrizze meg ezt az útmutatót és a csomagolást.

### **Figyelem:**

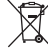

⊕

Ezt a terméket ezzel a jelölésel láttuk el. Azt jelenti, hogy az elhasznált elektromos és

elektronikus termékeket tilos az általános háztartási hulladékhoz keverni. Begyűjtésüket külön begyűjtő létesítmények végzik.

# **SUOMI**

◈

#### **Huomautus:**

Tämä on lyhyt esittely ja ohje SEC-CAMIP40 and SEC-CAMIP40EC-laitteelle. Yksityiskohtaiset tiedot ovat luettavissa englanninkielisestä ohjekirjasta.

## **Tärkeä ilmoitus:**

Olet vastuussa laitteen käyttöönottoon tarvittavista turvallisuusasetuksista, kuten käyttäjätunnuksista ja salasanoista. Näitä tietoja ei saa antaa käyttäjäryhmän ulkopuolisten käsiin.

Olet vastuussa tuotteen käyttäjätiedoista, kuten videoista, still-kuvista ja internet-sisällöstä jne. Näitä tietoja ei saa antaa käyttäjäryhmän ulkopuolisten käsiin.

## **Laitteen asennus:**

 $\bigoplus$ 

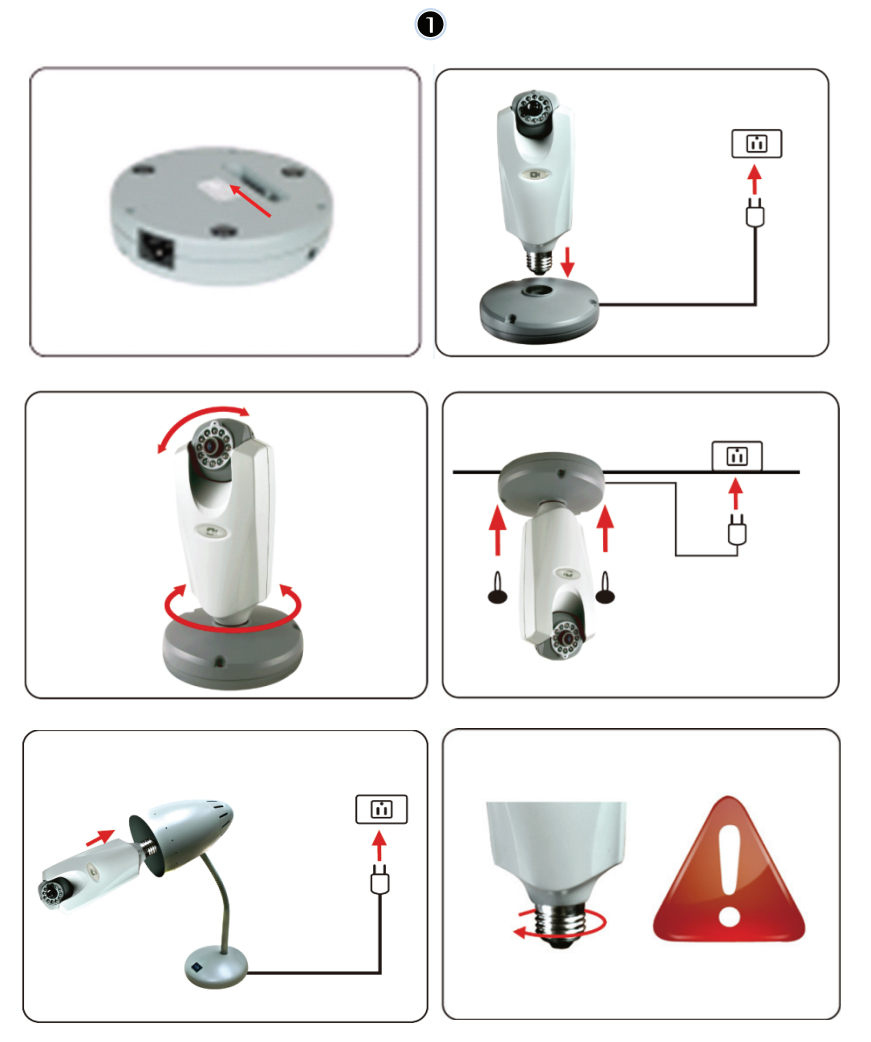

 $\bigoplus$ 

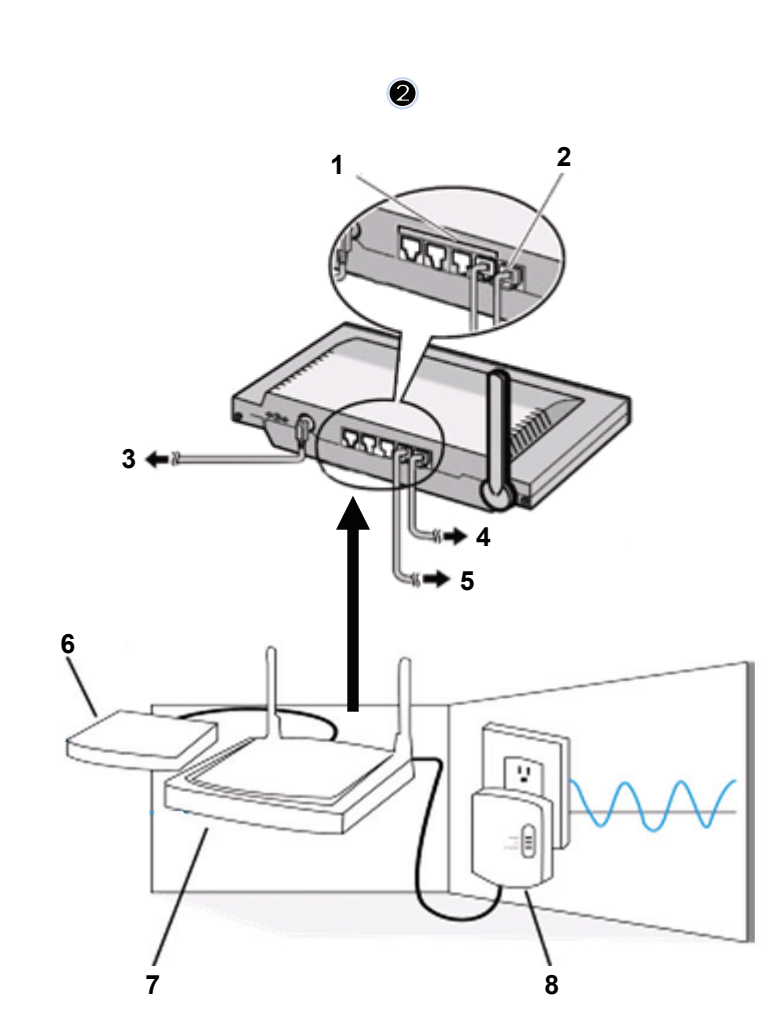

 $\bigoplus$ 

- 
- 1. LAN-portit<br>2. WAN-portti 2. WAN-portti MODEEMIIN

 $\bigoplus$ 

3. VIRTA

 $\bigoplus$ 

- 4. MODEEMIIN
- 5. HOMEPLUGIIN
- 6. MODEEMI
- 7. REITITTIN<br>8. HOMEPLU
- **HOMEPLUG**

 $\bigoplus$
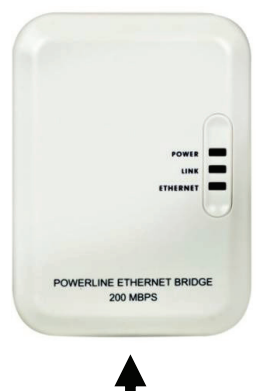

# **Homeplug-sovittimen kuvaus:**

◈

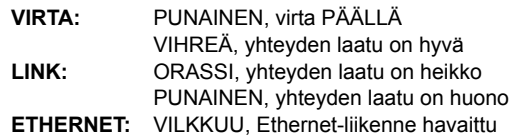

# **VERKKOKAAPELI**

#### **Mitä sinun tulisi tietää Homeplug-sovittimesta:**

Vältä käyttämästä ylijännitesuojattua ryhmäkeskusta. Jotkut ylijännitesuojatut ryhmäkeskukset voivat aiheuttaa signaalin katkeamista.

Kolmivaihevirta Varmista, että Homeplug ja IP-kamera ovat kytkettynä samaan virtavaiheeseen, muuten signaali saattaa katketa.

Järjestelmä toimii AC 100V~240V jännitteellä, mutta Homeplug ja IP-kamera tulee olla kytkettyinä samaan jännitealueeseen, muuten signaali saattaa katketa.

Yksi Homeplug ei voi tukea useampaa kuin 16 IP-kameraa. Välttääkseen virheitä verkkoyhteydessä se ei anna asentaa kahta Homeplugia yhteen verkkoon.

Koko järjestelmän yhteysetäisyys on maksimissaan 300m.

# **Ohjelmiston asennus:**

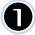

⊕

Aseta ohjelmistolevy CD-R-laitteeseen, aloita asennus

Valitse **Shelexec.exe** aloittaaksesi ohjelmiston asennus

Tai tarkista levyn sisältö ja napsauta tiedostoa **startup.html** avataksesi käynnistyssivu

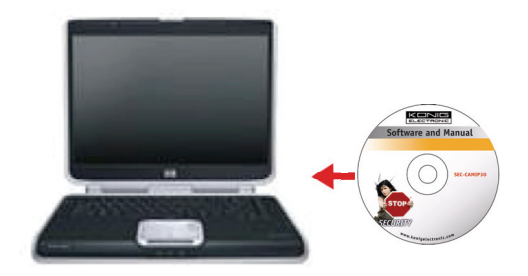

◈

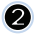

Valitse **ENGLISH** aloittaaksesi ohjelmiston asentaminen

Huomautus: IP CAM SYSTEM –ohjelmisto on vain englannin kielellä  $\bigcirc$ 

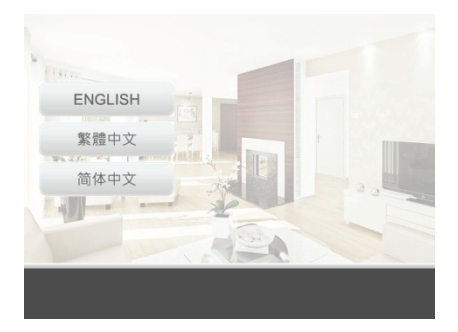

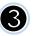

# Napsauta **Install PC Software**

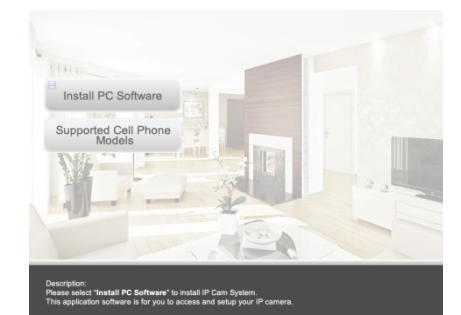

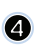

 $\bigoplus$ 

# Aloita asennus napsauttamalla **Next**

[<sup>3</sup>] IPCanSystem - InstallShield Vizard Welcome to the InstallShield Wizard for<br>IPCamSystem  $\overline{\mathbf{c}}$ The InstallShield(R) Wizard will install IPCamSystem on your<br>computer. To continue, click Next. WARNING: This program is protected by copyright law and<br>international treaties.  $\boxed{\qquad \underline{\hbox{Next}}\gtrsim \qquad \qquad \hbox{Cancel}}$  $\leq$ Back

 $\bigoplus$ 

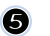

#### Napsauta **Next**

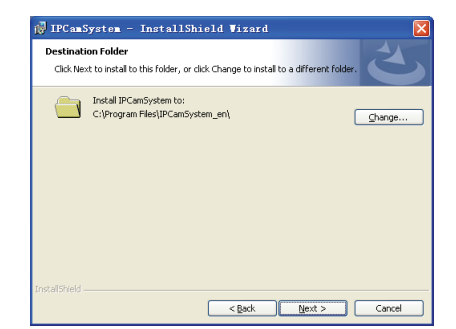

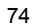

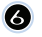

 $\left( \nabla \right)$ 

 $\bigoplus$ 

#### Napsauta **Install**

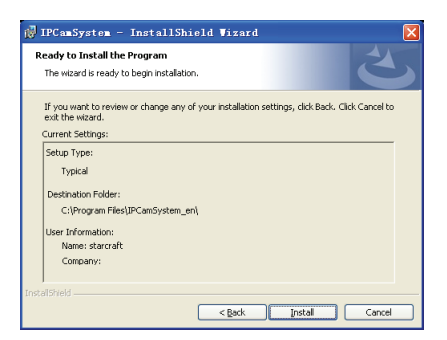

Napsauta **Finish** suorittaaksesi asennus loppuun.

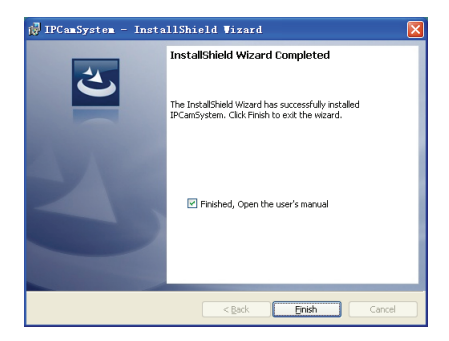

⊕

# **Laitteen lisääminen:**

Ohjelmisto on tehnyt IP CAM SYSTEM -oikopolun tietokoneen työpöydälle. Napsauta kuvaketta käynnistääksesi ohjelmisto. Voit lisätä yhteensä 16 kameraa. Seuraa alla olevia vaiheita, kun lisäät kameroita.

 $\bigcirc$ 

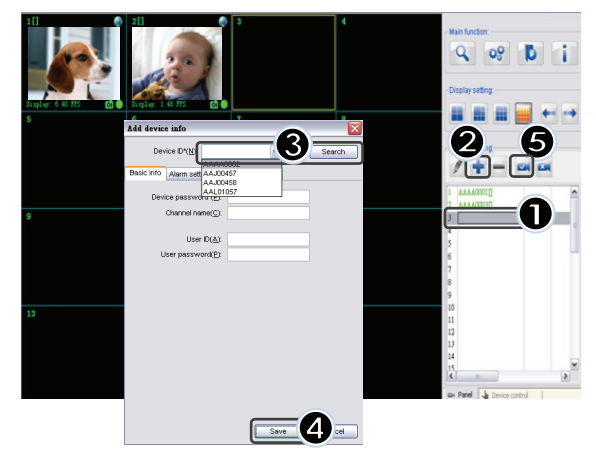

- **1.** Valitse tyhjä kanava
- **2.** Napsauta **Add a device**
- **3.** Paina **Search** tai näppäile laitteesi **ID** ja **Password**. Huomautus: Toimintoa **Search** voi käyttää paikallisessa verkossa.
- **4.** Paina **Save**
- **5.** Napsauta **Start all cameras**

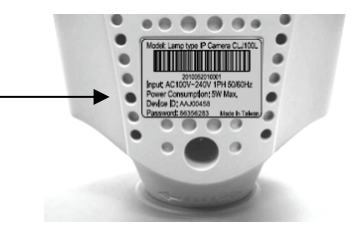

Lisätietoa laitteiden lisäämisestä: **Add device info**:

**Kanavan nimi:** Muokkaa kameran nimeä (esim. toimisto)

**Käyttäjätunnus:** Henkilökohtainen tunnus

**Käyttäjän salasana:**  Henkilökohtainen salasana

⊕

Huomautus: turvallisuuden ja yksityisyyden kannalta suosittelemme henkilökohtaisen käyttäjätunnuksen ja salasanan asettamista

◈

# **IP-kamerasi katselu Internet Explorerin avulla:**

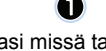

Katsoaksesi IP-kameraasi missä tahansa ilman hankalia asennustoimenpiteitä, voit mennä ilmaiselle internetsivulle: **http://www.allmycloud.com** 

Ensimmäisellä käyntikerralla on ensin **rekisteröidyttävä.** Napsauta **Register** (katso vaihe 2).

Seuraavalla kerralla voit **kirjautua sisään (login)** suoraan **sähköpostisi (E-Mail)** ja **salasanan (Password) avulla.**

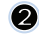

Syötä kenttään sähköpostiosoitteesi ja salasanasi,

Vahvista salasana ja syötä varmistuskoodi (certification code), jonka olet saanut internetsivulta.

Lue palvelun ehdot kohdasta **cloud service terms** ja napsauta ruutua**.**

# Napsauta **Apply.**

Saat vahvistussähköpostin. Napsauta OK ja internetsivu palaa sisäänkirjautumissivulle, joka esiteltiin kohdassa 1.

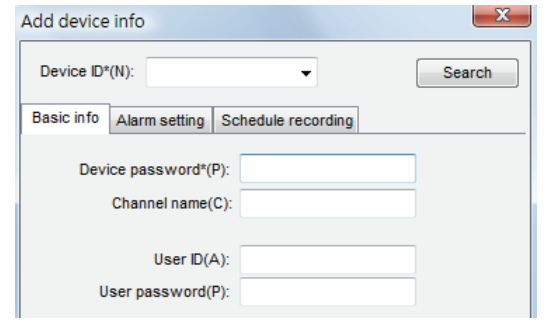

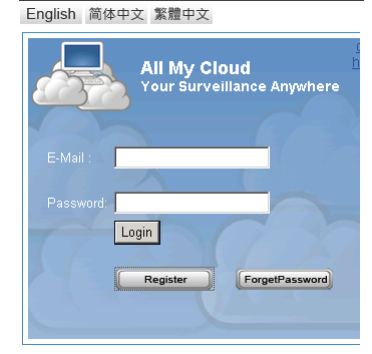

⊕

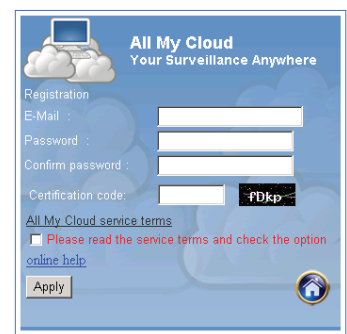

76

◈

# 6

Ensimmäisellä sisäänkirjautumiskerralla sinun täytyy määritellä IP-kamerasi **asetukset (Settings).**

Jos asetukset ovat kunnossa, voit mennä suoraan kohtaan **Live View** 

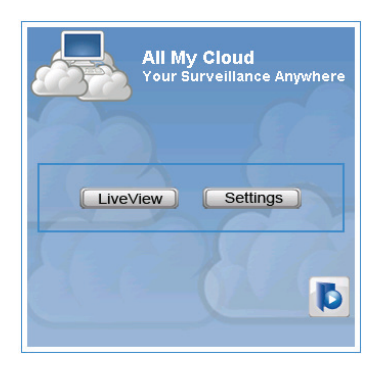

◈

 $\boldsymbol{\Omega}$ 

 $\bigcirc$ 

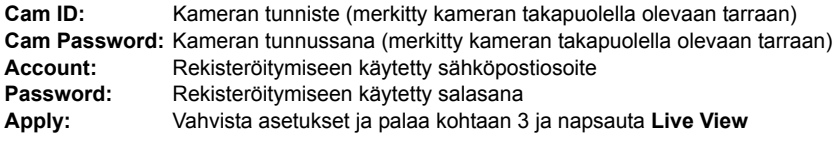

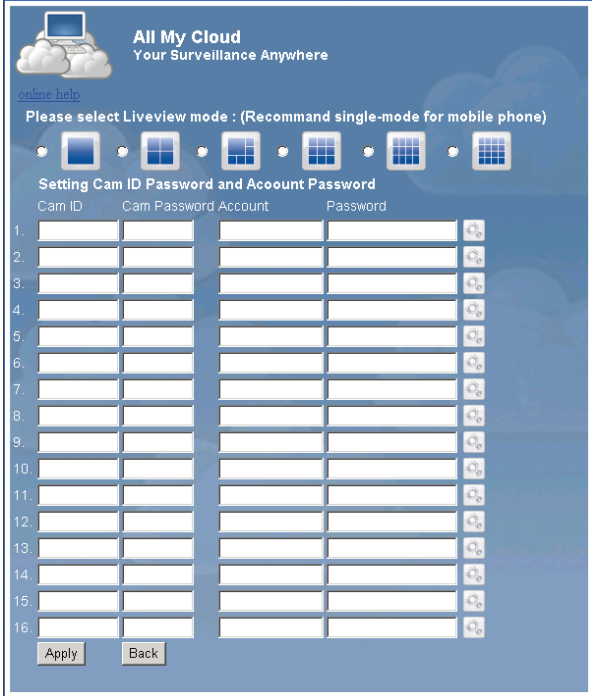

Huomautus: Jos tietokoneessasi ei ole ActiveX-sovellusta, sinun tulee ladata se, jotta Live View toimii. Lataaminen on ilmaista ja sen voi tehdä tällä internet-sivulla.

#### **IP-kamera iPhonen/älypuhelimen kautta:**

1. Lataa videon seuraamisen tarkoitettu ohjelmisto Apple OS4 ja Android –käyttöjärjestelmille tältä internet-sivulta: http://www.p2pipcam.com/3g

◈

- 2. Muiden internetillä varustettujen 3G-puhelimien osalta käytä sisäänrakennettua internetselainta ja katso live-videokuvaa http://www.allmycloud.com palvelimella.
- 3. Katso alla oleva iPhonelle tarkoitettu käyttöohje esimerkkinä ja tarkista oman puhelimesi käyttöohjeesta lisätietoja sen käytöstä.

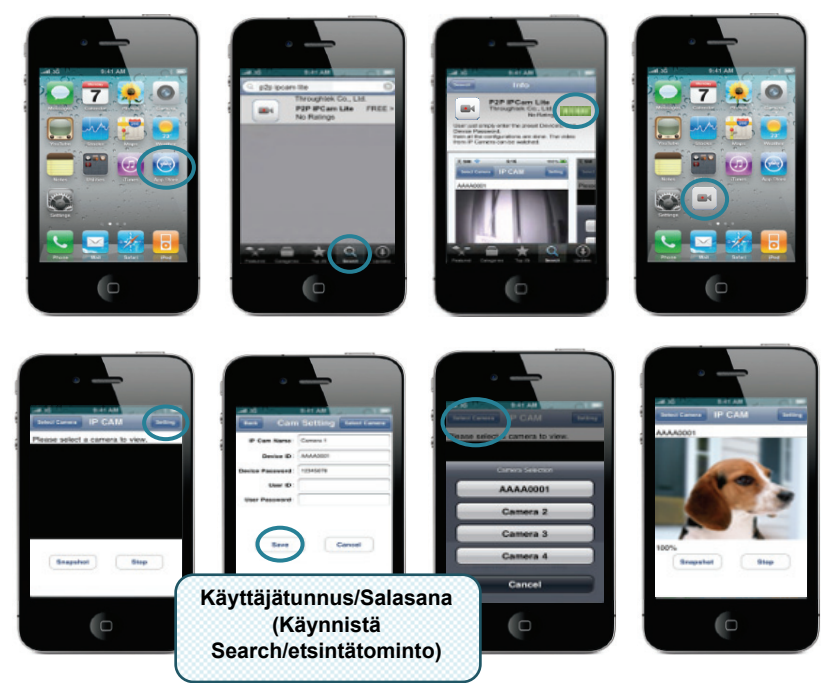

Seuraavat ohjeet perustuvat iPhonen käyttöön.

**VAIHE 1:** Käynnistä "App Store" **VAIHE 2:** Etsi "p2p ipcam lite" **VAIHE 3: Asenna sovellus VAIHE 4:** Käynnistä "p2p ipcam lite" **VAIHE 5:** Valitse asetukset **VAIHE 6:** Syötä laitteen tunniste/salasana **VAIHE 7:** Valitse kamera

⊕

#### **Tekniset tiedot:**

⊕

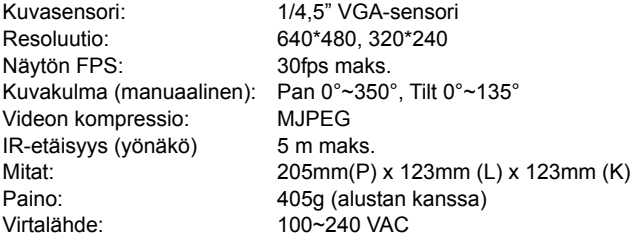

◈

# **Homeplug:**

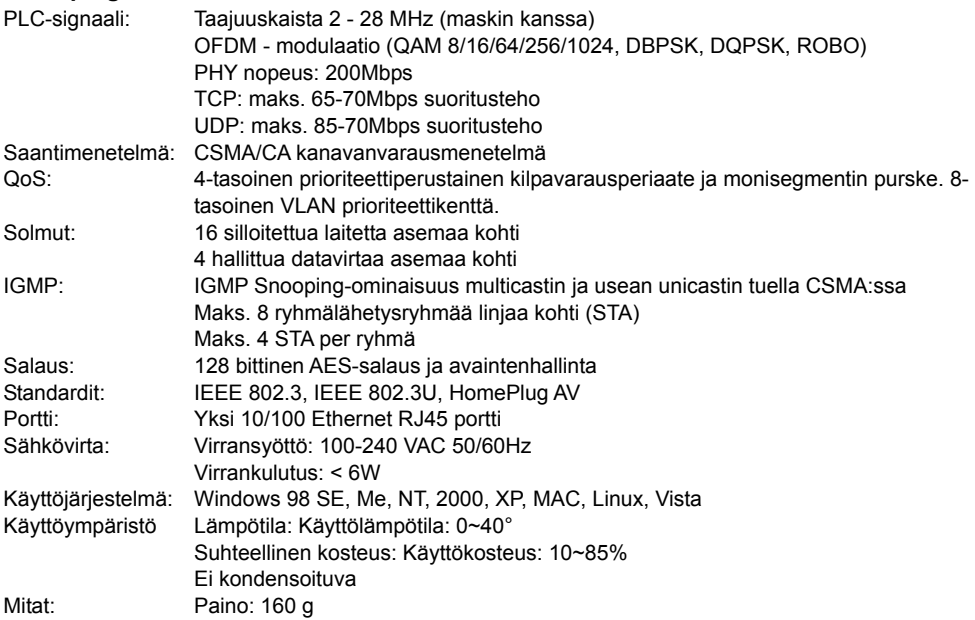

## **Parhaaseen tulokseen vaadittavat järjestelmän ominaisuudet:**

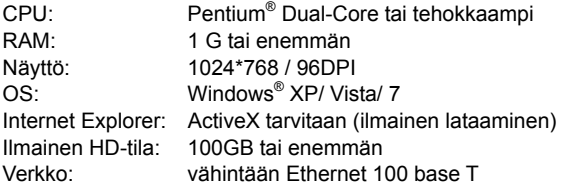

# **Turvallisuuteen liittyvät varoitukset:**

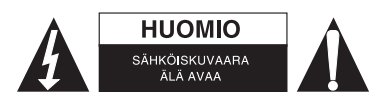

Sähköiskun riskin pienentämiseksi, AINOASTAAN valtuutettu huoltohenkilö saa avata tämän laitteen huoltoa varten. Jos ongelmia ilmenee, irrota laite verkkovirrasta ja muista laitteista. Älä altista laitetta vedelle äläkä kosteudelle.

⊕

# **Huolto:**

 $\Leftrightarrow$ 

Puhdista ainoastaan kuivalla kankaalla. Älä käytä liuottimia tai hankausaineita.

# **Takuu:**

Takuu ja vastuuvelvollisuus mitätöityvät, jos tuote vaurioituu siihen tehtyjen muutoksien tai sen väärinkäytön takia.

# **Yleistä:**

Muutoksia malliin ja teknisiin ominaisuuksiin voidaan tehdä ilmoituksetta.

Kaikki logot, merkit ja tuotenimet ovat niiden vastaavien omistajien tuotemerkkejä tai rekisteröityjä tuotemerkkejä ja niitä on käsiteltävä sellaisina.

Säilytä käyttöohjeet ja pakkaus myöhempää käyttötarvetta varten.

 $\bigoplus$ 

#### **Huomio:**

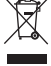

Tuote on varustettu tällä merkillä. Se merkitsee, ettei käytettyjä sähkö- tai elektronisia tuotteita saa hävittää kotitalousjätteen mukana. Kyseisille tuotteille on olemassa erillinen keräysjärjestelmä.

◈

# **SVENSKA**

#### **Obs:**

⊕

Detta är en kort manual för beskrivning av SEC-CAMIP40 och SEC-CAMIP40EC. För fullständig information om hur du använder programvaran, är du hänvisad till den avancerade engelska manualen.

#### **Viktigt meddelande:**

Ta ansvar för säkerhetsinställningarna, såsom användarnamn och lösenord för att komma åt denna produkt. Denna information får inte göras tillgänglig för någon tredje part utanför användargruppen. Ta ditt ansvar för denna produkts användarinformation, som till exempel video, stillbilder och internet innehåll etc. Denna information får inte göras tillgänglig för någon tredje part utanför användargruppen.

⊕

## **Installation av maskinvara:**

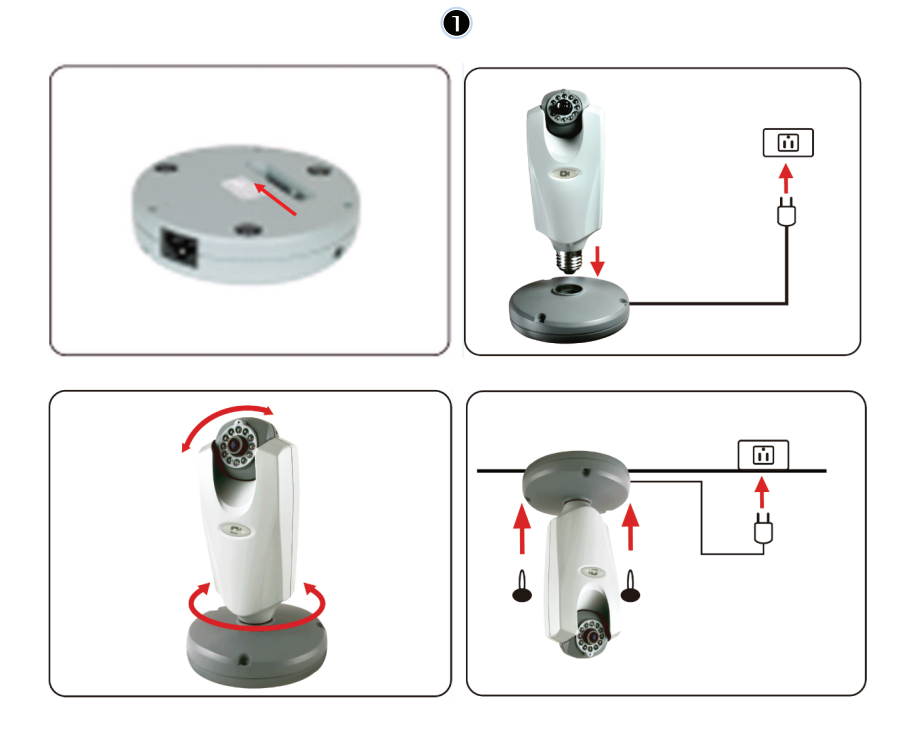

 $\bigoplus$ 

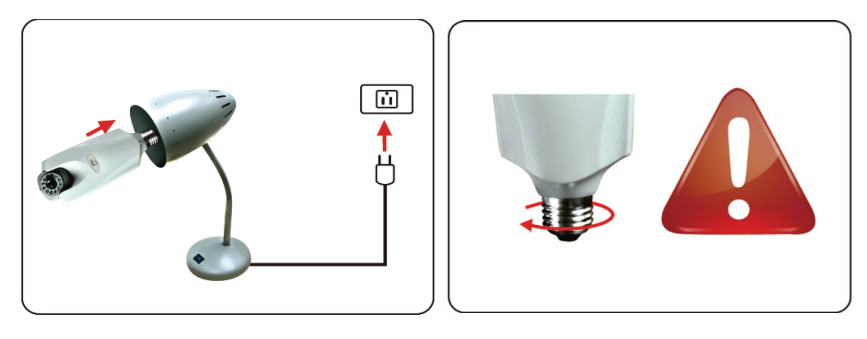

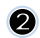

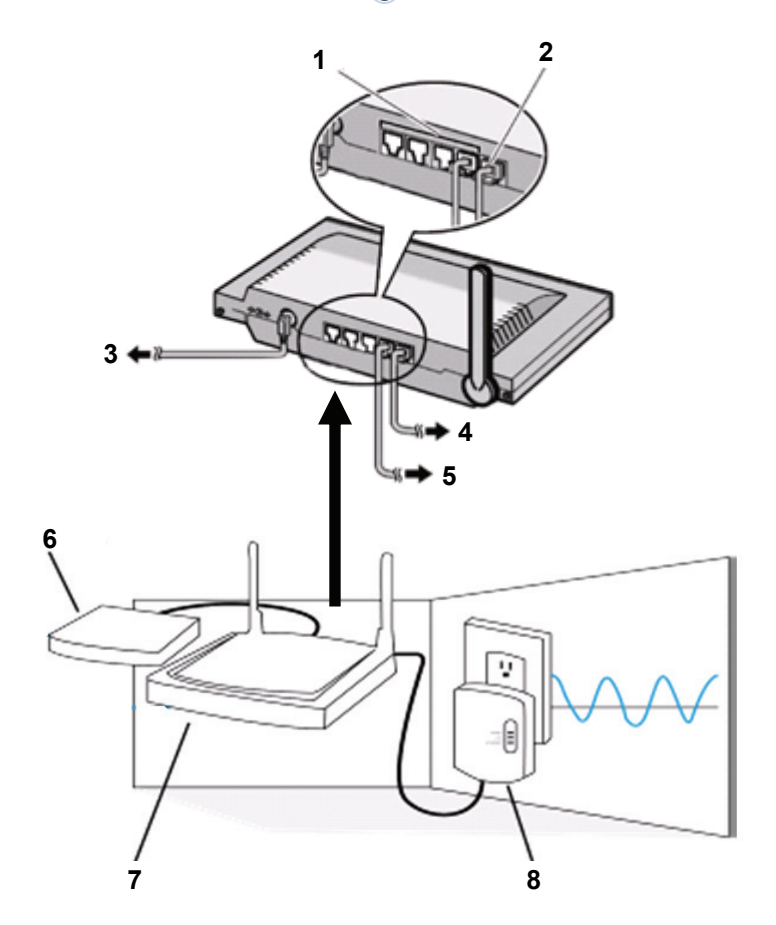

1. LAN portar

 $\bigoplus$ 

- 2. WAN port till MODEM
- 3. STRÖMKONTAKT
- 4. TILL MODEM

5. TILL HOMEPLUG

 $\bigoplus$ 

- 6. MODEM<br>7. ROUTER
- 
- 7. ROUTER<br>8. HOMEPLI **HOMEPLUG**

81

 $\bigoplus$ 

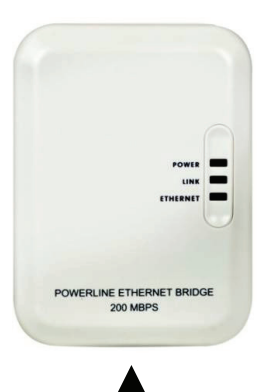

# **Beskrivning av Homeplug:**

◈

**STRÖM:** RÖTT, ström ON (PÅ) GRÖNT, kvaliteten på anslutningen är bra **LÄNK:** ORANGE, kvaliteten på anslutningen är hyfsad RÖTT, kvaliteten på anslutningen är dålig **ETHERNET:** BLINKANDE, Ethernet trafik har upptäckts

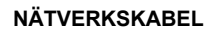

⊕

# **Vad du bör veta om Homeplug:**

Försök att undvika användandet av överspänningsskyddad fördelningscentral. Vissa överspänningsskyddade fördelningscentraler kan orsaka frånkoppling av signal. Trefas kraftsystem. Försäkra dig om att Homeplug och IP Kameran är anslutna till samma effekt fas; annars kan den orsaka frånkoppling av signal.

Systemet stöder AC 100V~240V, men Homeplug och IP kameran måste anslutas i samma spänningsmiljö, annars kan det leda till frånkoppling av signalen.

En Homeplug stöder inte fler än 16 IP kameror. Den tillåter inte två Homeplug installeras i ett nätverk i händelse av ett fel i nätverksanslutningen.

Hela systemet har ett anslutningsavstånd begränsat till 300 meter.

#### **Installation av programvara:**

 $\blacksquare$ 

Sätt in cd programvaran i CD-R-enheten, starta installationen

Välj **Shelexec.exe** för att påbörja installationen av mjukvaran

Eller kontrollera skivans innehåll och klicka på **startup.html** fil för att öppna startsidan

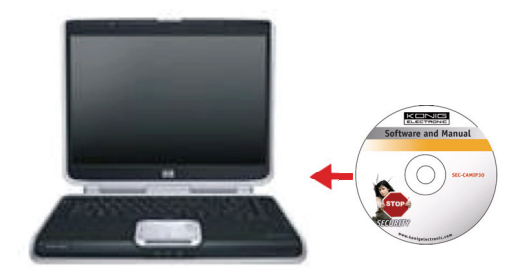

⊕

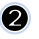

Välj **ENGLISH** för att starta installationen av programvaran

 $\bigcirc$ 

Notera: IP CAM SYSTEMET programvara finns endast på engelska

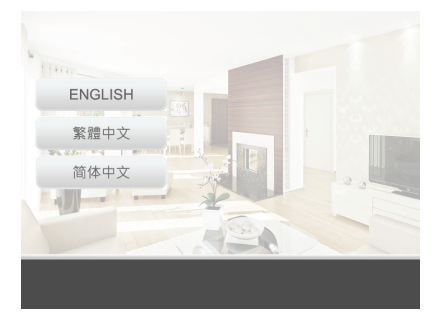

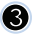

 $\omega$ 

 $\bigoplus$ 

## Klicka **Install PC Software**

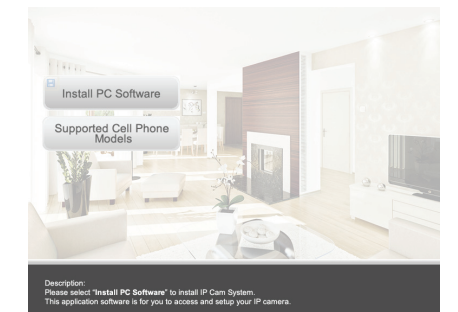

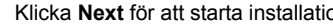

Klicka **Next** för att starta installationen

[<sup>3</sup>] IPCanSystem - InstallShield Vizard Welcome to the InstallShield Wizard for<br>IPCamSystem  $\overline{\mathbf{c}}$ |<br>| The InstallShield(R) Wizard will install IPCamSystem on your<br>| computer. To continue, click Next. WARNING: This program is protected by copyright law and<br>international treaties.  $\boxed{\qquad \underline{\hbox{Next}}\gtrsim \qquad \qquad \hbox{Cancel}}$  $\leq$ Back

 $\bigoplus$ 

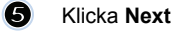

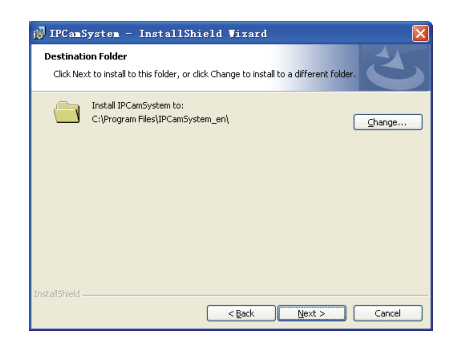

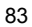

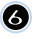

#### Klicka **Install**

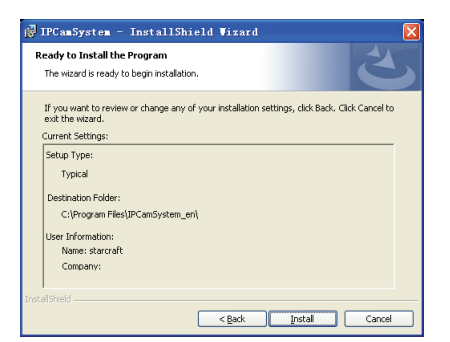

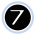

 $\bigoplus$ 

Klicka **Finish** för att slutföra installationen

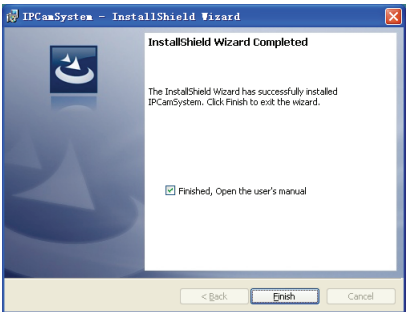

◈

#### **Lägga till en enhet:**

Programvaran har lagt en IP CAM SYSTEM genväg på skrivbordets skärm. Klicka på ikonen för att starta programmet. Du kan lägga till 16 kameror totalt. Följ stegen nedanför för att lägga till fler kameror.

 $\bigcirc$ 

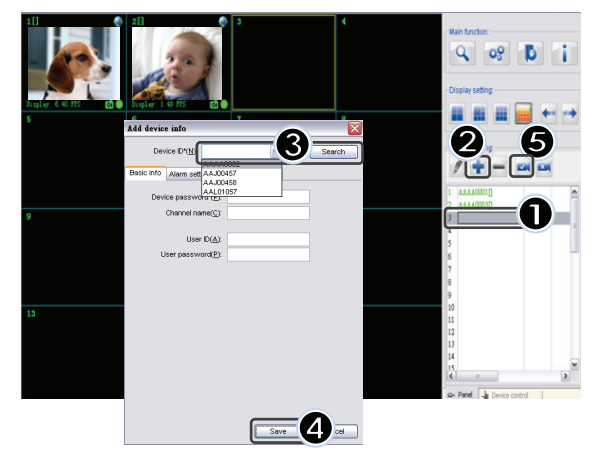

84

- **1.** Välj en tom kanal
- **2.** Klicka **Add a Device**
- **3.** Tryck **Search** eller skriv in **ID** och Password till enheten Notera: **Search** funktionen kan bara användas i det lokala nätverket
- **4.** Tryck **Save**
- **5.** Klicka **Start all cameras**

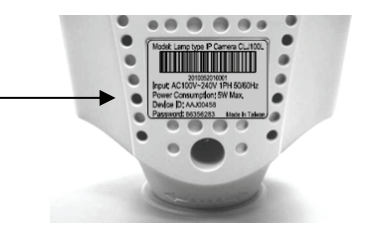

Ytterligare information om **Add Device info**:

#### **Namn på kanalen:**

Redigera namnet till kameran (e. g. kontor)

**User ID**: Personlig ID

⊕

**User Password**: Personligt lösenord

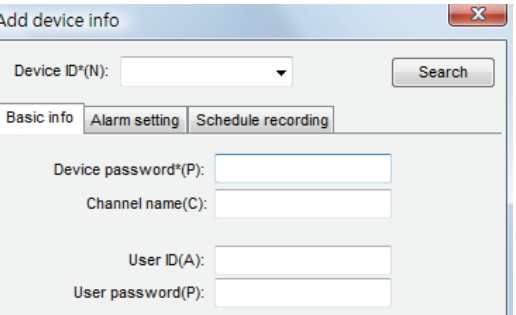

Notera: för säkerhets- och sekretessfrågor rekommenderas att ett personligt användarnamn (ID) och lösenord.

◈

# **Visa din IP-kamera via Internet Explorer:**

För att kunna se din IP-kamera någonstans, var som helst utan några krångliga inställningar, kan du gå till hemsidan: **http://www.allmycloud.com**

O

Vid det första besöket är det nödvändigt att först **registrera** dig. Klicka **Register** (se steg 2).

Under ditt nästa besök kan du **Login** direkt med ditt **E-Mail** och **Password**.

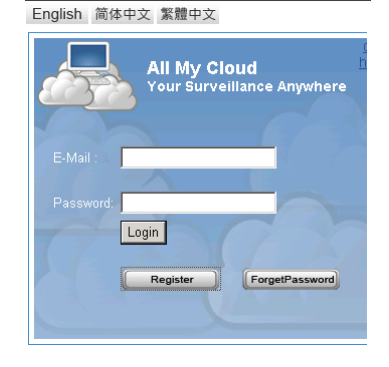

⊕

 $\bigoplus$ 

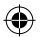

Fyll i din e-postadress och lösenord.

Bekräfta lösenordet och fyll i den unika koden för certifiering som tillhandahållits av webbplatsen.

Läs **villkoren för molntjänster** och klicka på kryssrutan.

Klicka på **Apply.**

Du får en bekräftelse via e-post. Klicka på OK och webbplatsen återgår till Login skärmen som beskrevs i steg 1.

Med den första inloggningen måste du först ställa in **Settings** till din IP kamera.

Om inställningarna är OK kan di gå direkt till **Live View** 

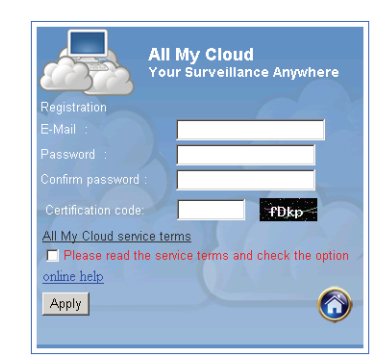

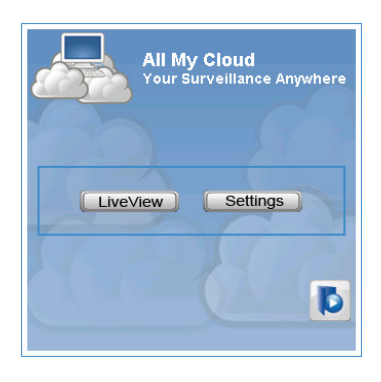

⊕

⊕

# $\bullet$

**Cam ID:** ID-koden på kameran (på etiketten på baksidan av kameran) **Cam Password:** Lösenordet till kameran (på etiketten på baksidan av kameran) **Account (konto):** Den e-postadress du använde för att registrera dig med **Password:** Det lösenordet du använde för att registrera dig med **Apply:** Bekräfta inställningarna och återgå till steg 3 och klicka på **Live View**

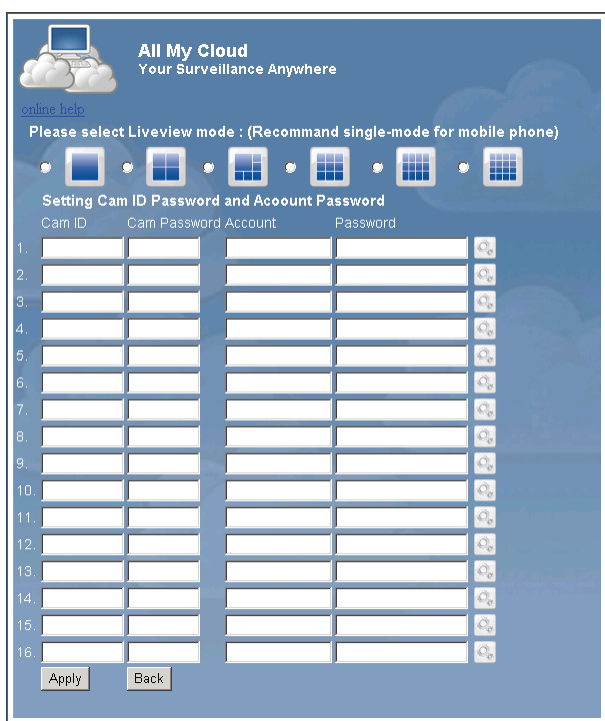

 $\bigoplus$ 

Notera: Om din dator inte har någon ActiveX, behöver du ladda ner den för att ha Live View. Nedladdningen är gratis och kan göras via denna webbplats.

# **IP Cam via iPhone/Smarttelefon:**

 $\bigcirc$ 

1. Ladda ner dedicerad programvara videoövervakning för Apple OS4 och Android operativsystem från denna webbsida: http://www.p2pipcam.com/3g

◈

- 2. För andra 3G-mobiler med internetuppkoppling, använd den inbyggda webbläsaren för att besöka http://www.allmycloud.com server för live video
- 3. Se exemplet för iPhone som visas nedanför och hänvisar till bruksanvisningen för din telefon, för mer information om hur den fungerar.

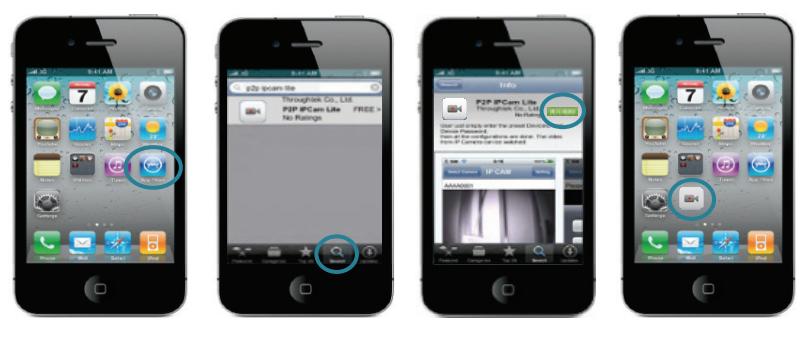

◈

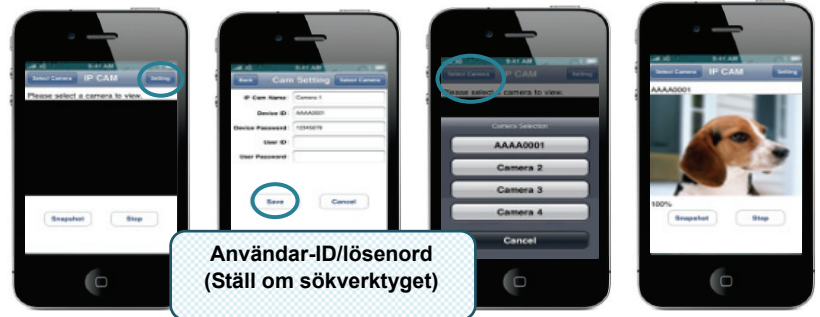

Följande anvisningar är baserade på iPhone.

**STEG 1:** Starta upp "App Store" **STEG 2:** Sök efter "p2p ipcam lite" **STEG 3:** Installera programmet **STEG 4:** Starta "p2p ipcam lite"

**STEG 5:** Välj Inställningar **STEG 6:** Inmatningsenhet ID/lösenord **STEG 7:** Välj en kamera

◈

# **Specifikationer:**

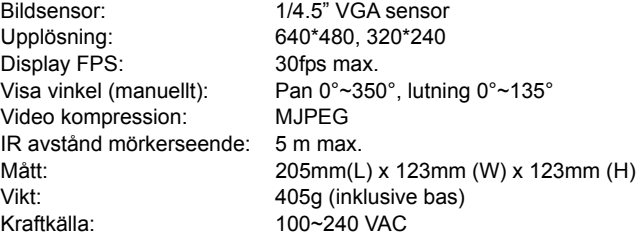

# **Homeplug:**

 $\bigoplus$ 

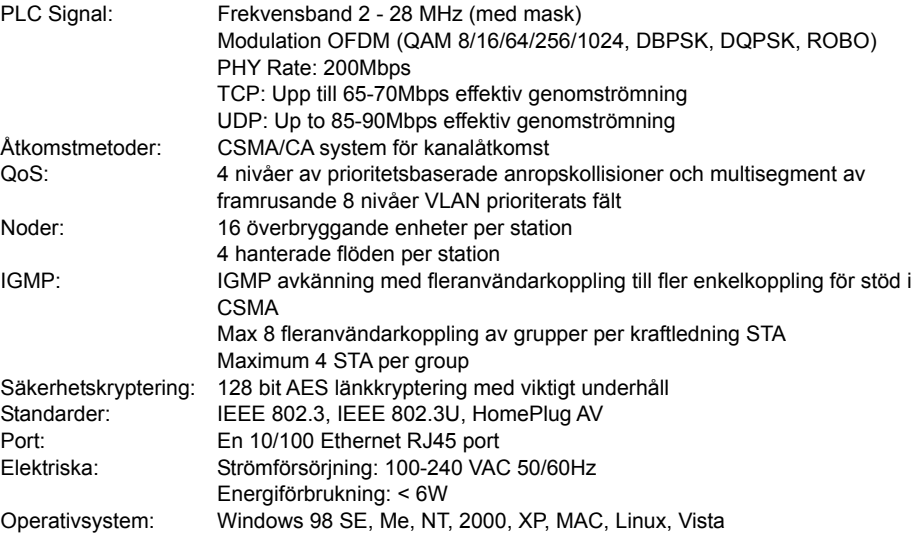

Miliö: Temperatur: Drift: 0~40° Relativ fuktighet: Operativ: 10~85% Icke-kondenserande Fysisk: Vikt: 160 g

# **Systemkrav för bästa resultat:**

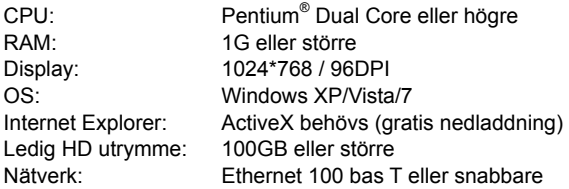

# **Säkerhetsanvisningar:**

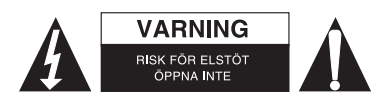

För att minska risken för elektriska stötar bör denna produkt ENDAST öppnas av behörig tekniker när service behövs. Dra ut strömkabeln från eluttaget och koppla ur all annan utrustning om något problem skulle uppstå. Utsätt inte produkten för vatten eller fukt.

⊕

# **Underhåll:**

Rengör endast med torr trasa. Använd inga rengöringsmedel som innehåller lösningsmedel eller slipmedel.

#### **Garanti:**

⊕

Ingen garanti gäller vid ändringar eller modifieringar av produkten eller för skador som har uppstått på grund av felaktig användning av denna produkt.

◈

#### **Allmänt:**

Utseende och specifikationer kan komma att ändras utan föregående meddelande.

Alla logotyper och produktnamn är varumärken eller registrerade varumärken som tillhör sina ägare och är härmed erkända som sådana.

Behåll bruksanvisningen och förpackningen för eventuellt framtida behov.

#### **Obs!**

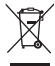

Produkten är märkt med denna symbol som betyder att använda elektriska eller elektroniska produkter inte får slängas bland vanliga hushållssopor. Det finns särskilda återvinningssystem för dessa produkter.

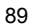

# **ČESKY**

◈

# **Poznámka:**

⊕

Toto je stručný popis kamery SEC-CAMIP40 a SEC-CAMIP40EC.

Pro kompletní informace, jak používat software, prosím nahlédněte do podrobné příručky v angličtině. **Důležitá poznámka:** 

Přebíráte odpovědnost za bezpečnostní nastavení pro přístup k tomuto výrobku, jako např. ID uživatele a hesla. Tyto informace by neměly být přístupné jakékoliv třetí osobě mimo skupinu uživatelů. Přebíráte odpovědnost za informace uživatele tohoto výrobku, jako např. videa, statické obrazy, internetový obsah atd. Tyto informace by neměly být přístupné jakékoliv třetí osobě mimo skupinu uživatelů.

# **Instalace hardwaru:**

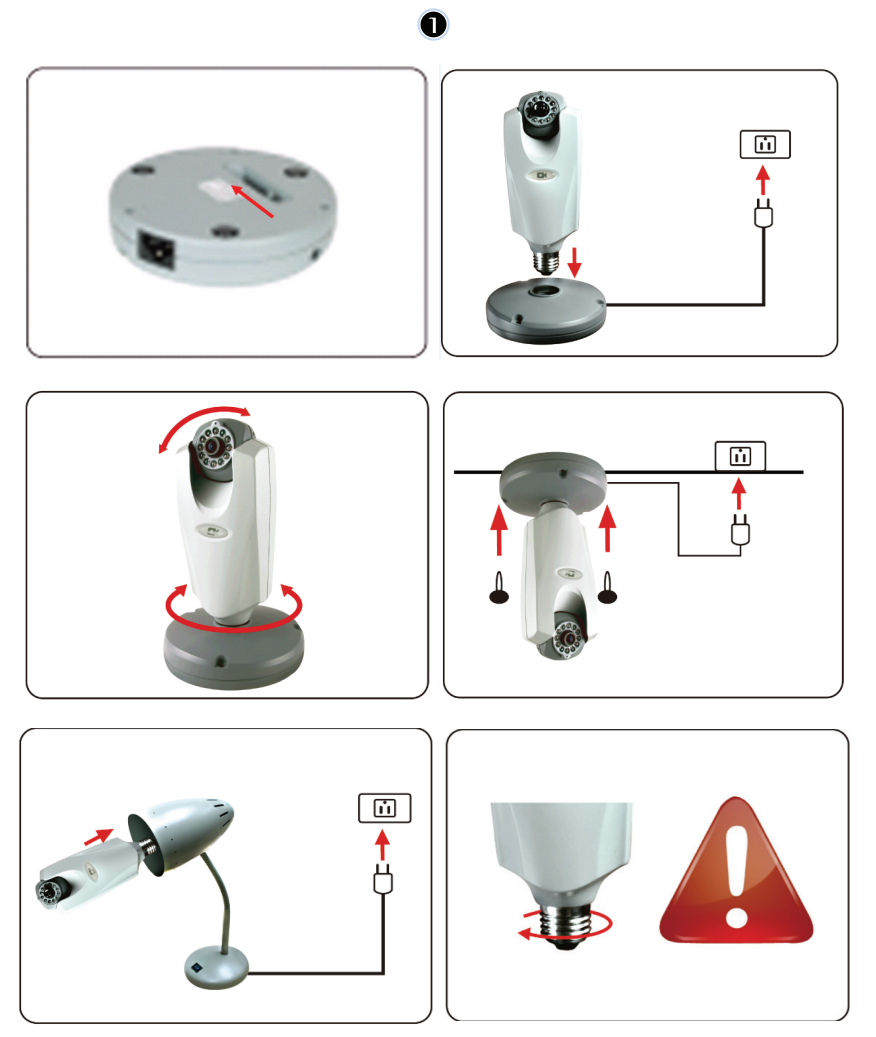

⊕

90

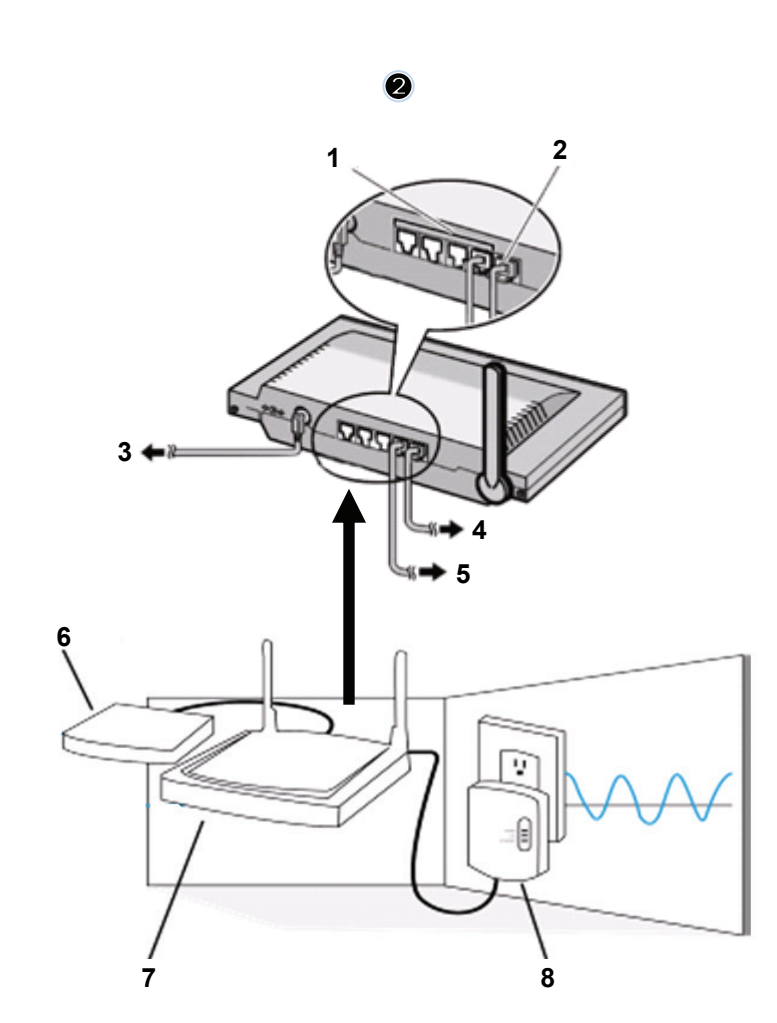

 $\bigoplus$ 

1. Porty LAN<br>2. Port WAN I

 $\bigoplus$ 

- Port WAN k MODEMU
- 3. NAPÁJENÍ
- 4. K MODEMU
- 5. K DOMOVNÍMU ZÁSUVKOVÉMU ADAPTÉRU

 $\bigoplus$ 

- 6. MODEM
- 7. ROUTER<br>8. DOMOVN
- 8. DOMOVNÍ ZÁSUVKOVÝ ADAPTÉR

 $\bigoplus$ 

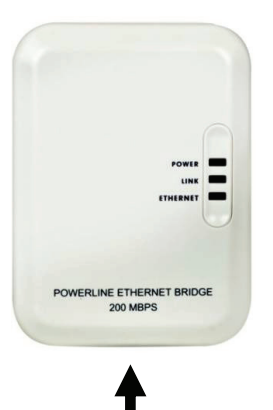

# **Popis domovního zásuvkového adaptéru:**

◈

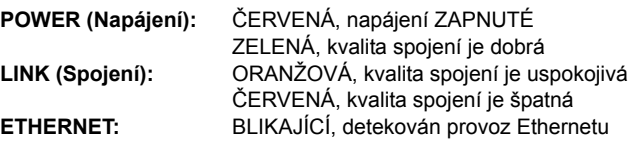

# **SÍŤOVÝ KABEL**

#### **Co byste měli vědět o domovním zásuvkovém adaptéru:**

Pokuste se vyhnout použití rozvodné desky s přepěťovou ochranou. Některé rozvodné desky s přepěťovou ochranou mohou způsobit odpojení signálu.

Třífázový systém napájení. Ujistěte se, že jsou domovní zásuvkový adaptér a IP kamery připojeny na stejné fázi; jinak může dojít k odpojení signálu.

Systém podporuje AC 100 V~240 V, avšak domovní zásuvkový adaptér a IP kamera musí být připojeny ve stejném prostředí napětí; jinak může dojít k odpojení signálu.

Jeden domovní zásuvkový adaptér nepodporuje více než 16 IP kamer. V případě chyby v připojení k síti nelze nainstalovat dva domovní zásuvkové adaptéry v jedné síti.

Celý systém má omezenou vzdálenost připojení do 300 metrů.

#### **Instalace softwaru:**

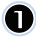

⊕

Vložte CD se softwarem do mechaniky CD-R a spusťte instalaci

Vyberte **Shelexec.exe** pro spuštění instalace softwaru

Případně zkontrolujte obsah disku a klikněte na soubor **startup.html** pro otevření výchozí stránky

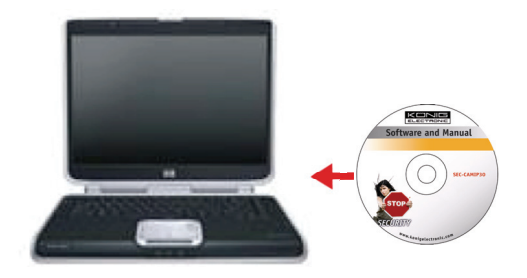

◈

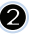

Vyberte **ENGLISH** pro spuštění instalace softwaru

 $\bigcirc$ 

Poznámka: software IP CAM SYSTEM je pouze v angličtině

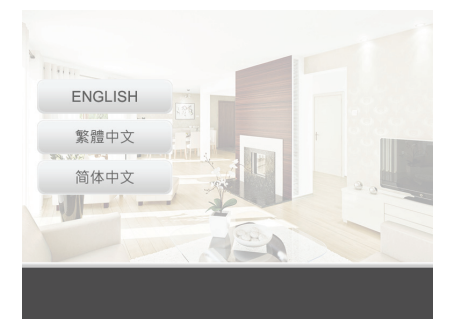

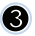

 $\omega$ 

 $\bigoplus$ 

# Klikněte na **Install PC Software**

Klikněte na **Next** pro spuštění instalace

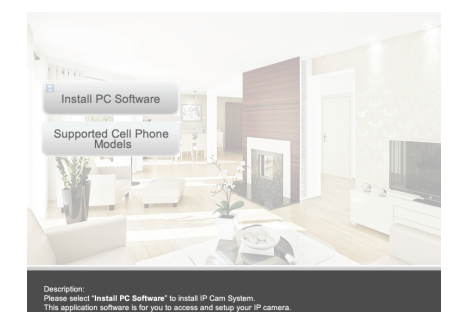

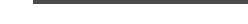

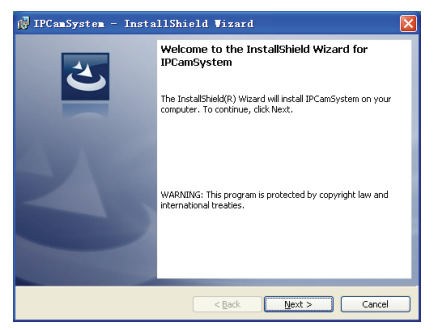

 $\bigoplus$ 

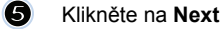

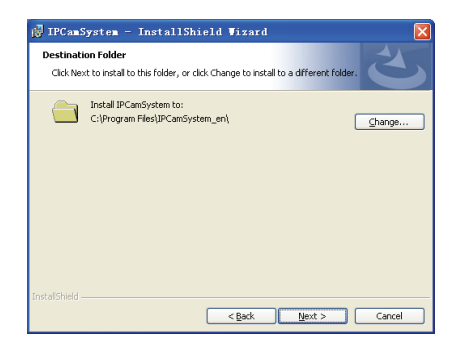

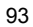

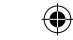

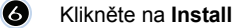

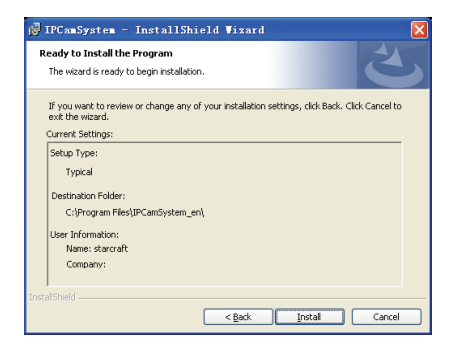

Klikněte na **Finish** pro dokončení instalace

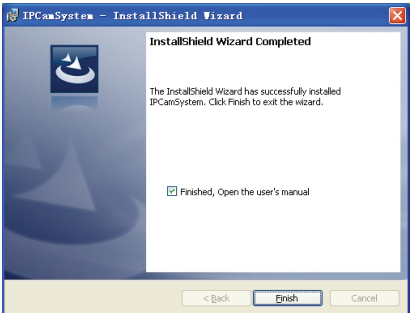

◈

# **Jak přidat zařízení:**

 $\bullet$ 

 $\bigcirc$ 

Software umístil zástupce IP CAM SYSTEM na plochu obrazovky. Klikněte na tohoto zástupce pro spuštění softwaru. Můžete přidat celkem 16 kamer. Pro přidání více kamer se řiďte následujícími kroky.

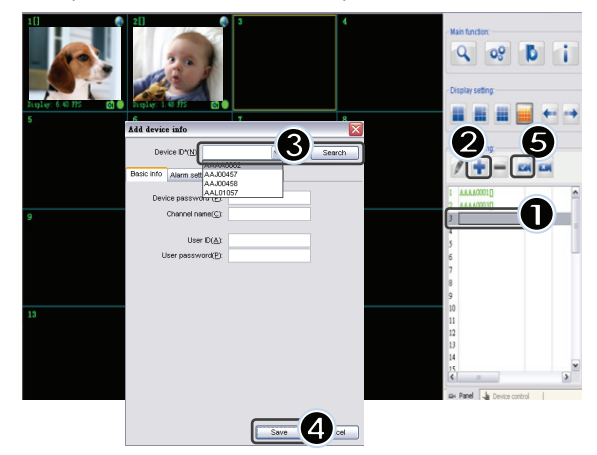

- **1.** Vyberte prázdný kanál
- **2.** Klikněte na **Add a device**
- **3.** Stiskněte **Search** nebo zadejte **ID** a **Password** vašeho přístroje Poznámka: Funkci **Search** lze použít pouze v lokální síti
- **4.** Stiskněte **Save**
- **5.** Klikněte na **Start all cameras**

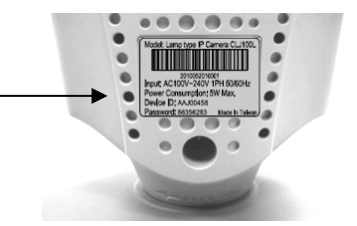

Search

⊕

Doplňující informace o **Add device info**:

#### **Channel Name**:

Zadeite název kanálu (např. kancelář)

**User ID**: Osobní identifikátor

**User Password**: Osobní heslo

Poznámka:

⊕

z důvodů bezpečnosti a zachování soukromí se doporučuje nastavit osobní identifikátor a heslo.

◈

Add device info Device ID\*(N):

Basic info | Alarm setting | Schedule recording

User  $ID(A)$ : User password(P):

Device password\*(P): Channel name(C):

# **Prohlížení záběrů IP kamery prostřednictvím internetového prohlížeče:**

Pro zobrazení záběrů IP kamery kdekoliv a bez jakýchkoliv složitých nastavení můžete přejít na volně dostupnou webovou stránku: **http://www.allmycloud.com** 

Při první návštěvě je nutné se nejprve **zaregistrovat**. Klikněte na **Register** (viz krok 2).

Při příští návštěvě se můžete přímo **přihlásit** pod svým **e-mailem** a **heslem.** 

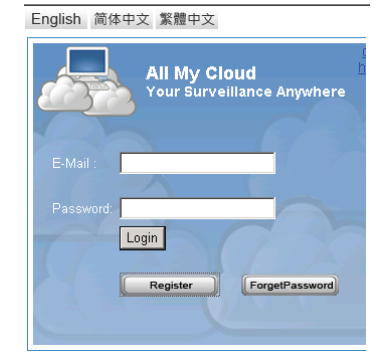

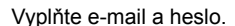

Potvrďte heslo a vyplňte jedinečný certifikační kód poskytnutý webovou stránkou.

 $\mathbf Q$ 

Přečtěte si **podmínky služby** my **cloud service** a klikněte na zaškrtávací rámeček.

# Klikněte na **Apply**.

Obdržíte potvrzovací e-mail. Klikněte na OK a webová stránka přejde zpět na přihlašovací obrazovku, jak je popsáno v kroku 1.

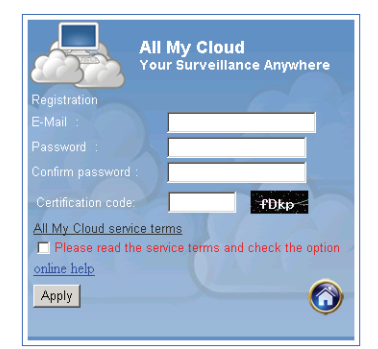

◈

# 8

Při prvním přihlášení musíte nejprve upravit **Settings** své IP kamery.

Jsou-li nastavení v pořádku, můžete jít přímo na **Live View** 

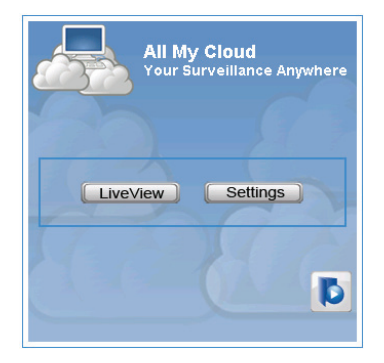

 $\bigoplus$ 

# $\circledcirc$

 $\bigoplus$ 

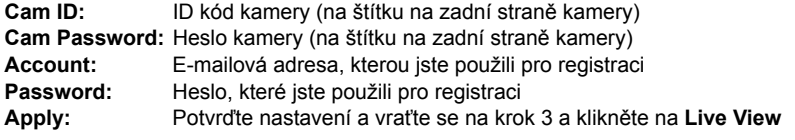

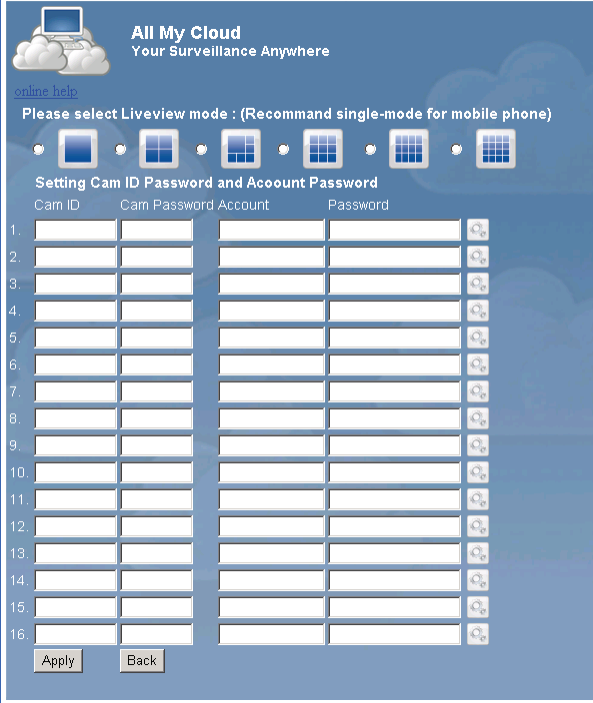

Poznámka: Nemá-li PC žádné prvky ActiveX, pro živé zobrazení je musíte stáhnout. Stažení je zdarma a lze jej provést z této webové stránky.

#### **IP kamera přes iPhone/Smart phone:**

1. Stáhněte si prosím určený software pro monitorování obrazu pro operační systém Apple OS4 a Android z této webové stránky: http://www.p2pipcam.com/3g

◈

- 2. Pro ostatní mobilní telefony 3G s přístupem na internet prosím použijte integrovaný internetový prohlížeč a navštivte server http://www.allmycloud.com pro sledování živého videa
- 3. Prohlédněte si prosím níže zobrazený příklad pro iPhone a nahlédněte do uživatelské příručky svého telefonu pro více informací o jeho obsluze.

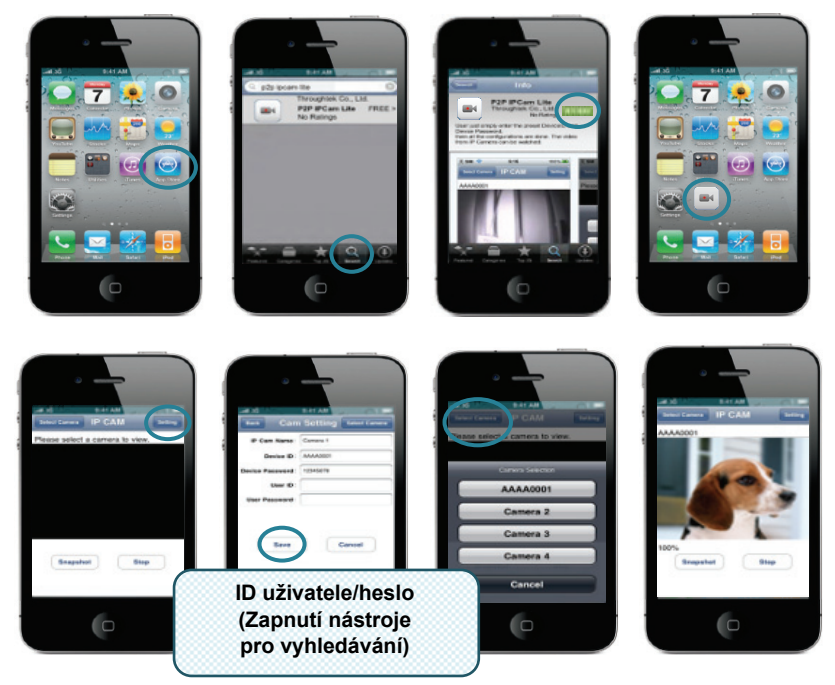

Následující pokyny se týkají iPhonu.

**KROK 1:** Spusťte "App Store" **KROK 2:** Vyhledejte "p2p ipcam lite" **KROK 3:** Nainstalujte aplikaci **KROK 4:** Spusťte "p2p ipcam lite"

**KROK 5:** Vyberte Nastavení **KROK 6:** Zadejte ID uživatele/heslo **KROK 7:** Vyberte kameru

⊕

# **Specifikace:**

⊕

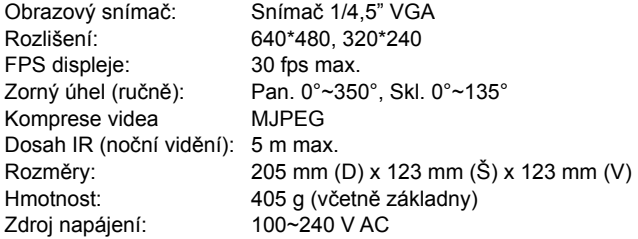

#### **Domovní zásuvkový adaptér:**

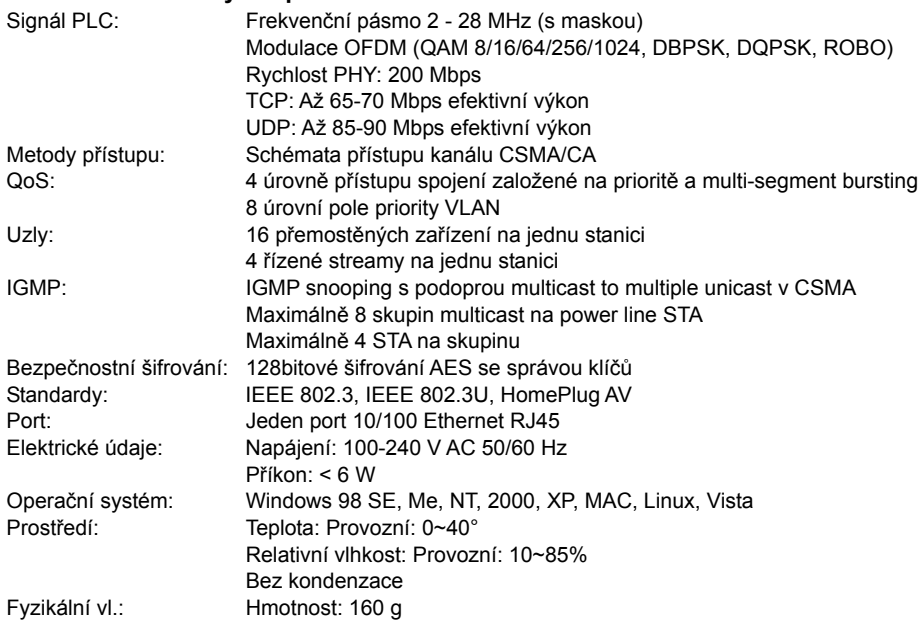

⊕

#### **Systémové požadavky pro nejlepší výsledky:**

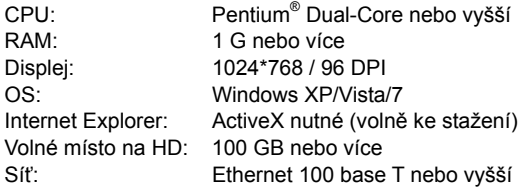

# **Bezpečnostní opatření:**

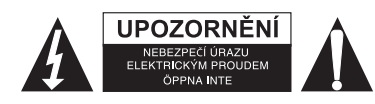

Abyste snížili riziko úrazu elektrickým šokem, měl by být tento výrobek otevřen POUZE autorizovaným technikem, je-li to nezbytné. V případě, že dojde k závadě, odpojte výrobek ze sítě a od jiných zařízení. Výrobek nevystavujte vodě nebo vlhkosti.

⊕

# **Údržba:**

↔

K čištění používejte pouze suchý hadřík. Nepoužívejte čisticí rozpouštědla ani abrazivní prostředky.

#### **Záruka:**

Jakékoli změny, modifikace nebo poškození zařízení v důsledku nesprávného zacházení se zařízením ruší platnost záruční smlouvy.

#### **Obecné upozornění:**

Design a specifikace výrobku mohou být změněny bez předchozího upozornění. Všechna loga a obchodní názvy jsou registrované obchodní značky příslušných vlastníků a jsou chráněny zákonem.

Pro budoucí použití uschovejte tento návod a obal.

 $\bigoplus$ 

#### **Upozornění:**

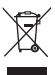

Tento výrobek je označen tímto symbolem. To znamená, že se s výrobkem musí zacházet jako s nebezpečným elektrickým a elektronickým odpadem a nelze jej po skončení životnosti vyhazovat s běžným domácím odpadem. Pro likvidaci těchto výrobků existují zvláštní sběrná střediska.

# **ROMÂNĂ**

◈

#### **Notă:**

⊕

Prezentul document este un ghid descriptiv scurt pentru SEC-CAMIP40 şi SEC-CAMIP40EC. Pentru informaţii complete referitoare la modul de utilizare a software-ului, consultaţi manualul detaliat în limba engleză.

#### **Avertizare importantă:**

Asumaţi-vă responsabilitatea pentru setările de securitate cum ar fi ID-ul utilizatorului şi parola necesare în vederea accesării acestui produs. Aceste informaţii nu trebuie puse la dispoziţia niciunei terţe părţi în afara grupului de utilizatori.

Asumaţi-vă responsabilitatea pentru informaţiile de utilizare ale acestui produs cum ar fi filme, capturi şi conținuturile de pe Internet, etc. Aceste informații nu trebuie puse la dispoziția niciunei terțe părți în afara grupului de utilizatori.

 $\bigcirc$ 

⊕

#### **Instalarea hardware-ului:**

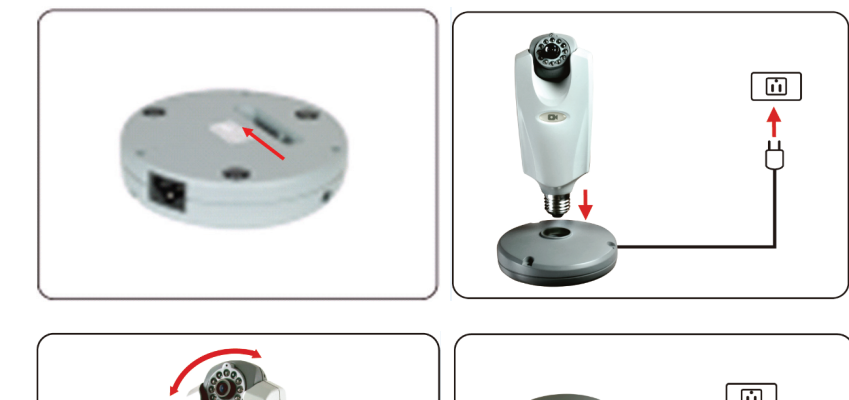

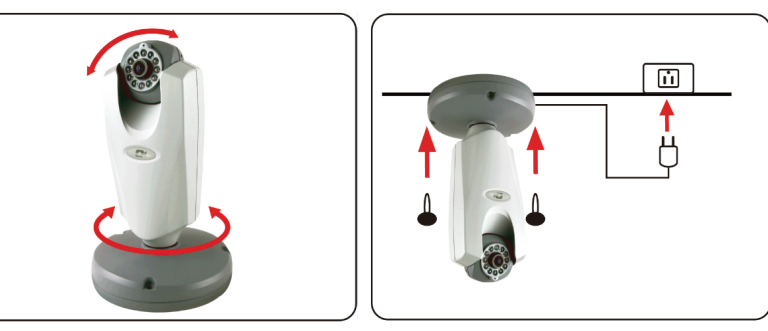

 $\bigoplus$ 

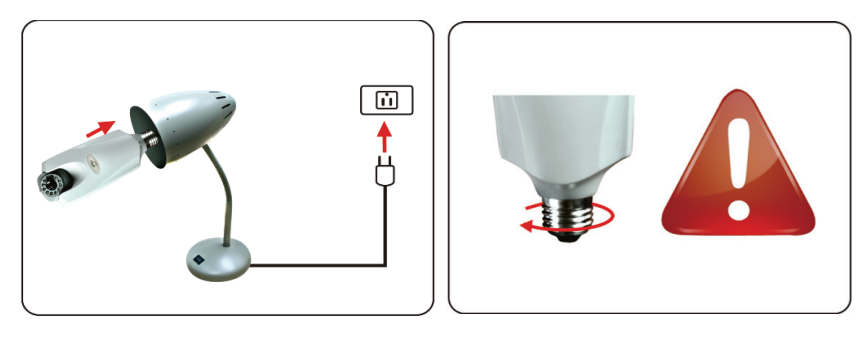

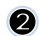

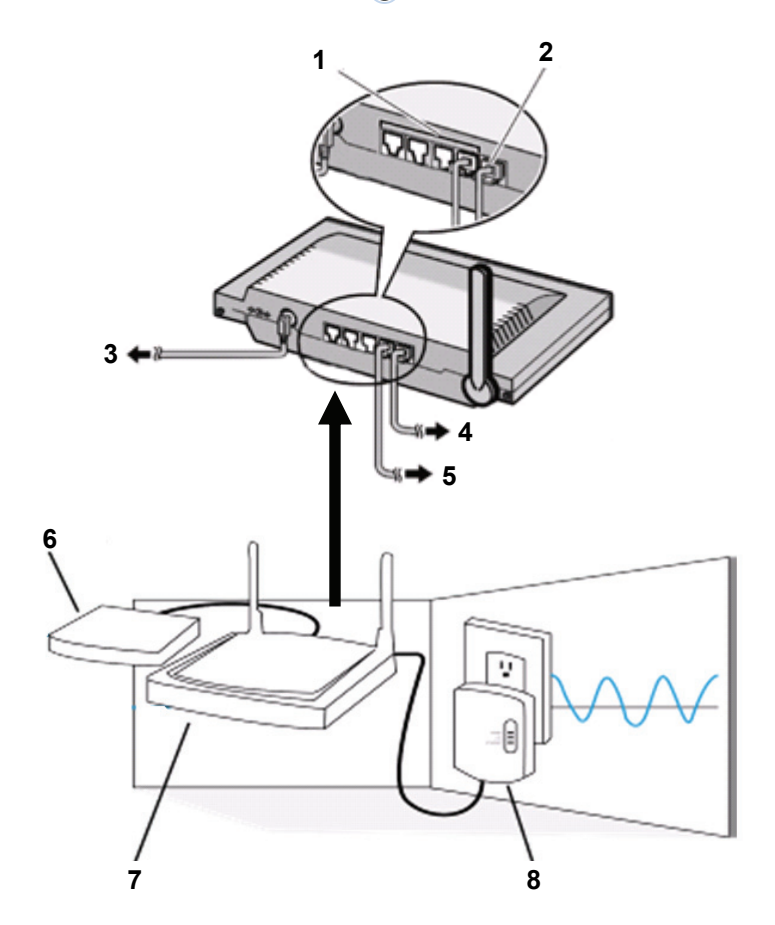

1. Porturi LAN

 $\bigoplus$ 

- 2. Port WAN la MODEM<br>3. Alimentare cu ELECTI
- 3. Alimentare cu ELECTRICITATE<br>4. La MODEM La MODEM
- 5. La HOMEPLUG
- 6. MODEM<br>7. ROUTER
- 7. ROUTER<br>8. Dispozitive
- 8. Dispozitivul HOMEPLUG

 $\bigoplus$ 

100

 $\bigoplus$ 

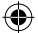

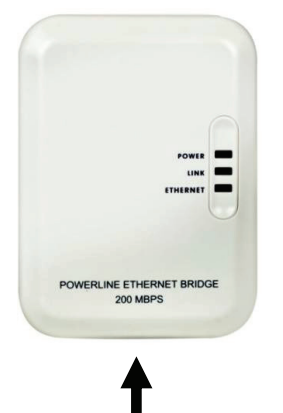

# **Descrierea dispozitivului Homeplug:**

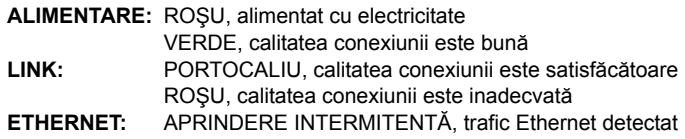

#### **CABLU DE REŢEA**

# **Ce trebuie să ştiţi despre dispozitivul Homeplug:**

Încercati să evitati utilizarea unei cutii de distributie cu protectie împotriva supratensiunii. Unele cutii de distribuţie cu protecţie împotriva supratensiunii pot conduce la deconectarea semnalului.

Sistem trifazic de alimentare cu electricitate. Vă rugăm să vă asigurați că dispozitivul Homeplug și Camer IP sunt conectate la aceeaşi fază de curent. Altfel se poate produce deconectarea semnalului. Sistemul suportă CA 100V~240V, dar dispozitivul Homeplug şi camera IP trebuie conectate la acelaşi mediu de tensiune. Altfel se poate produce deconectarea semnalului.

Un dispozitiv Homeplug nu suportă mai mult de 16 camere IP. Acesta nu va permite instalarea a două dispozitive Homeplug într-o singură reţea în cazul existenţei unei erori în conexiunea la reţea. Întregul sistem are o distanţă de conectare limitată la 300 metri.

# **Instalarea software-ului:**

 $\blacksquare$ 

 $\Leftrightarrow$ 

Introduceţi CD-ul software-ului în dispozitivul dvs. CD-R şi începeţi instalarea

Selectaţi **Shelexec.exe** pentru a începe instalarea software-ului

Sau, verificaţi conţinutul discului şi click pe fişierul **startup.html** pentru a deschide pagina de instalare.

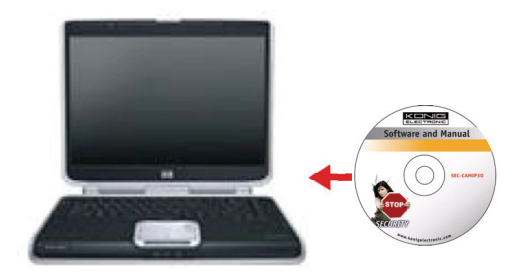

♠

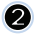

Selectaţi **ENGLISH** pentru a începe instalarea software-ului.

Notă: Software-ul SISTEMULUI IP CAM este furnizat doar în limba engleză.

 $\bigcirc$ 

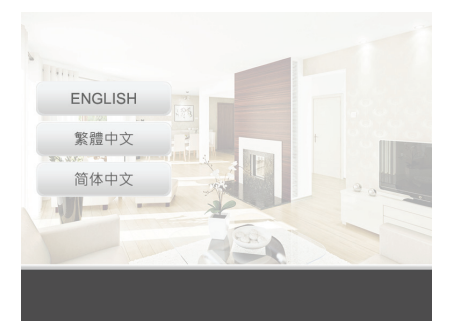

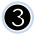

 $\bigoplus$ 

Click pe **Install PC Software (Instalarea Software PC)** 

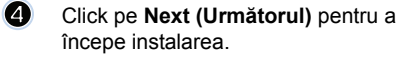

Click pe **Next (Următorul)**

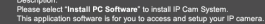

Install PC Software Supported Cell Phone

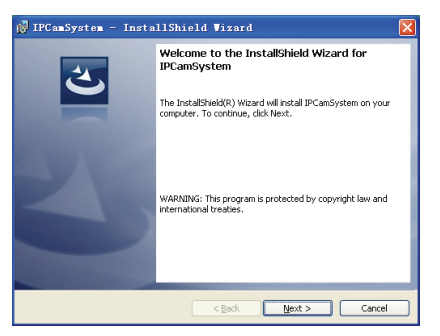

 $\bigoplus$ 

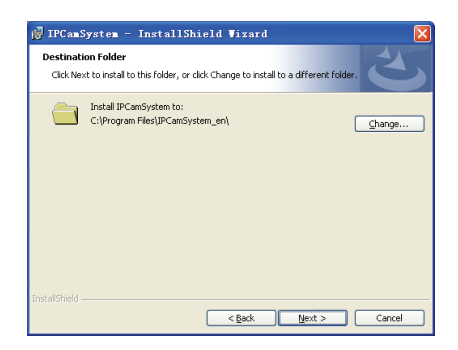

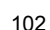

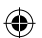

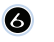

 $\bigcirc$ 

#### Click pe **Install (Instalare)**

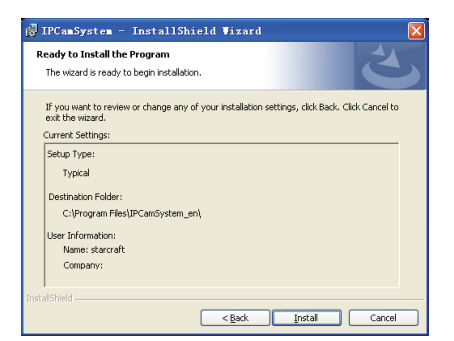

#### $\bullet$ Click pe **Finish (Finalizare)** pentru a termina instalarea

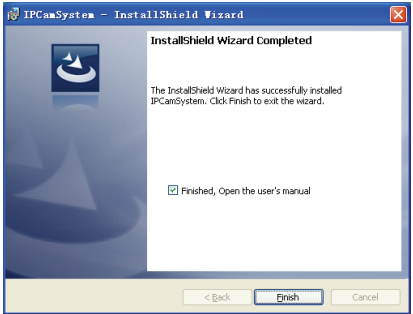

◈

# **Cum să adăugaţi un dispozitiv:**

Software-ul a amplasat o scurtătură a SISTEMULUI IP CAM pe desktop. Click pe această icoană pentru a lansa software-ul. Puteţi adăuga un total de 16 camere. Urmaţi paşii de mai jos pentru a adăuga mai multe camere.

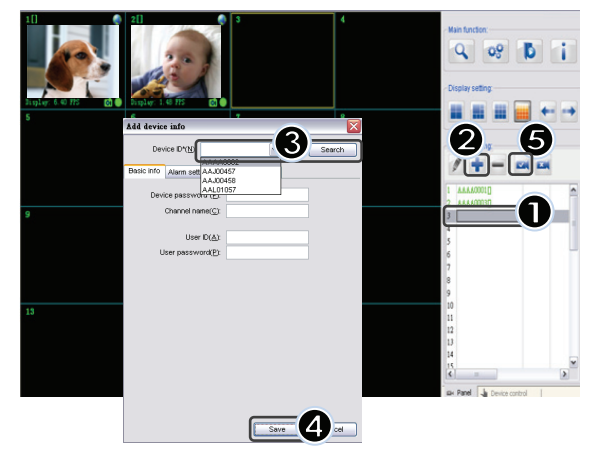

- **1.** Selectaţi un canal gol
- **2.** Click pe **Add a device (Adăugare dispozitiv)**
- **3.** Apăsaţi pe butonul **Search (Căutare)** sau scrieţi **ID**-ul şi **Parola** dispozitivului dvs. Notă: Funcţia **Search** poate fi utilizată doar în reţeaua locală.
- **4.** Apăsaţi pe butonul **Save (Salvare)**
- **5.** Click pe **Start all cameras (Pornire toate camerele)**

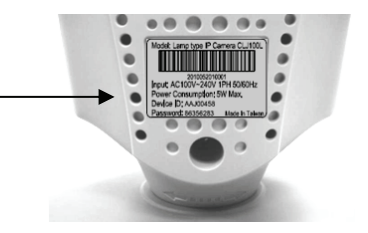

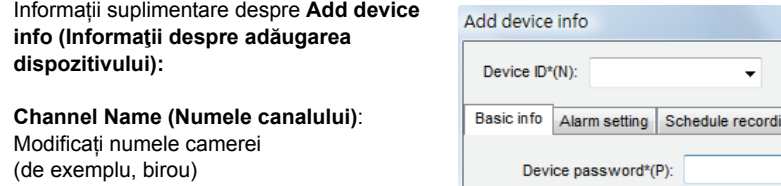

**User ID (ID-ul utilizatorului)**: ID-ul personal

↔

**User Password (Parola utilizatorului)**: Parola personală

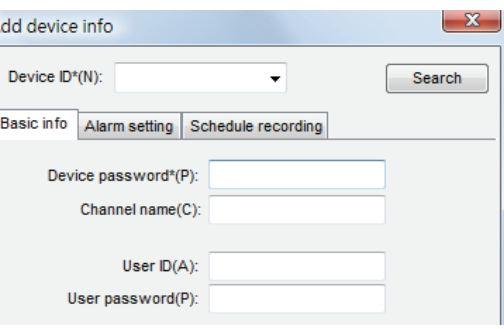

English 简体中文 繁體中文

Notă: Din motive de securitate şi confidenţialitate, este recomandată setarea unui ID şi a unei parole personale.

⊕

# **Vizionarea camerei dvs. IP prin intermediul Internet Explorer:**

Pentru a vă viziona camera dvs. IP oriunde fără nicio setare dificilă, puteţi accesa website-ul gratuit: **http://www.allmycloud.com** 

Ω

În timpul primei vizite, este necesar să vă **înregistraţi** mai întâi.

Click pe **Register (Înregistrare)** (a se vedea pasul 2).

În timpul următoarei vizite, vă puteţi loga direct (prin apăsarea butonului Login) după introducerea **E-Mail-ului** şi **Password (Parolă).** 

All My Cloud . ... ...<br>Your Surveillance Anywhere  $Login$ ForgetPassword Register

◈

# 2

Completaţi câmpurile cu adresa dvs. de email şi parola dvs.

Confirmaţi parola şi completaţi codul unic al certificatului furnizat de website.

Cititi **cloud service terms (termenii de servicii pentru supraveghere)** şi faceţi click pentru a bifa căsuţa.

Click pe **Apply (Solicitare).** 

⊕

Veţi primi un email de confirmare. Click pe OK şi website-ul se va întoarce la ecranul Login, aşa cum este descris la pasul 1.

# Q

Odată cu prima logare, trebuie mai întâi să vă setaşi **Setările**  camerei dvs. IP.

 $\boldsymbol{A}$ 

Dacă setările sunt OK, puteţi merge direct la **Live View (Imagini în direct).** 

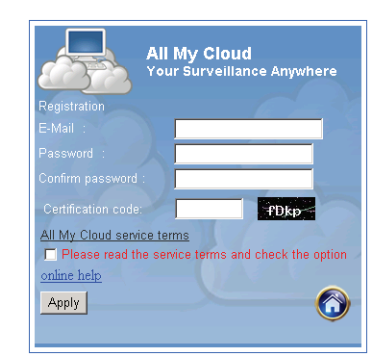

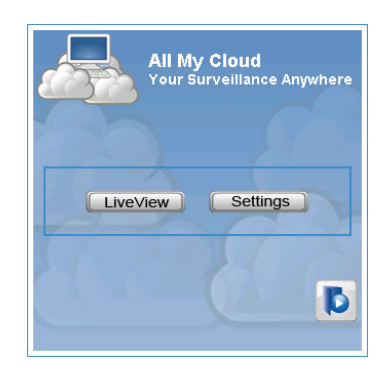

◈

**ID-ul camerei:** Codul ID al camerei (de pe eticheta din spatele camerei) **Parola camerei:** Parola camerei (de pe eticheta din spatele camerei) **Contul:** Adresa de email pe care aţi utilizat-o pentru a vă înregistra Parola: Parola pe care ați utilizat-i pentru a vă înregistra **Solicitare:** Confirmaţi setările şi întoarceţi-vă la pasul 3, apoi faceţi click pe butonul **Live View (Imagini în direct)**

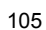

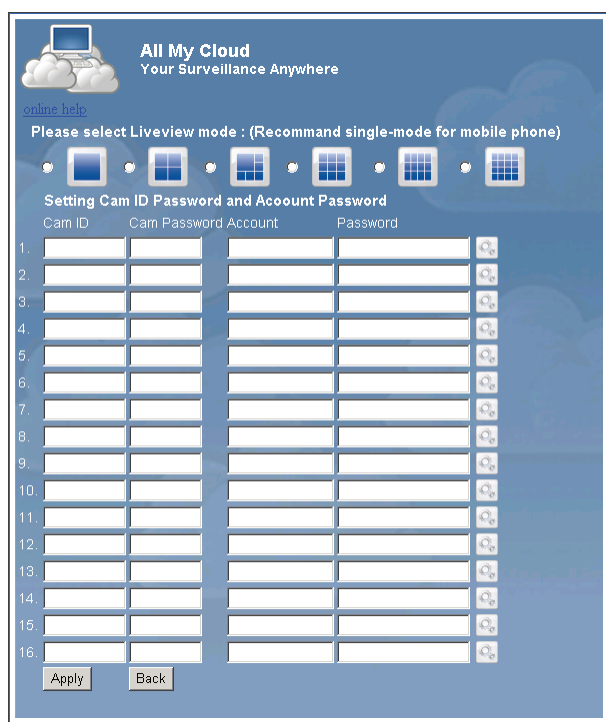

◈

Notă: Dacă PC-ul dvs. nu are ActiveX, trebuie să descărcati software-ul pentru a viziona Imagini în direct. Software-ul poate fi descărcat gratis şi aceasta poate avea loc prin intermediul acestui website. ⊕

# **IP Cam prin intermediul iPhone / Smart Phone:**

⊕

- 1. Vă rugăm să descărcati software-ul de monitorizare video pentru sistemul de operare Apple OS4 şi Android de pe această pagină web: http://www.p2pipcam.com/3g
- 2. Pentru alte telefoane mobile 3G cu acces la Internet, vă rugăm să utilizați browser-ul de Internet incorporat pentru a vizita serverul http://www.allmycloud.com pentru a viziona imagini în direct
- 3. Vă rugăm să vedeţi exemplul pentru iPhone aşa cum este indicat mai jos şi să consultaţi manualul utilizatorului corespunzător telefonului dvs. pentru mai multe detalii referitoare la modul de operare a acestuia.

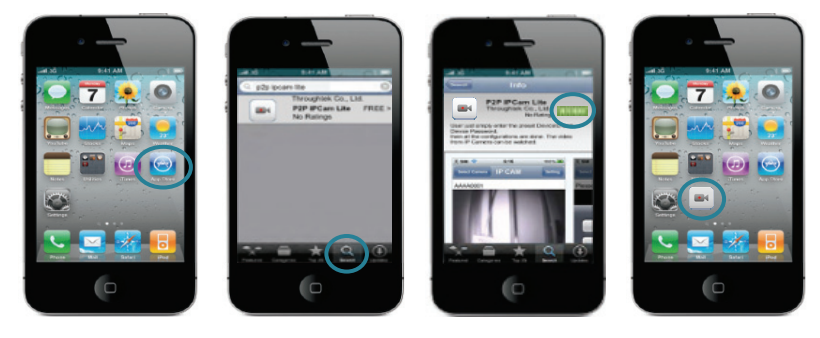

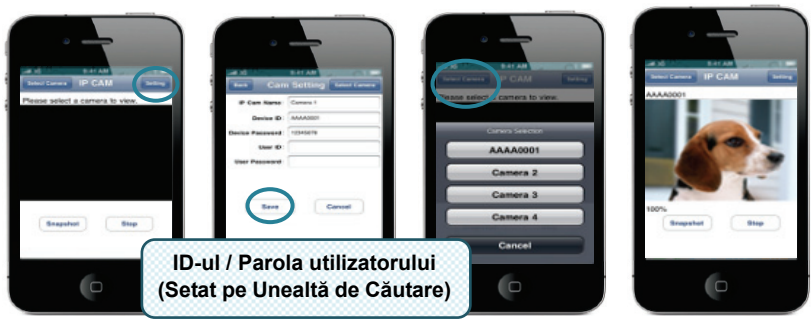

◈

Următoarele instrucţiuni fac referire la iPhone.

**PASUL 1:** Lansaţi "App Store" (Arhivă aplicaţii) **PASUL 2:** Căutaţi "p2p ipcam lite" **PASUL 3:** Instalaţi aplicaţia **PASUL 4:** Lansaţi "p2p ipcam lite"

**PASUL 5:** Selectaţi Settings (Setări) **PASUL 6:** Introduceţi ID-ul / Parola dispozitivului **PASUL 7:** Selectaţi o cameră

⊕

# **Specificaţii**

 $\bigoplus$ 

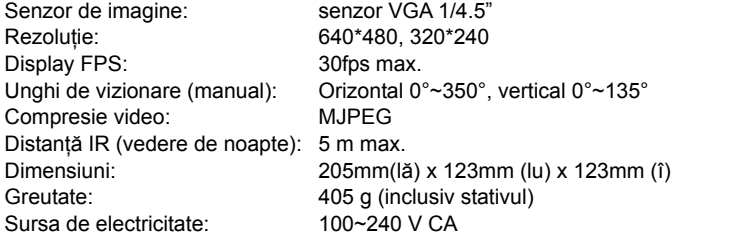

#### **Homeplug:**

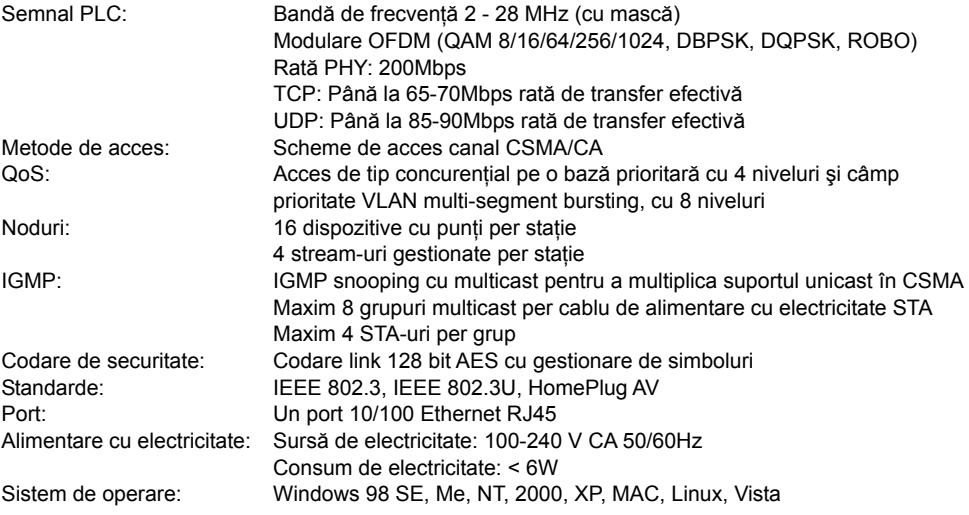

107

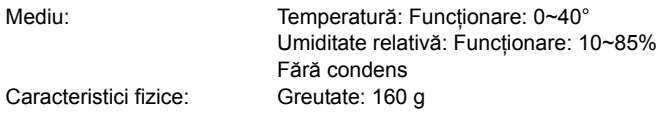

# **Cerinţe de sistem pentru rezultate optime:**

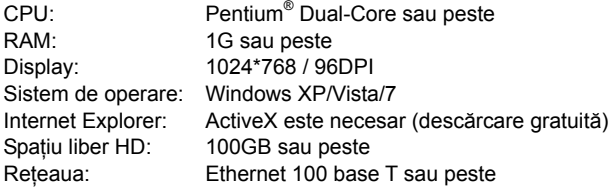

# **Măsuri de siguranţă:**

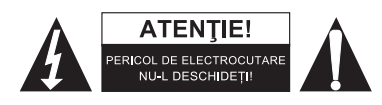

Pentru a se reduce pericolul de electrocutare, acest produs va fi desfăcut NUMAI de către un tehnician avizat, când este necesară depanarea. Deconectaţi produsul de la priza de reţea sau alte echipamente în cazul apariţiei unei probleme. Nu expuneţi produsul apei sau umezelii.

⊕

# **Întreţinere:**

Curățarea trebuie făcută cu o cârpă uscată. Nu folosiți solvenți sau agenți de curățare abrazivi.

#### **Garanţie:**

⊕

Nu oferim nicio garanţie şi nu ne asumăm niciun fel de responsabilitate în cazul schimbărilor sau modificărilor aduse acestui produs sau în cazul deteriorării cauzate de utilizarea incorectă a produsului.

◈

# **Generalităţi:**

Designul şi specificaţiile produsului pot fi modificate fără o notificare prealabilă. Toate siglele mărcilor şi denumirile produselor sunt mărci comerciale sau mărci comerciale înregistrate ale proprietarilor de drept şi prin prezenta sunt recunoscute ca atare. Păstraţi acest manual şi ambalajul pentru consultări ulterioare.

# **Atenţie:**

Pe acest produs se află acest marcaj. Acesta semnifică faptul că produsele electrice şi

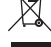

electronice nu trebuie eliminate odată cu gunoiul menajer. Aceste produse au un sistem separat

de colectare.
# **ΕΛΛΗΝΙΚA**

◈

#### **Σημείωση:**

⊕

Αυτός είναι ένας σύντομος οδηγός περιγραφής για το SEC-CAMIP40 και το SEC-CAMIP40EC. Για πλήρεις λεπτομέρειες σχετικά τη με χρήση του λογισμικού, ανατρέξτε στο πλήρες αγγλικό εγχειρίδιο.

#### **Σημαντική σημείωση:**

Θα πρέπει να αναλάβετε την ευθύνη για τις ρυθμίσεις ασφαλείας, όπως το όνομα χρήστη και ο κωδικός, για την πρόσβαση σε αυτό το προϊόν. Οι πληροφορίες αυτές δεν θα πρέπει να διατεθούν σε τρίτους εκτός της ομάδας χρηστών.

Αναλαμβάνετε την ευθύνη για τις πληροφορίες των χρηστών αυτού προϊόντος, όπως βίντεο, εικόνες και διαδικτυακό περιεχόμενο κλπ. Οι πληροφορίες αυτές δεν θα πρέπει να διατεθούν σε τρίτους εκτός της ομάδας χρηστών.

#### **Εγκατάσταση υλικού:**

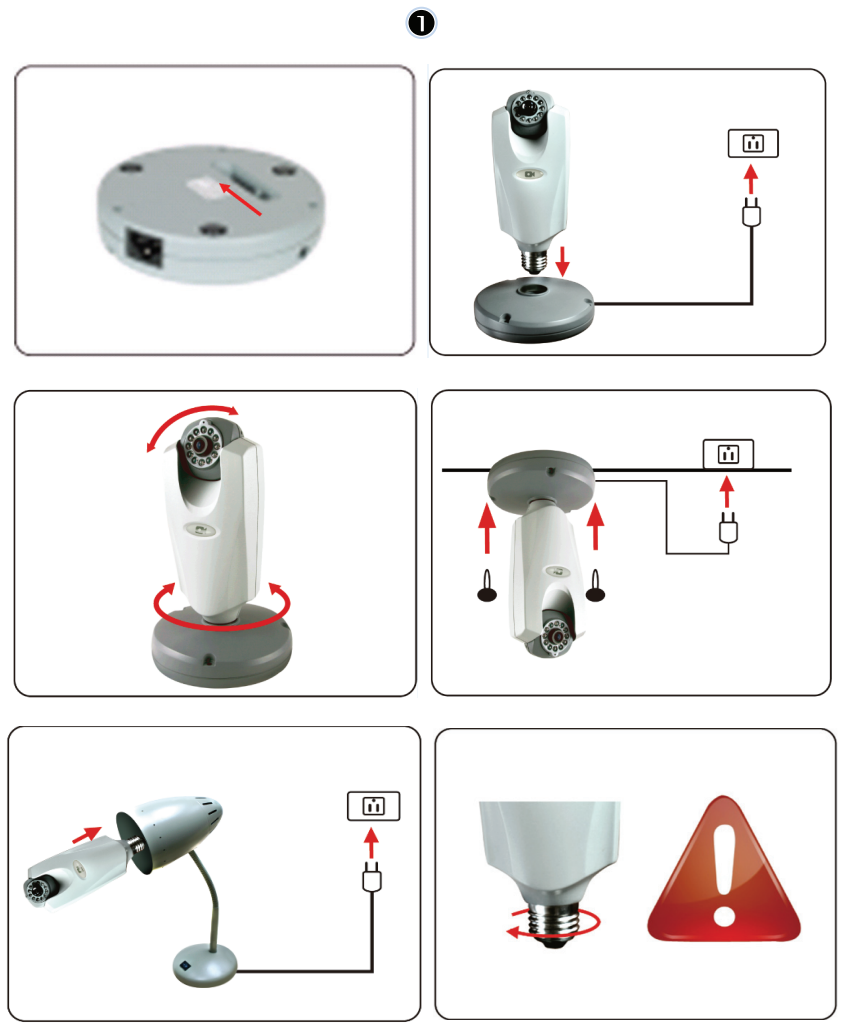

⊕

109

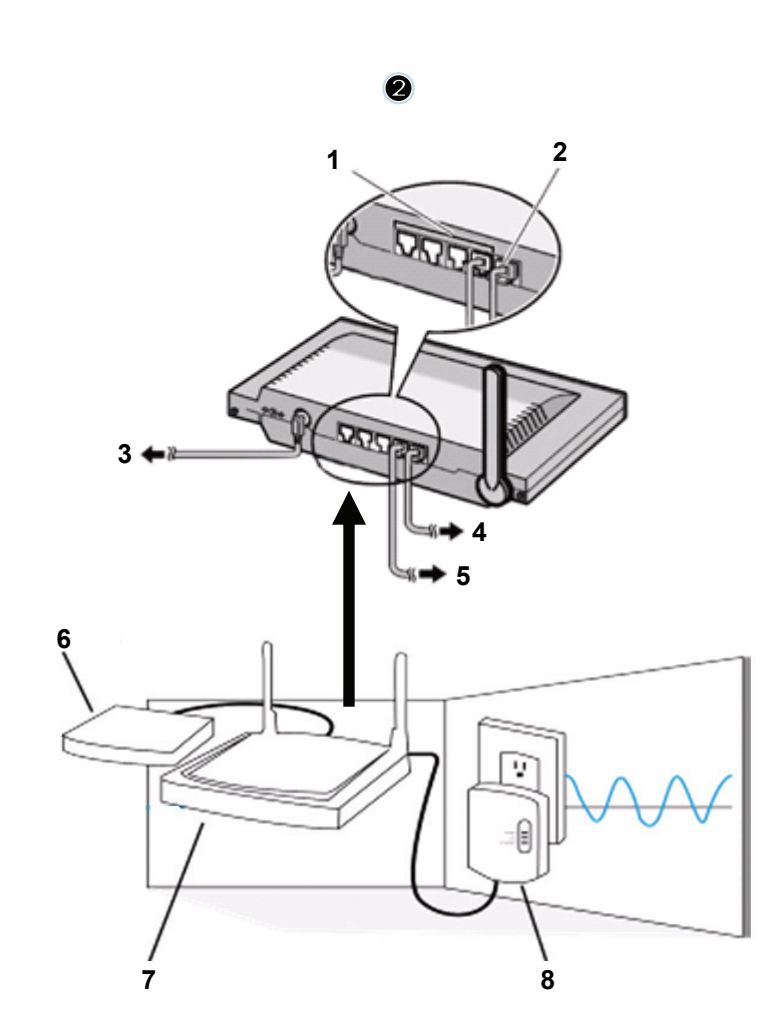

 $\bigoplus$ 

- 1. Θύρες LAN<br>2. WAN θύρα α
- 2. WAN θύρα σε MODEM
- 3. ΙΣΧΥΣ

 $\bigoplus$ 

- 4. Προς MODEM
- 5. Προς HOMEPLUG
- 6. ΜΟΝΤΕΜ
- 7. ROUTER (ΔΡΟΜΟΛΟΓΗΤΗΣ)<br>8. HOMEPLUG

 $\bigoplus$ 

**HOMEPLUG** 

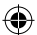

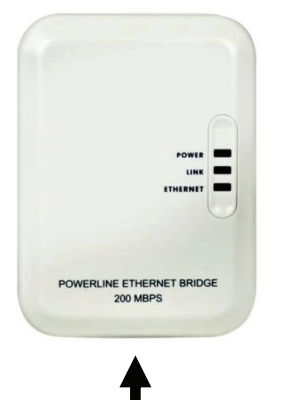

#### **Περιγραφή για το Homeplug:**

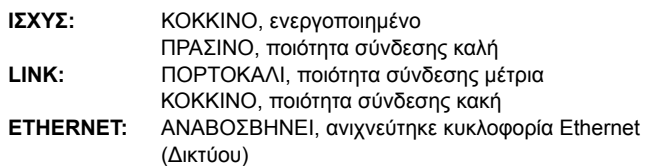

#### **ΚΑΛΩ∆ΙΟ ∆ΙΚΤΥΟΥ**

⊕

#### **Τι πρέπει να γνωρίζετε για το Homeplug:**

Προσπαθήστε να αποφύγετε τη χρήση ενός πίνακα διανομής και προστασίας κατά της υπέρτασης. Μερικοί πίνακες διανομής proκαι προστασίας κατά της υπέρτασης μπορεί να προκαλέσουν αποσύνδεση του σήματος.

Τριφασικό σύστημα ισχύος. Παρακαλώ βεβαιωθείτε ότι το Homeplug και η Κάμερα IP είναι συνδεδεμένα στην ίδια φάση ρεύματος. Σε αντίθετη περίπτωση μπορεί να προκαλέσει αποσύνδεση του σήματος.

Το σύστημα υποστηρίζει AC 100V~240V, αλλά το Homeplug και η κάμερα IP πρέπει να συνδεθούν στο ίδιο περιβάλλον τάσης, αλλιώς μπορεί να προκαλέσει αποσύνδεση του σήματος.

Ένα Homeplug δεν υποστηρίζει πάνω από 16 κάμερες IP. Δεν επιτρέπεται σε δύο Homeplug να συσταθούν σε ένα δίκτυο σε περίπτωση λάθους στη σύνδεση δικτύου.

Όλο το σύστημα έχει απόσταση σύνδεσης που περιορίζεται στα 300 μέτρα.

#### **Εγκατάσταση λογισμικού:**

Εισάγετε το CD με το λογισμικό στον υπολογιστή σας, για να ξεκινήσετε την εγκατάσταση

> Εκτελέστε το αρχείο **Shelexec.exe** για να αρχίσει η εγκατάσταση του λογισμικού

Εναλλακτικά πλοηγηθείτε στα περιεχόμενα του CD και εκτελέστε το αρχείο **startup.html** για να ανοίξει η αρχική σελίδα

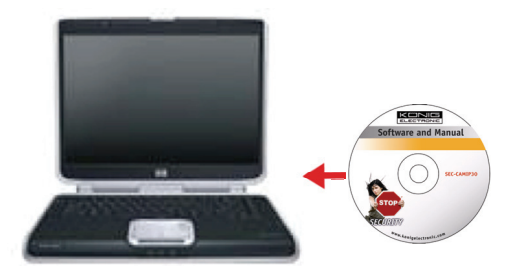

♠

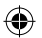

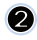

 $\odot$ 

 $\bigoplus$ 

Επιλέξτε **ENGLISH (ΑΓΓΛΙΚΑ)** για να ξεκινήσει η εγκατάσταση του λογισμικού

> Σημείωση: το λογισμικό IP CAM SYSTEM είναι μόνο στα Αγγλικά

Πιέστε **Install PC Software (Εγκατάσταση λογισμικού**

Πιέστε **Next (Επόμενο)** για να ξεκινήσει

**υπολογιστή)** 

η εγκατάσταση

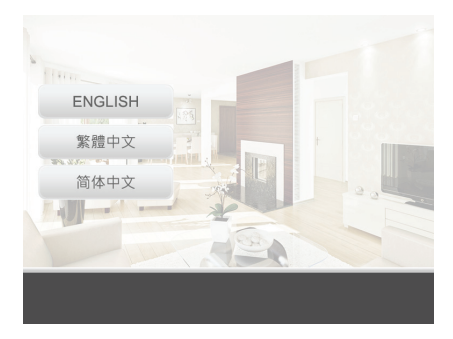

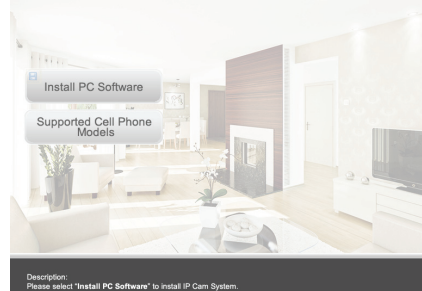

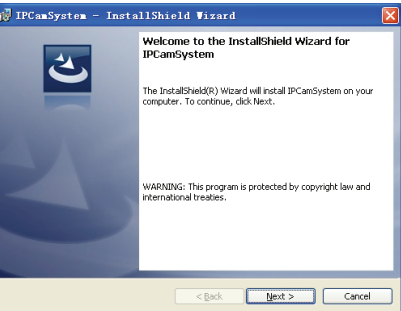

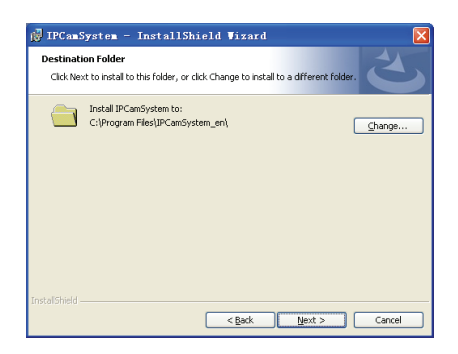

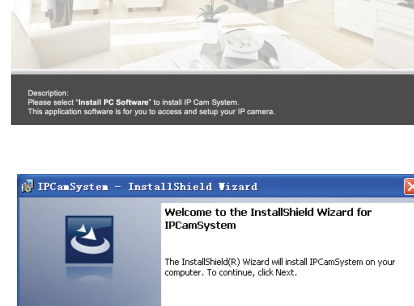

 $\bigoplus$ 

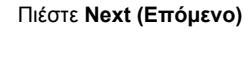

6

112

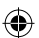

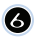

 $\bullet$ 

 $\bigcirc$ 

Πιέστε **Install (Εγκατάσταση)** 

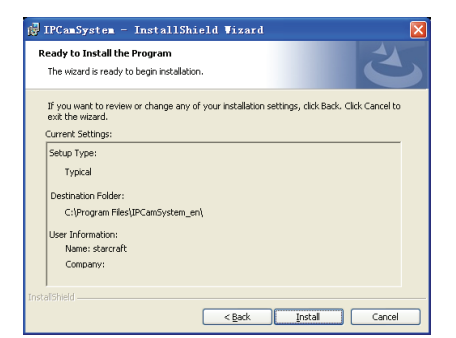

Πιέστε **Finish (Τέλος)** για να ολοκληρωθεί η εγκατάσταση

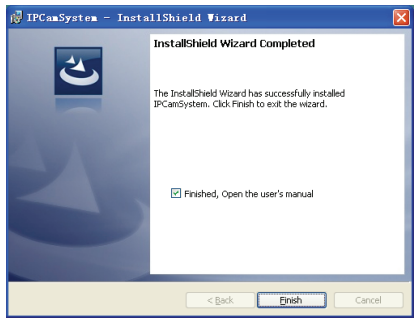

◈

#### **Πώς να κάνετε προσθήκη συσκευής:**

Το λογισμικό έχει τοποθετήσει ένα εικονίδιο συντόμευσης IP CAM SYSTEM στην επιφάνεια εργασίας. Πιέστε σε αυτό το εικονίδιο για να ξεκινήσει το λογισμικό. Μπορείτε να προσθέσετε στο σύνολο έως και 16 κάμερες. Ακολουθήστε τα παρακάτω βήματα για να προσθέσετε και άλλες κάμερες.

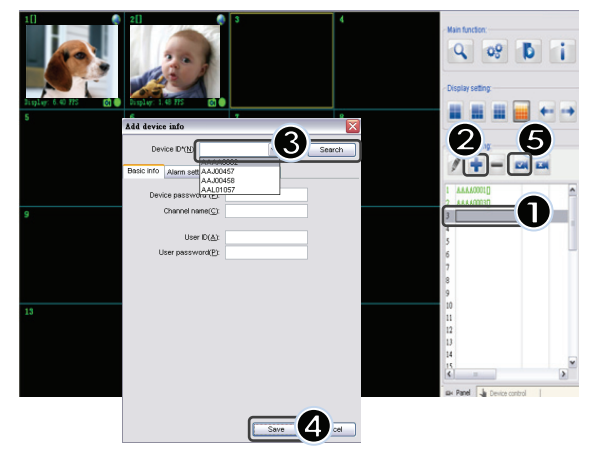

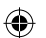

- **1.** Επιλέξτε ένα άδειο κανάλι
- **2.** Πιέστε **Add a device (Προσθήκη συσκευής)**
- **3.** Πιέστε **Search (Αναζήτηση)** ή πληκτρολογήστε το **ID (Όνομα χρήστη)** και το **Password (Κωδικός)** της συσκευής σας Σημείωση: Η λειτουργία **Search (Αναζήτηση)** μπορεί να χρησιμοποιηθεί μόνο στο τοπικό δίκτυο
- **4.** Πιέστε **Save (Αποθήκευση)**
- **5.** Πιέστε **Start all cameras (Έναρξη όλων των καμερών)**

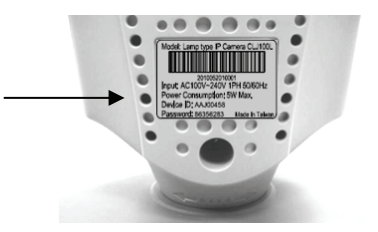

Πρόσθετες πληροφορίες σχετικά με **Add device info (Προσθήκη πληροφοριών συσκευής)**:

**Channel Name (Όνομα Καναλιού)**: Επεξεργασία ονόματος κάμερας (π.χ. γραφείο)

**User ID (Όνομα Χρήστη)**: Προσωπικό όνομα χρήστη

↔

**User Password (Κωδικό Χρήστη)**: Προσωπικός κωδικός πρόσβασης

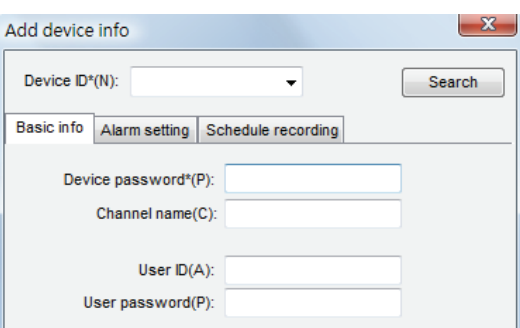

Σημείωση: για την ασφάλεια και την προστασία των προσωπικών σας δεδομένων, συνιστάται να ορίσετε ένα προσωπικό όνομα χρήστη και κωδικό πρόσβασης.

#### **Επισκόπηση IP κάμερας μέσω του Internet Explorer:**

Για να δείτε την κάμερά σας από οπουδήποτε, παντού και χωρίς δύσκολες ρυθμίσεις, μπορείτε να πάτε στη δωρεάν ιστοσελίδα: **http://www.allmycloud.com** 

Κατά την πρώτη επίσκεψη είναι απαραίτητο να εγγραφείτε πρώτα **(register)**. Πιέστε **Register (Εγγραφή)** (βλ βήμα 2).

Κατά την επόμενη σας επίσκεψη μπορείτε να κάνετε **Login (Είσοδο)** απευθείας με το **E-Mail** σας και το **Password (Κωδικό).** 

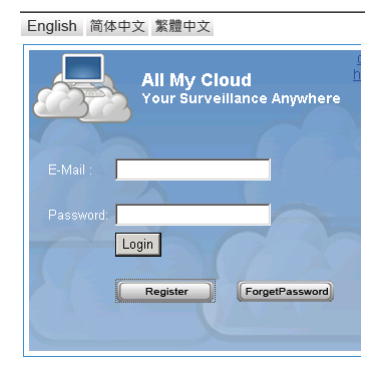

⊕

Συμπληρώστε το E-Mail σας και τον Κωδικό σας (Password).

Επιβεβαιώστε τον κωδικό σας και συμπληρώστε τον κωδικό πιστοποίησης (confirmation code) που παρέχεται από την ιστοσελίδα.

Διαβάστε τους **cloud service terms (όρους υπηρεσίας)** και πιέστε το πλαίσιο επιλογής.

#### Πιέστε **Apply (Εφαρμογή)**.

⊕

Θα λάβετε ένα μήνυμα αλληλογραφίας για επιβεβαίωση. Πιέστε OK και η ιστοσελίδα επιστρέφει στην οθόνη Login (Είσοδος) όπως περιγράφεται στο βήμα 1.

Κατά την πρώτη σας είσοδο θα πρέπει να ρυθμίσετε τις **Settings (Ρυθμίσεις)** της IP κάμεράς σας.

Αν οι ρυθμίσεις είναι εντάξει μπορεί να πάτε απευθείας στην επιλογή **Live View (Ζωντανή Εικόνα)** 

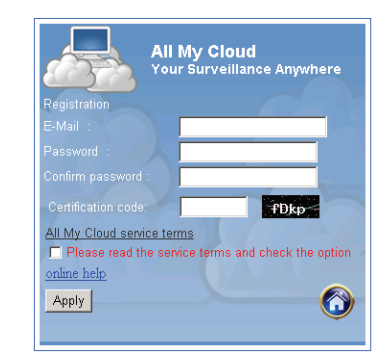

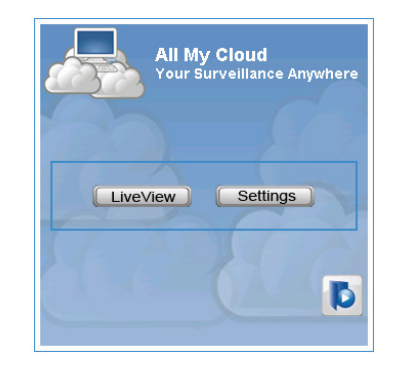

♠

# $\bullet$

**Cam ID (Όνομα χρήστη ID):**  Ο κωδικός ταυτότητας της κάμερας (στην ετικέτα στο πίσω μέρος της κάμερας) **Cam Password (Κωδικός Cam):**  Ο κωδικός της κάμερας (στην ετικέτα στο πίσω μέρος της κάμερας) **Account (Λογαριασμός):**  Η διεύθυνση ηλεκτρονικού ταχυδρομείου που χρησιμοποιήσατε για την εγγραφή **Password (Κωδικός Πρόσβασης):**  Ο κωδικός που χρησιμοποιήσατε για την εγγραφή **Apply (Εφαρμογή):**  Επιβεβαιώστε τις ρυθμίσεις και επιστρέψτε στο βήμα 3 και πιέστε **Live View (Ζωντανή Εικόνα)**

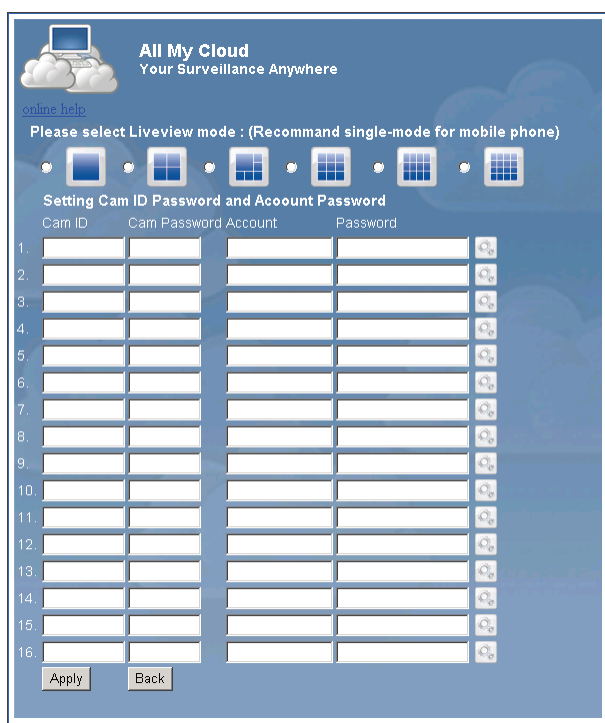

Σημείωση: Αν ο υπολογιστής σας PC δεν έχει ActiveX, θα χρειαστεί να το κατεβάσετε για να έχετε Ζωντανή Εικόνα (Live View). Η λήψη είναι δωρεάν και μπορεί να γίνει από αυτή την ιστοσελίδα.

◈

#### **IP Κάμερα μέσω iPhone/Smart Phone:**

⊕

- 1. Παρακαλώ κατεβάστε το ειδικό λογισμικό παρακολούθησης βίντεο για Apple OS4 και για λειτουργικό σύστημα Android από την παρακάτω ιστοσελίδα: http://www.p2pipcam.com/3g
- 2. Για άλλα 3G κινητά τηλέφωνα με πρόσβαση στο διαδίκτυο, παρακαλώ χρησιμοποιήστε το ενσωματωμένο πρόγραμμα περιήγησης στο διαδίκτυο για να επισκεφτείτε το διακομιστή για τα ζωντανά βίντεο http://www.allmycloud.com
- 3. Παρακαλώ συμβουλευτείτε το παράδειγμα για το iPhone όπως φαίνεται παρακάτω και ανατρέξτε στο εγχειρίδιο χρήστη του τηλεφώνου σας για περισσότερες λεπτομέρειες σχετικά με τη λειτουργία του.

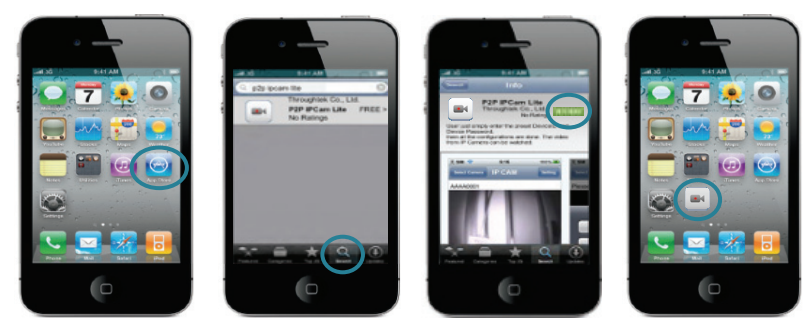

 $\bigcirc$ 

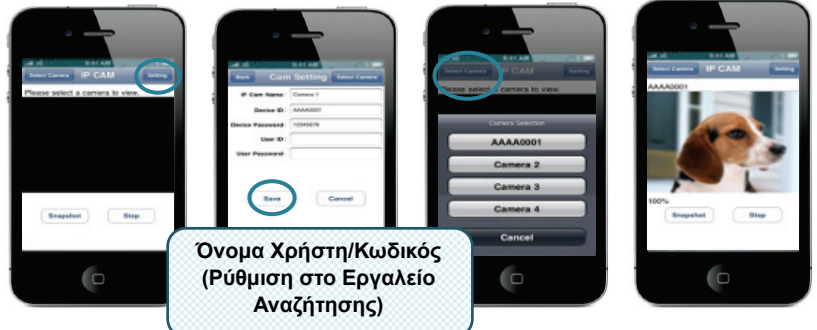

Οι παρακάτω οδηγίες είναι βασισμένες στο iPhone.

**ΒΗΜΑ 1:** Εκκίνηση "App Store" **ΒΗΜΑ 2:** Αναζήτηση για "p2p ipcam lite" **ΒΗΜΑ 3:** Εγκατάσταση της εφαρμογής **ΒΗΜΑ 4:** Εκκίνηση "p2p ipcam lite"

 $\bigoplus$ 

**ΒΗΜΑ 5:** Επιλέξτε Ρυθμίσεις **ΒΗΜΑ 6:** Εισάγετε στη συσκευή Όνομα Χρήστη/Κωδικό **ΒΗΜΑ 7:** Επιλέξτε Κάμερα

◈

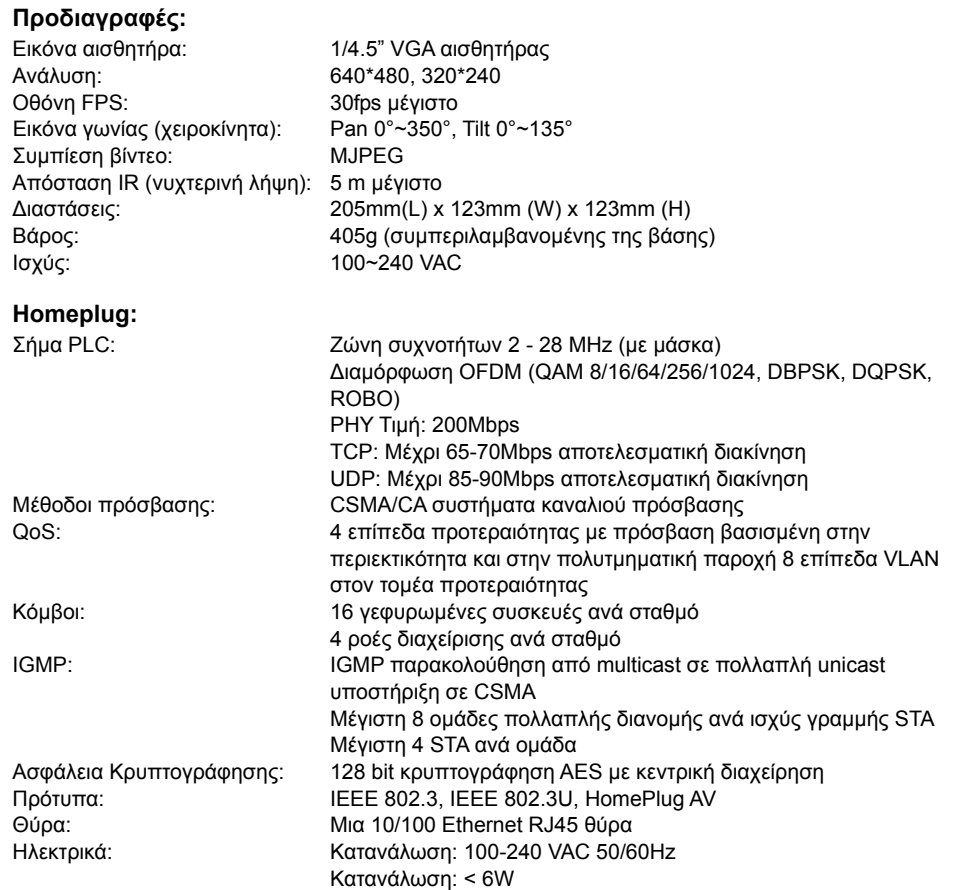

Λειτουργικό σύστημα: Windows 98 SE, Me, NT, 2000, XP, MAC, Linux, Vista Περιβαλλοντική: Θερμοκρασία: Λειτουργία: 0~40° Σχετική Υγρασία: Λειτουργία: 10~85% Μη συμπυκνωμένο

Φυσικά χαρακτηριστικά: Βάρος: 160 g

#### **Απαιτήσεις συστήματος για καλύτερα αποτελέσματα:**

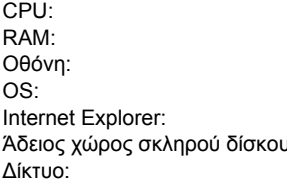

CPU: Pentium® Dual-Core ή παραπάνω 1G ή παραπάνω Οθόνη: 1024\*768 / 96DPI Windows XP/Vista/7 ActiveX (δωρεάν λήψη) ι: 100GB ή παραπάνω Ethernet 100 base T ή παραπάνω

#### **Οδηγίες ασφαλείας:**

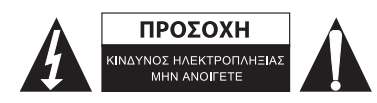

Για να μειώσετε τον κίνδυνο ηλεκτροπληξίας, το προϊόν αυτό θα πρέπει να ανοιχθεί ΜΟΝΟ από εξουσιοδοτημένο τεχνικό όταν απαιτείται συντήρηση (σέρβις). Αποσυνδέστε το προϊόν από την πρίζα και άλλο εξοπλισμό αν παρουσιαστεί πρόβλημα. Μην εκθέτετε το προϊόν σε νερό ή υγρασία.

⊕

#### **Συντήρηση:**

Καθαρίστε μόνο με ένα στεγνό πανί. Μη χρησιμοποιείτε διαλύτες ή λειαντικά.

#### **Εγγύηση:**

Ουδεμία εγγύηση ή ευθύνη δεν είναι αποδεκτή σε περίπτωση αλλαγής ή μετατροπής του προϊόντος ή βλάβης που προκλήθηκε λόγω εσφαλμένης χρήσης του προϊόντος.

#### **Γενικά:**

⊕

Το σχέδιο και τα χαρακτηριστικά μπορούν να αλλάξουν χωρίς καμία προειδοποίηση. Όλα τα λογότυπα, οι επωνυμίες και οι ονομασίες προϊόντων είναι εμπορικά σήματα ή σήματα κατατεθέντα των αντίστοιχων κατόχων και δια του παρόντος αναγνωρίζονται ως τέτοια. Φυλάξτε το παρόν εγχειρίδιο και τη συσκευασία για μελλοντική αναφορά.

#### **Προσοχή:**

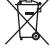

Το συγκεκριμένο προϊόν έχει επισημανθεί με αυτό το σύμβολο. Αυτό σημαίνει ότι οι

μεταχειρισμένες ηλεκτρικές και ηλεκτρονικές συσκευές δεν πρέπει να αναμειγνύονται με τα κοινά

οικιακά απορρίμματα. Υπάρχει ξεχωριστό σύστημα συλλογής για αυτά τα αντικείμενα.

# **DANSK**

◈

#### **Bemærk:**

◈

Dette er en kort vejledniing til SEC-CAMIP40 og SEC-CAMIP40EC. Der henvises til den avancerede engelske brugsvejledning for fulde detaljer om brug af softwaren.

#### **Vigtig bemærkning:**

Tag ansvar for sikkerhedsindstillingerne, såsom bruger ID og adgangskode for at få adgang til dette produkt. Disse oplysninger må ikke gøres tilgængelige for tredje part udenfor brugergruppen. Tag ansvar for dette produkts brugeroplysninger såsom videoer, billeder og internet indhold osv. Disse oplysninger må ikke gøres tilgængelige for tredje part udenfor brugergruppen.

#### **Hardware installation:**

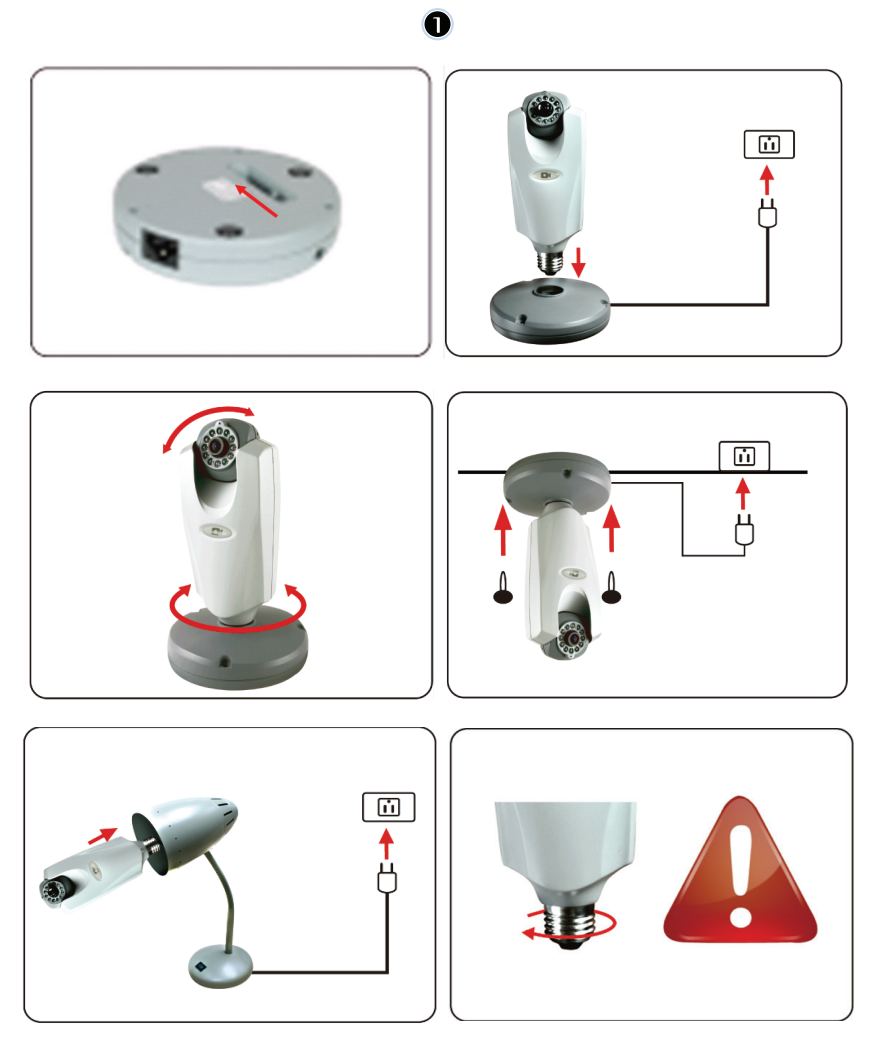

⊕

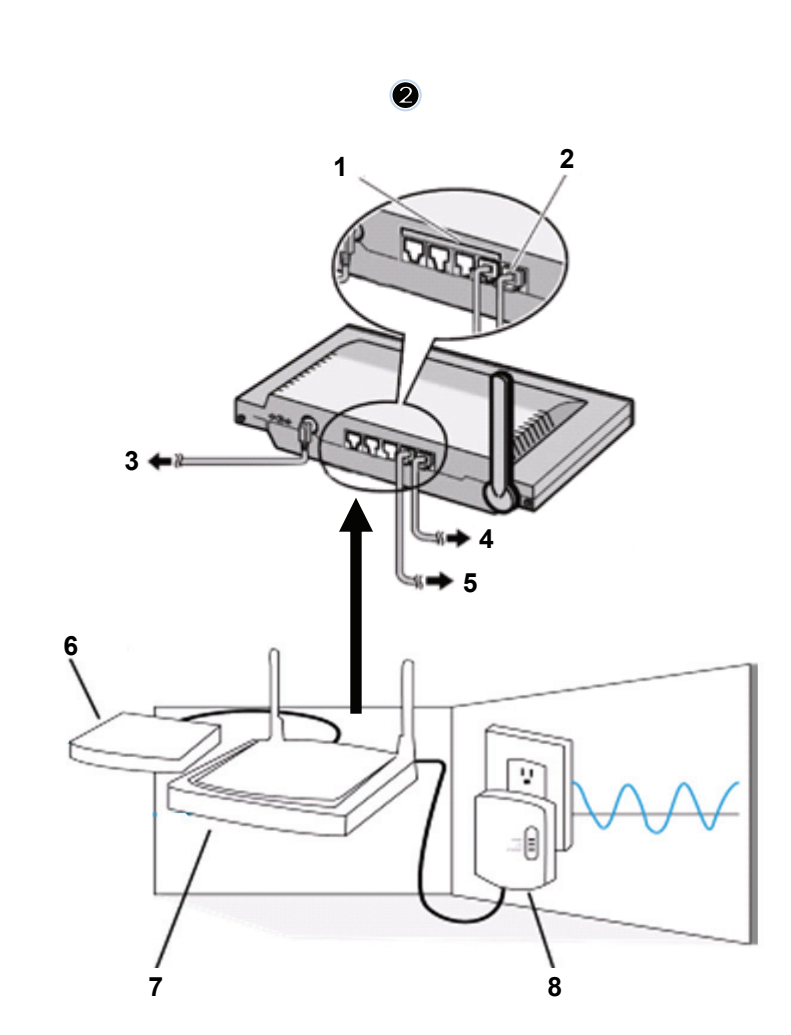

 $\bigoplus$ 

 $\bigoplus$ 

1. LAN stik<br>2. WAN stik

 $\bigoplus$ 

- 2. WAN stik til MODEM
- 3. STRØMFORSYNING
- 4. Til MODEM
- 5. Til HOMEPLUG
- 6. MODEM
- 7. ROUTER
- 8. HOMEPLUG

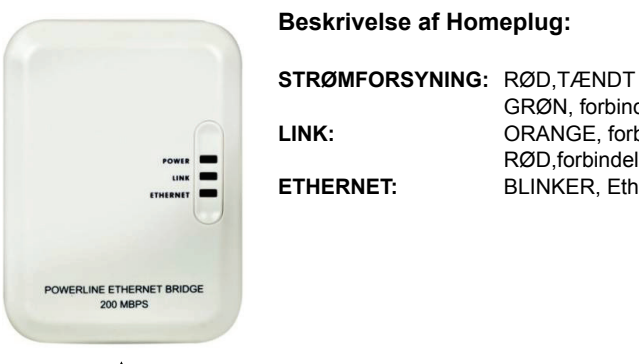

 GRØN, forbindelseskvalitet er god **LINK:** ORANGE, forbindelseskvalitet er middel RØD,forbindelseskvalitet er dårlig **ETHERNET:** BLINKER, Ethernet traffic er i gang

#### **NETVÆRK KABEL**

#### **Hvad du skal vide om Homeplug:**

Undgå at bruge overspændingsbeskytter. Nogle overspændingsbeskyttere kan forårsage frakopling af signalet.

◈

Trefaset strømsystem. Vær sikker på at Homeplug og IP Kameraet er tilsat den samme strømfase; ellers kan det forårsage at signalet bliver slået fra.

Systemet kan bruge AC 100V~240V, men Homeplug og IP kameraet skal være inden for den samme strømforsyning ellers kan det forårsage at signalet bliver slået fra.

En Homeplug kan ikke bruges til mere end 16 IP kameraer. To Homeplug kan ikke bruges på et netværk i tilfælde af en fejl i netværksforbindelsen.

Hele systemet er begrænset til en forbindelsesafstand på 300 meter.

#### **Software installation:**

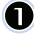

 $\Leftrightarrow$ 

Sæt software CD i dit CD-R drev, start installationen

Vælg **Shelexec.exe** for at starte installation af softwaren

Eller check disk indholdet og klik på **startup.html** filen for at åbne startsiden

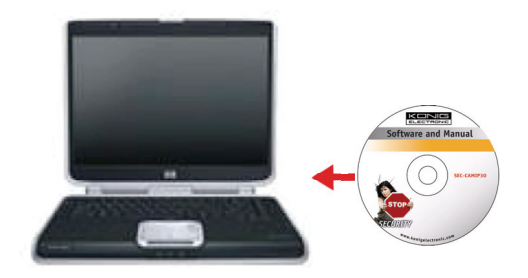

♠

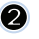

Vælg **ENGLISH** for at starte installation af softwaren

 $\bigcirc$ 

Bemærk: IP CAM SYSTEM software er kun på engelsk

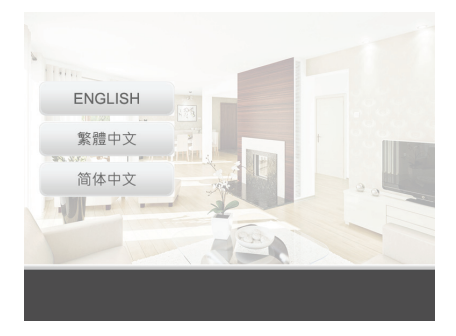

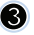

Klik **Install PC Software** 

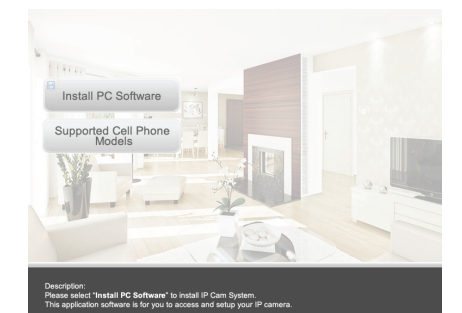

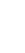

 $\omega$ 

 $\bigoplus$ 

Klik **Next** for at starte installation

**6** Klik Next

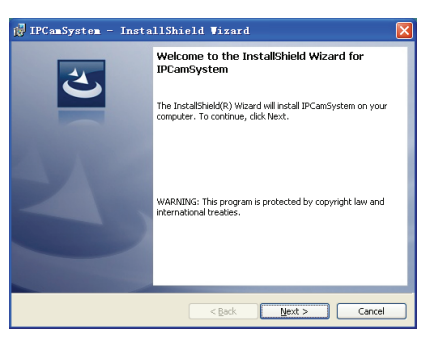

 $\bigoplus$ 

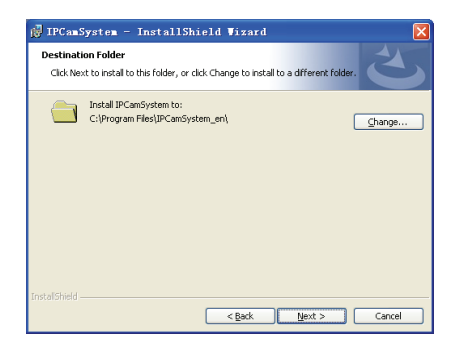

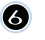

Klik **Install** 

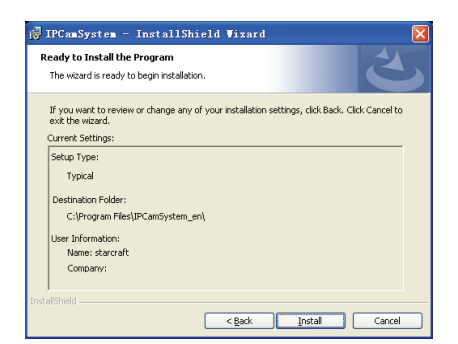

Klik **Finish** for at gøre installaltionen færdig

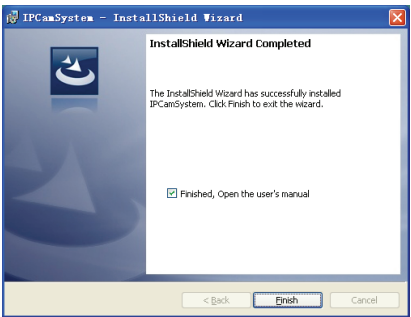

◈

#### **Tilføj en enhed:**

 $\bigoplus$ 

Softwaren har placeret en IP CAM SYSTEM genvej på dit skrivebord. Klik på dette ikon for at starte softwaren. Du kan tilføje 16 kameraer i alt. Følg trinene nedenfor for at tilføje flere kameraer..

 $\bigcirc$ 

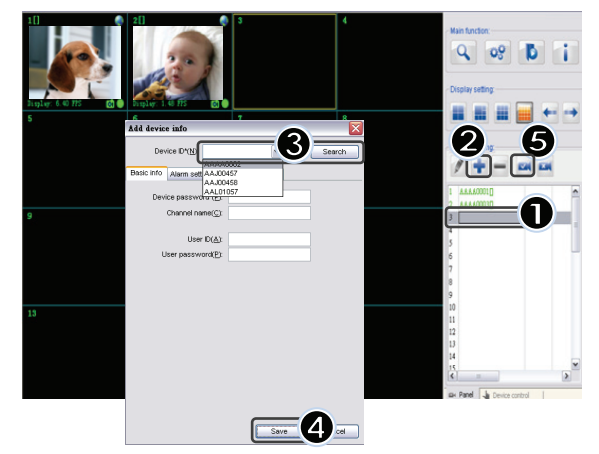

- **1.** Vælg en tom kanal
- **2.** Klik **Tilføj enhed**
- **3.** Vælg **Søg** eller indtast **ID** og **Adgangskode** til din enhed Bemærk: **Søge** funktionen kan kun bruges på det lokale netværk
- **4.** Vælg **Gem**
- **5.** Klik **Start alle kameraer**

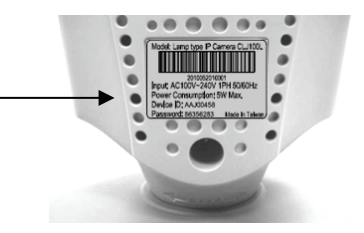

- 23

♠

Search

Yderligere oplysninger om **Tilføj enheder**:

#### **Kanal Navn**: Rediger kamera navn

(f.eks. kontor)

**Bruger ID**: Personlig ID

↔

**Bruger Adgangskode**: Personlig adgangskode

Bemærk: Af sikkerhedsgrunde anbefales det at oprette et personligt ID og adgangskode.

◈

Add device info

Device ID\*(N):

Basic info Alarm setting Schedule recording

User  $ID(A)$ : User password(P):

Device password\*(P): Channel name(C):

#### **Se dit IP kamera via Internet Explorer:**

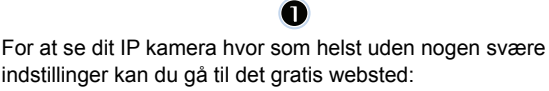

indstillinger kan du gå til det gratis websted: **http://www.allmycloud.com** 

Ved dit første besøg er det nødvendigt at **registrere** først. Klik **Registrer** (se trin 2).

Ved dit næste besøg kan du **Logge ind** direkte med din **E-Mail** og **Adgangskode.** 

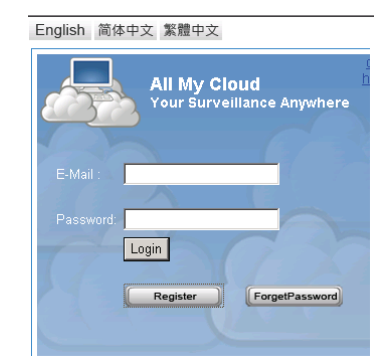

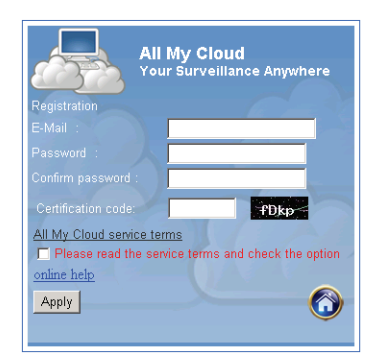

Udfyld din E-Mail og Adgangskode.

Bekræft adgangskode og udfyld den unikke certificeringskode som gives af webstedet.

Læs mine **cloud service terms** og klik i feltet.

#### Klik **Apply.**

Du vil modtage en bekræftelses-e-mail. Klik på OK og webstedet vender tilbage til Login skærmen som beskrevet i trin 1.

124

# 8

Første gang du logger ind skal du indstille **Indstillingerne** på dit IP camera.

Hvis indstillinger er OK kan du gå direkte til **Live View** 

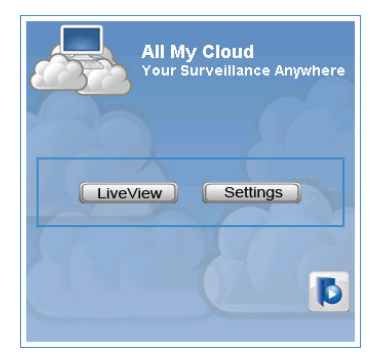

 $\bigoplus$ 

### $\circledcirc$

 $\bigoplus$ 

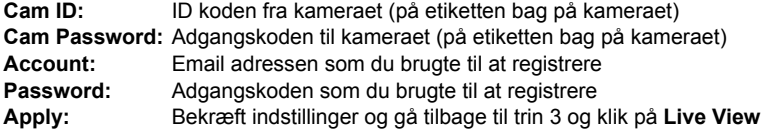

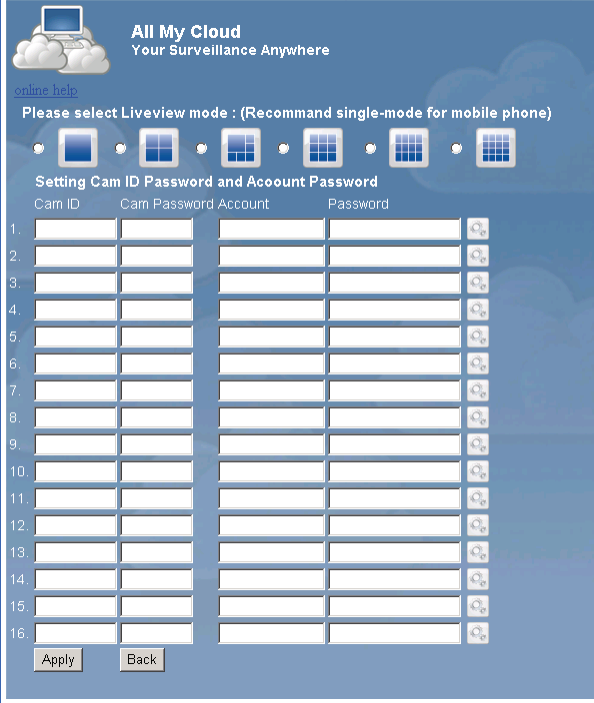

Bemærk:Hvis din PC ikke har ActiveX,skal du downloade det for at få Live View. Det er gratis at downloade og kan gøres fra dette websted.

#### **IP Cam via iPhone/Smart Phone:**

- 1. Download video overvågningssoftware til Apple OS4 og Android systemer fra denne webside: http://www.p2pipcam.com/3g
- 2. For andre 3G mobil telefoner med adgang til internettet, brug den indbyggede internet browser til at besøge http://www.allmycloud.com server til live videoer.

◈

3. Der henvises til eksemplet til iPhone vist nedenfor og også til brugsvejledningen til din telefon..

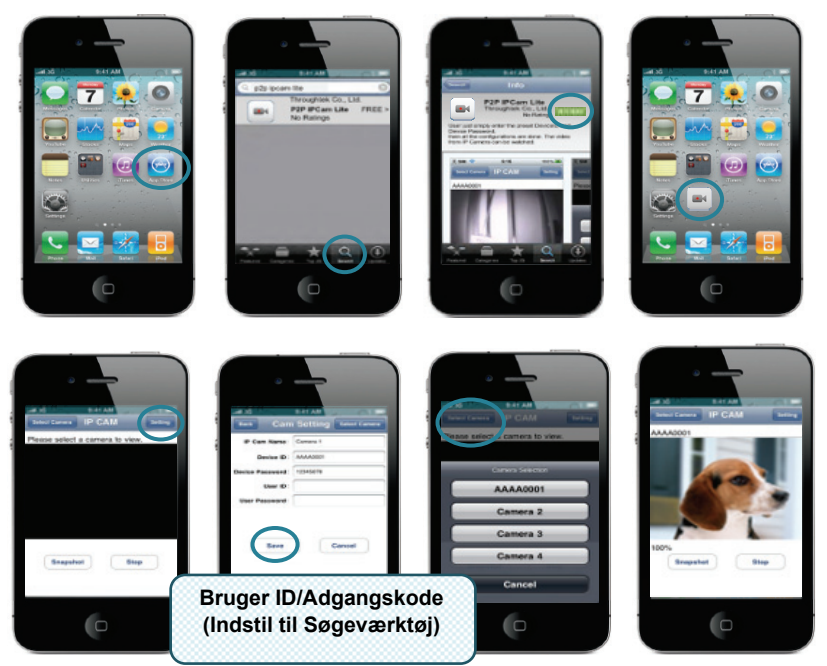

De f'ølgende instruktioner er baseret på iPhone.

**TRIN 1:**Start "App Store" **TRIN 2:**Søg efter "p2p ipcam lite" **TRIN 3:** Installer applikationen **TRIN 4:** Start "p2p ipcam lite"

**TRIN 5:** Vælg indstillinger **TRIN 6:** Input apparat ID/Adgangskode **TRIN 7:**Vælg et kamera

⊕

#### **Specifikationer:**

⊕

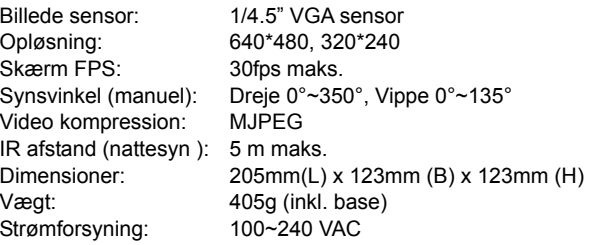

#### **Homeplug:**

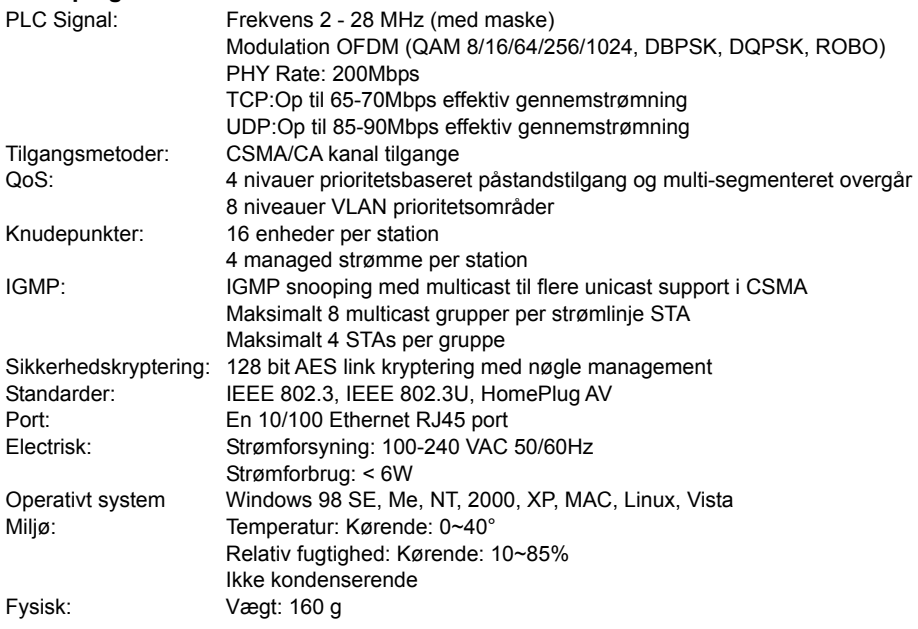

#### **Systemkrav for de bedste resultater:**

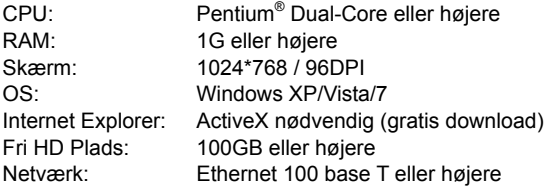

#### **Sikkerhedsforholdsregler:**

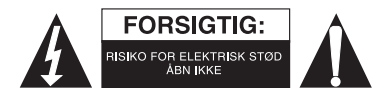

For at nedsætte risikoen for elektrisk stød, må dette produkt, f.eks. når der kræves service, KUN åbnes af en autoriseret tekniker. Frakobl produktet stikkontakten og andet udstyr, hvis der opstår et problem. Udsæt ikke produktet for vand eller fugt. ⊕

#### **Vedligeholdelse:**

Rengør kun med en tør klud. Brug ikke opløsningsmidler eller slibende rengøringsmidler.

#### **Garanti:**

↔

Ingen garanti og ikke noget ansvar kan påtages for ændringer af produktet eller for skade på grund af forkert brug af dette produkt.

#### **Generelt:**

Design og specifikationer kan ændres uden varsel.

Alle bomærker og produktnavne er varemærker eller registrerede varemærker tilhørende deres respektive ejere og anses herved som sådan.

Gem brugervejledningen og emballagen til senere brug.

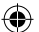

#### **Bemærk:**

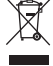

Dette produkt er mærket med dette symbol. Det betyder, at brugt elektrisk og elektronisk udstyr ikke må bortskaffes sammen med almindeligt husholdningsaffald. Der findes særlige indsamlingssystemer for disse produkter.

# **NORSK**

#### **Merk:**

⊕

Dette er en kort beskrivelse guide for SEC-CAMIP40 and SEC-CAMIP40EC. For fullstendig informasjon om hvordan du bruker programvaren, se viderekommende engelsk manual.

#### **Viktig melding:**

Ta ansvar for sikkerheten, for eksempel bruker-ID og passord, for tilgang til dette produktet. Denne informasjonen bør ikke gjøres tilgjengelig for tredjepart utenfor brukergruppen. Ta ansvar for produktets brukerinformasjon, for eksempel videoer, stillbilder og internettinnhold etc. Denne informasjonen bør ikke gjøres tilgjengelig for tredjepart utenfor brukergruppen.

 $\bigcirc$ 

⊕

#### **Installasjon av maskinvare:**

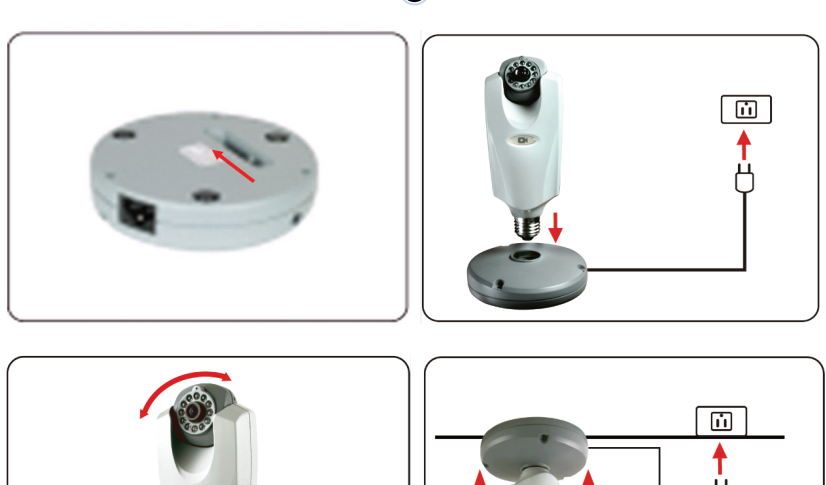

 $\bigoplus$ 

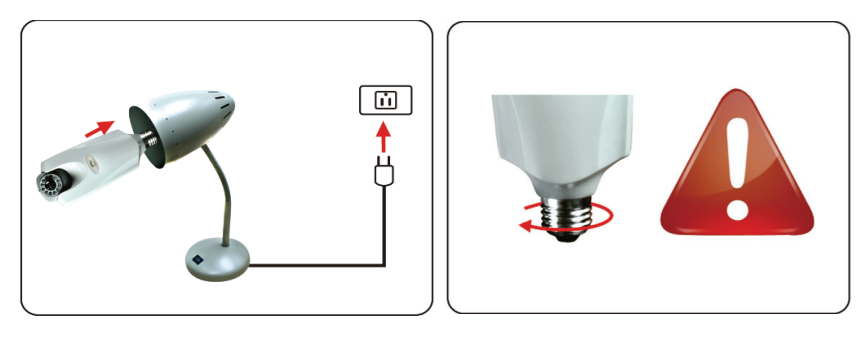

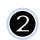

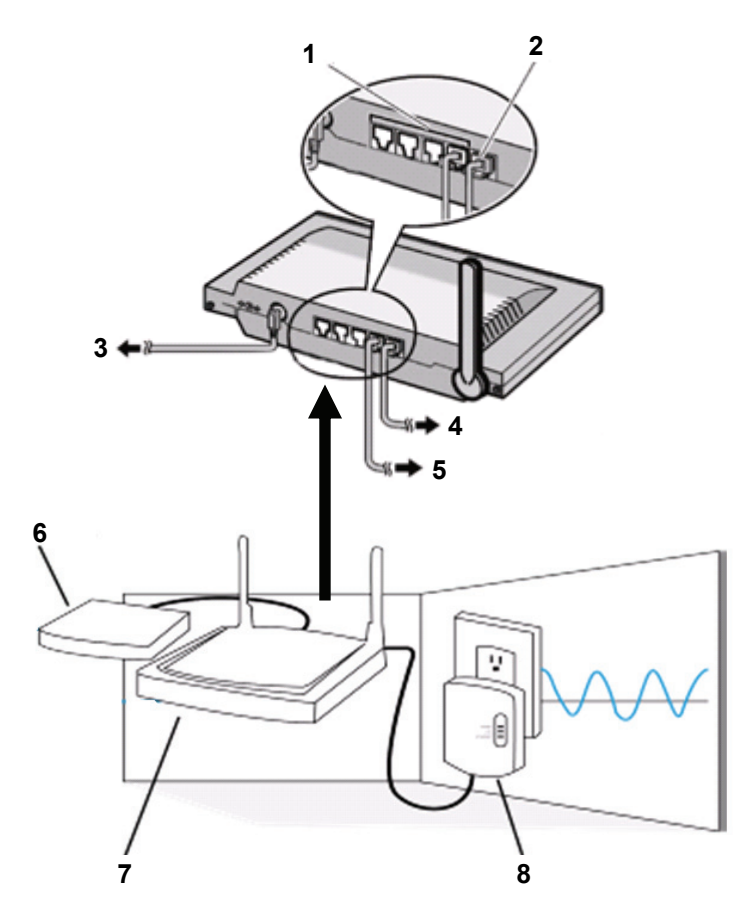

- 1. LAN-porter
- 2. WAN-port til MODEM
- 3. Strøm:

 $\bigoplus$ 

4. TIL MODEM

5 Til HomePlug

 $\bigoplus$ 

- 6. MODEM
- 
- 7. RUTER<br>8 HomePlu **HomePlug**

129

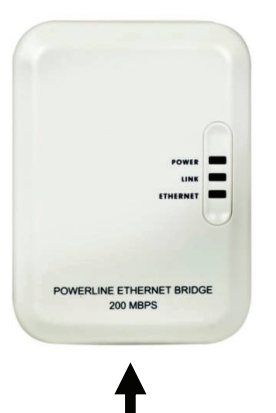

#### **Beskrivelse av Homeplug:**

⊕

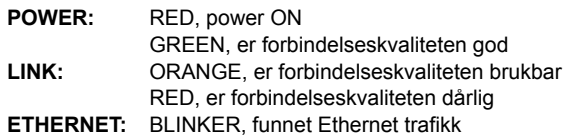

**Nettverkskabel** 

#### **Dette bør du vite om Homeplug:**

Unngå å bruke den med et overspenningsvern. Noen overspenningsvern kan føre til utkobling av signalet.

Tre-fase kraftsystemet. Sørg for at Homeplug og IP-kamera er koblet på samme fase, ellers kan det føre til utkobling av signalet.

Systemet støtter AC 100V ~ 240V, men Homeplug og IP-kameraet må kobles i samme spenningområde, ellers kan det føre utkobling av signalet.

En Homeplug støtter ikke mer enn 16 IP-kameraer. To Homeplugs kan ikke bli satt opp i ett nettverk i tilfelle feil i nettverkstilkobling.

Hele systemet har en forbindelsesdistanse begrenset til 300 meter.

#### **Programvare installasjon:**

(T)

⊕

Sett inn programvare-CD i CD-R-enhet, for å starte installasjonen

Velg **Shelexec.exe** for å starte installasjonen av programvaren

Eller sjekk innholdet og klikk på **startup.html** filen for å åpne starte installasjonssidensiden

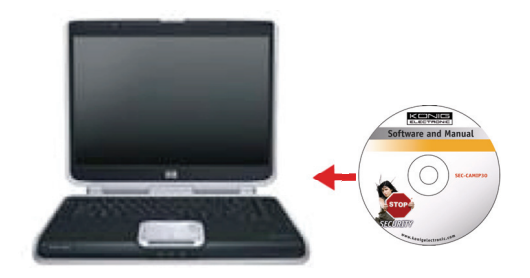

◈

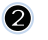

Velg **ENGLISH** å starte installasjonen av programvaren

 $\bigcirc$ 

Merk: IP-CAM SYSTEM programvaren er kun på engelsk

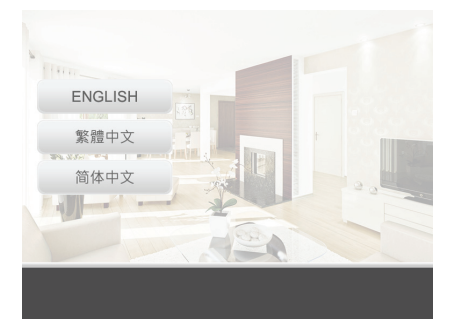

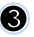

 $\bigoplus$ 

Klikk **Installere PC-programvare** 

Klikk **Neste** å starte installasjonen

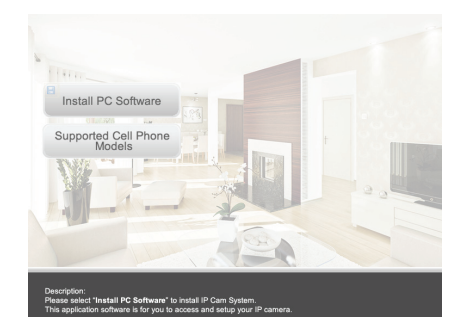

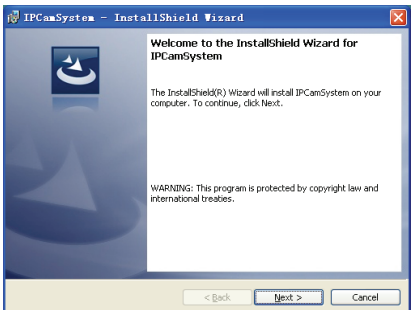

 $\bigoplus$ 

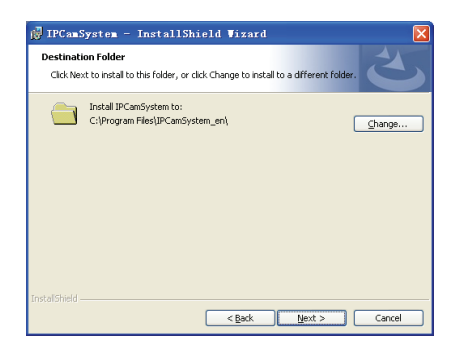

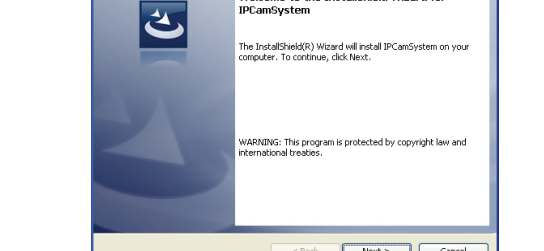

Klikk **Neste**

 $\odot$ 

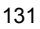

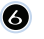

#### Klikk **Installer**

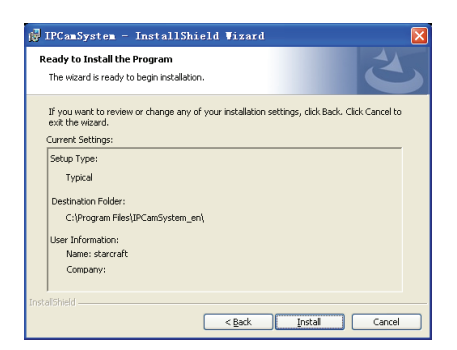

Klikk **Fullfør** å fullføre installasjonen

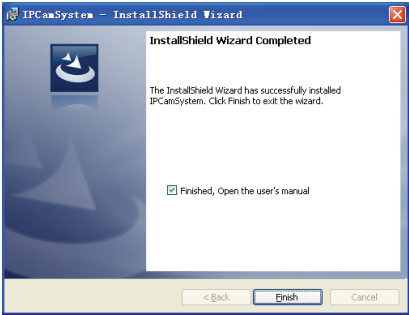

◈

#### **Hvordan legge til en enhet:**

 $\bigoplus$ 

Programvaren har lagt inn en IP CAM SYSTEM snarvei på skrivebordet skjermen. Klikk på dette ikonet for å starte programvaren. Du kan legge til totalt 16 kameraer. Følg fremgangsmåten nedenfor for å legge til flere kameraer.

 $\bigcirc$ 

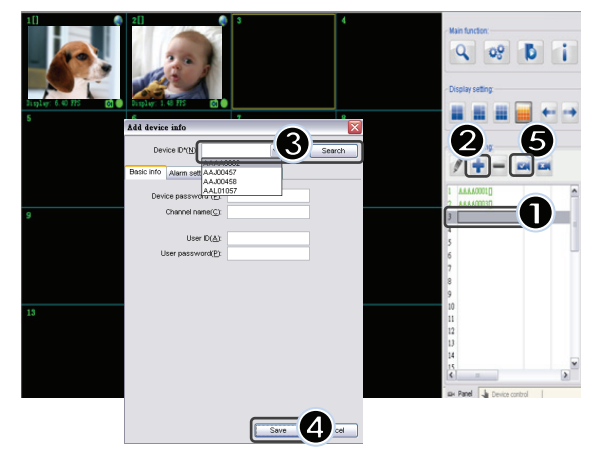

- **1.** Velg en tom kanal
- **2.** Klikk **Legge til en enhet**
- **3.** Trykk **Søk** eller skriv inn **ID** og **Passord** for enheten Merk: **Search** funksjonen kan bare brukes i det lokale nettverket
- **4.** Trykk **Lagre**
- **5.** Klikk **Start alle kameraer**

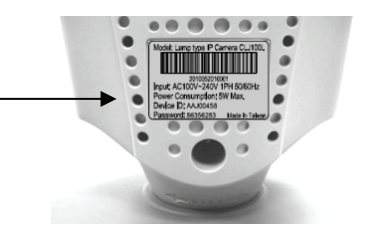

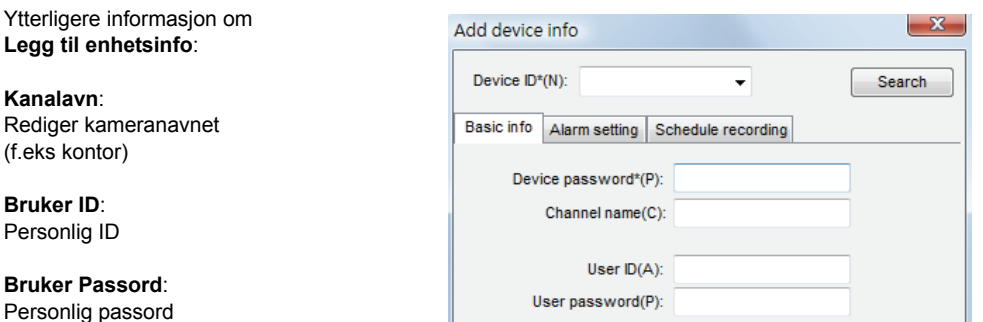

Merknad: for sikkerhet og personvernssaker anbefales det å sette opp personlig ID og passord.

#### **Vis IP-kameraet via Internet Explorer:**

For å vise IP-kameraet ditt hvor som helst uten vanskelige innstillinger, kan du gå til et åpent nettsted: **http://www.allmycloud.com** 

Under det første besøket er det nødvendig å **registrere seg** først. Klikk **Register** (se trinn 2).

Under neste besøk kan du **Logg inn**direkte med **E-post** og **passord.** 

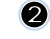

Fyll ut e-post og passord.

Bekreft passord og fyll ut den unike sertifiseringskoden som tilbys av nettstedet.

Les mine **tjeneste vilkår** og klikk på avkrysningsboksen.

Klikk på **Apply.** 

⊕

Du vil motta en bekreftelse på e-post. Klikk på OK og nettstedet går tilbake til innloggingsbildet som beskrevet i trinn 1.

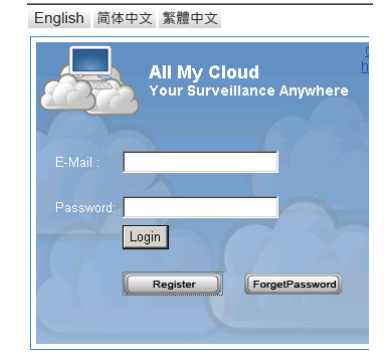

⊕

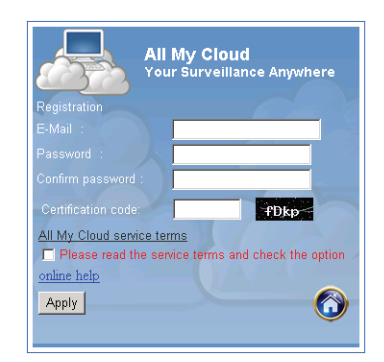

# 8

Med den første pålogging må du først sette **Innstillinger** av IP-kameraet ditt.

Hvis innstillinger OK du kan gå direkte til **Live View** 

 $\bigoplus$ 

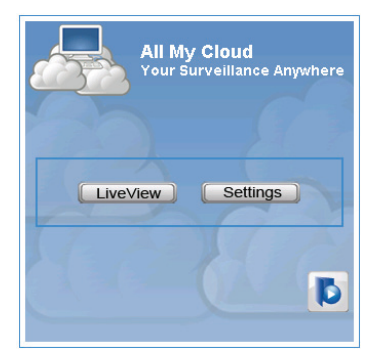

 $\bigoplus$ 

#### $\boldsymbol{\Omega}$

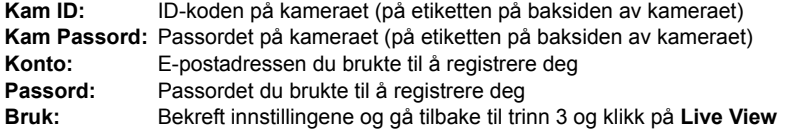

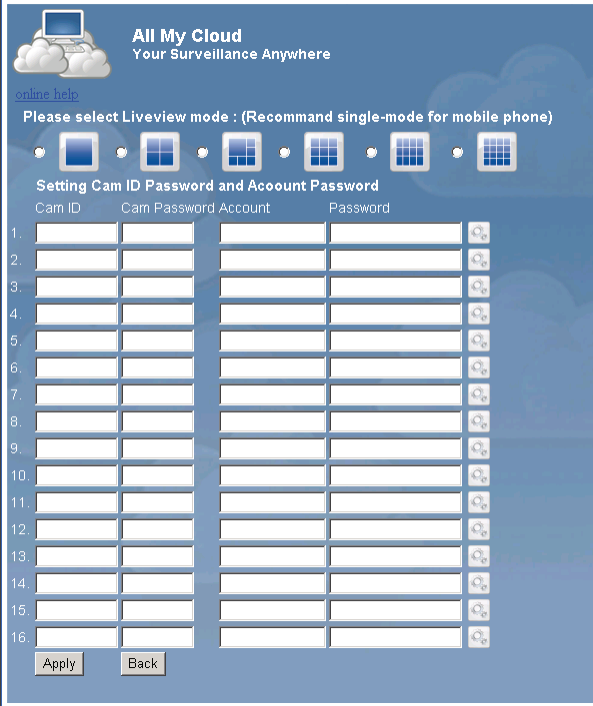

Merk: Hvis PCen ikke har ActiveX, må du laste det ned å ha tilgang til Live View. Nedlastingen er gratis og kan gjøres via denne nettsiden.

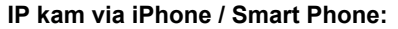

- 1. Last ned den spesielle video-overvåkingsprogramvaren for Apple OS4 og Android-operativsystemene fra denne nettsiden: http://www.p2pipcam.com/3g
- 2. For andre 3G- mobiltelefoner med Internett-tilgang, kan du bruke den innebygde nettleseren til å besøke http://www.allmycloud.com serveren for live videoer

3. Vennligst referer til eksemplet for iPhone vist nedenfor, og følg i brukerhåndboken for telefonen for mer informasjon om hvordan du skal bruke det.

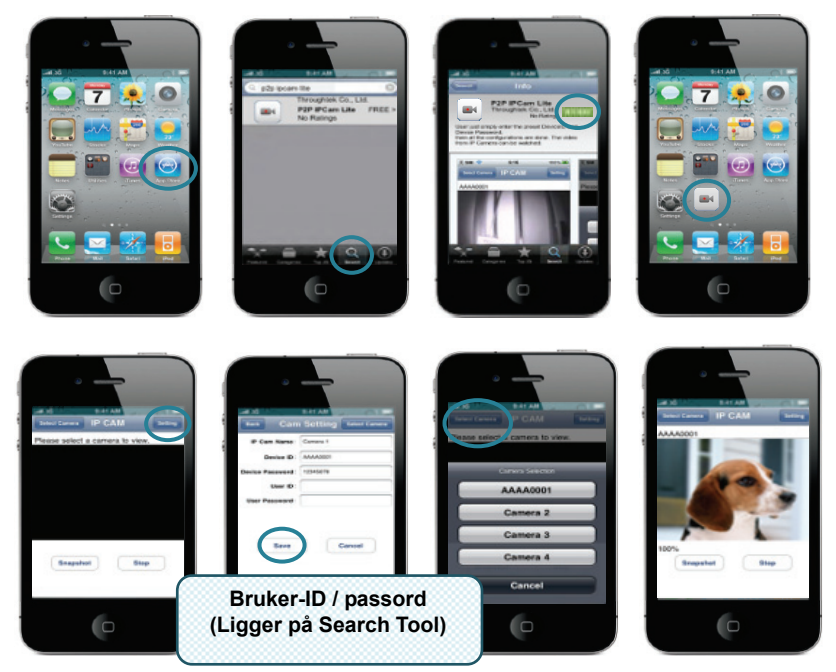

Følgende instruksjoner er basert på iPhone.

#### **TRINN 1:** Åpne "App Store" **TRINN 2:** Søk etter "p2p ipcam lite" **TRINN 3:** Installer programmet **TRINN 4:** Åpne "p2p ipcam lite"

**TRINN 5:** Velg Innstillinger **TRINN 6: Input Device ID / Passord TRINN 7:** Velg et kamera

 $\bigoplus$ 

#### **Spesifikasjoner:**

⊕

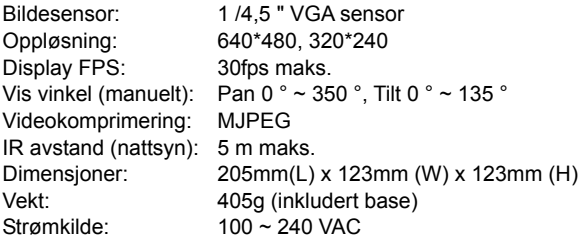

⊕

#### **HomePlug**

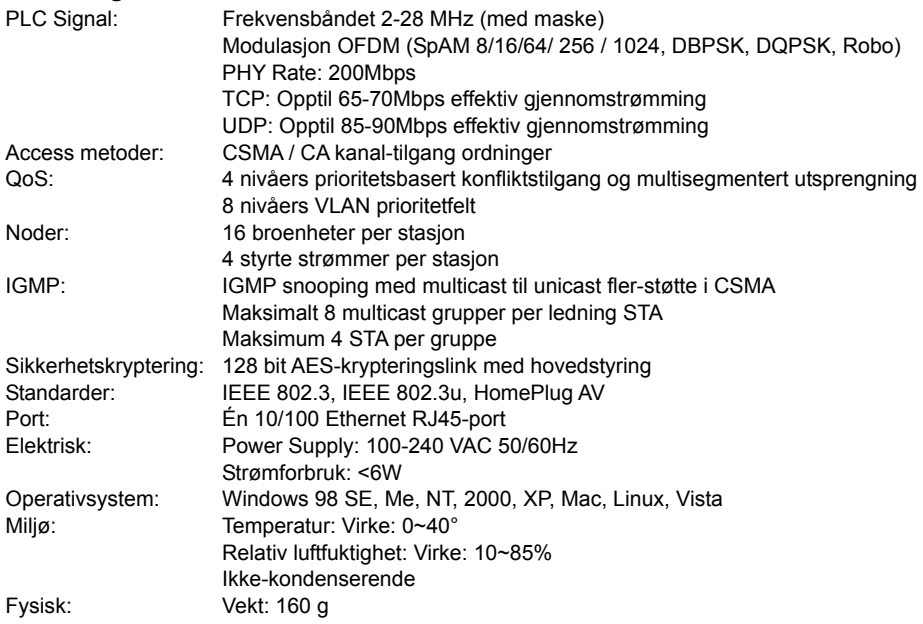

#### **Systemkrav for beste resultat:**

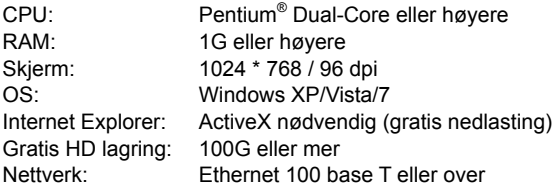

#### **Sikkerhetsforholdsregler:**

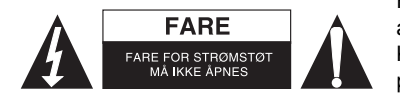

For å redusere faren for strømstøt, skal dette produktet BARE åpnes av en autorisert tekniker når vedlikehold er nødvendig. Koble produktet fra strømmen og annet utstyr dersom et problem oppstår. Ikke utsett produktet for vann eller fuktighet.

⊕

#### **Vedlikehold:**

Rens bare med en tørr klut. Ikke bruk rensemidler eller skuremidler.

#### **Garanti:**

↔

Ingen garanti eller erstatningsansvar aksepteres ved endringer og modifiseringer av produktet eller skade forårsaket av uriktig bruk av dette produktet.

#### **Generelt:**

Utforming og spesifikasjoner kan endres uten forhåndsvarsel.

Alle logoer, merker og produktnavn er varemerker eller registrerte varemerker til de respektive eierne, og skal behandles som dette.

Behold denne veiledningen og innpakningen for fremtidig referanse.

⊕

#### **Forsiktig:**

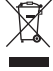

⇔

Dette produktet er markert med dette symbolet. Det betyr at brukte elektriske og elektroniske produkter ikke må blandes med vanlig husholdningsavfall. Det finnes egne innsamlingssystem for slike produkter.

# $C \in$

#### **Declaration of conformity / Konformitätserklärung / Déclaration de conformité / Conformiteitsverklaring / Dichiarazione di conformità / Declaración de conformidad / Megfelelőségi nyilatkozat / Yhdenmukaisuusvakuutus / Överensstämmelseförklaring / Prohlášení o shodě / Declaraţie de conformitate / ∆ήλωση συμφωνίας / Overensstemmelse erklæring / Overensstemmelse forklaring**

We, / Wir, / Nous, / Wij, / Questa società, / La empresa infrascrita, / Mi, / Me, / Vi, / Společnost, / Noi, / Εμείς

Nedis B.V., De Tweeling 28, 5215MC, 's-Hertogenbosch The Netherlands / Niederlande / Pays Bas / Nederland / Paesi Bassi / Países Bajos / Hollandia / Alankomaat / Holland / Nizozemí / Olanda / Ολλανδία Tel. / Tél / Puh / Τηλ. : 0031 73 5991055 Email / Couriel / Sähköposti / e-post: info@nedis.com

Declare that product: / erklären, dass das Produkt: / Déclarons que le produit: / verklaren dat het product: / Dichiara che il prodotto: / Declara que el producto: / Kijelentjük, hogy a termék, amelynek: / Vakuutamme, että: / Intygar att produkten: / prohlašuje, že výrobek: / Declarăm că acest produs: / Δηλώνουμε ότι το προϊόν: / Erklærer at produktet: / Forsikrer at produktet:

⊕

Brand: / Marke: / Marque: / Merknaam: / Marca: / Márkája: / Merkki: / Märke: / Značka: / Μάρκα: / Mærke: / Merke: **KÖNIG ELECTRONIC** Model: / Modell: / Modèle: / Modello: / Modelo: / Típusa: / Malli: / Μοντέλο: **SEC-CAMIP40, SEC-CAMIP40EC** 

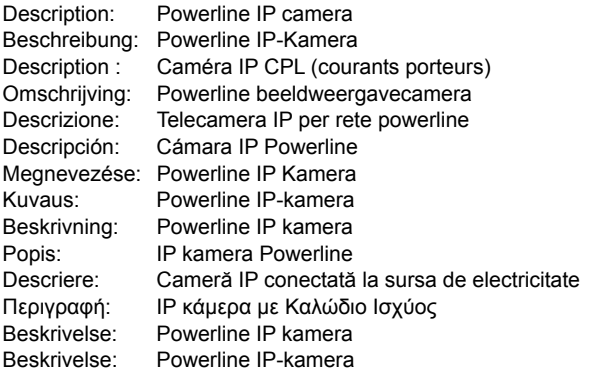

⊕

Is in conformity with the following standards: / den folgenden Standards entspricht: / est conforme aux normes suivantes: / in overeenstemming met de volgende normen is: / è conforme ai seguenti standard: / es conforme a las siguientes normas: / Megfelel az alábbi szabványoknak: / Täyttää seuraavat standardit: / Överensstämmer med följande standarder: / splňuje následující normy: / Este în conformitate cu următoarele standarde: / Συμμορφώνεται με τις ακόλουθες προδιαγραφές: / Overensstemmelse med følgende standarder: / Overensstemmer med følgende standarder:

**EN 55022: 2006, EN 55024: 1998+A1: 2001+A2: 2003 EN 61000-3-2:2006 IEC 61000-4-2 Edition 1.2: 2001-04, EN 61000-3-3:1995+A1:2001+A2: 2005 IEC 61000-4-3 Edition 3.0: 2006, IEC 61000-4-4: 2004, IEC 61000-4-5 Edition 2.0: 2005 IEC 61000-4-6 Edition 2.2: 2006, IEC 61000-4-8 Edition 1.1: 2001-03 IEC 61000-4-11 Second Edition: 2004-03, EN 60950-1 2006+A11:2009, IEC-60950-1:2005** 

EU Directive(s) / EG-Richtlinie(n) / Directive(s) EU / EU richtlijn(en) / Direttiva(e) EU / Directiva(s) UE / EU direktívák / EU Toimintaohje(et) / Eu Direktiv(en) / Směrnice EU / Directiva(e) UE / Οδηγία(ες) της ΕΕ / EU direktiv(er) / EU-direktiv(ene):

**2006/95/EC, 2004/108/EC, 2002/95/EC, REACH regulation 1907/2006** 

's-Hertogenbosch, **8-12-2010**

Mrs. / Mme. / Mevr. / Sig.ra / D. / Fru / Paní / Κα : **J. Gilad** Purchase Director / Einkaufsleiterin / Directrice des Achats / Directeur inkoop / Direttore agli acquisti / Director de compras / értékesítési igazgató / Ostojohtaja / Inköpsansvarig / Obchodní ředitelka / Director achiziţii / Διευθυντής αγορών / Indkøbschef / Innkjøpssjef

ogenbosch NL Postbus 70509, 5201 CL 's-Hertogenbosch NL De Tweeling 28, 5215/MC 599 96 41 Telefoon: 073

⊕

Copyright ©

⊕